Міністерство освіти і науки, молоді та спорту України Національний технічний університет України "Київський політехнічний інститут"

# Методичні вказівки до виконання лабораторних робіт з дисципліни "Інформаційні технології - 3"

Для напряму підготовки 6.050802 – Електронні пристрої та системи

Затверджено кафедрою промислової електроніки НТУУ «Київський політехнічний інститут»

1

Методичні вказівки до виконання лабораторних робіт з дисципліни "Інформаційні технології - 3". Для напряму підготовки 6.050802 – «Електронні пристрої та системи» / Уклад.: В.Б.Волківський. - К.: НТУУ «КПІ», 2012. - с.95

> Затверджено на засіданні кафедри промислової електроніки НТУУ «КПІ» (Протокол № 1 від 29.08.2012 р.).

#### Навчальне видання

# Методичні вказівки до виконання лабораторних робіт з дисципліни "Інформаційні технології - 3"

для напряму підготовки 6.050802 – «Електронні пристрої та системи»

Укладач: Волківський Вадим Борисович, канд. техн. наук, доц.

#### ВСТУП

Курс «Інформаційні технології - 3» є складовою частиною дисциплін, які включені до переліку обов'язкових дисциплін бакалаврської підготовки за спеціальністю "Електронні системи".

Вивчення дисципліни базується на знаннях, отриманих студентами при вивченні таких курсів, як «Персональні комп'ютери та основи програмування» та «Інформаційні технології – 3».

Засвоєння матеріалу дисципліни «Інформаційні технології - 3» створює базу для вивчення курсів «Автоматизація схемотехнічного проектування», «Електронні системи» та «Конструювання та технології електронних пристроїв та систем».

Основною метою лабораторного практикуму є допомога студентам у вивченні курсу "Інформаційні технології - 3" при самостійній роботі над курсом та в процесі виконання контрольних робіт та написання реферату. Метою курсу «Інформаційні технології - 3» є надання студентам базових ґрунтовних знань щодо принципів роботи в пакеті розгалуження MATLAB – Simulink, вміти його застосовувати для швидкого та раціонального вирішення поставлених задач з електроніки, схемотехніки, аналізу та синтезу електронних схем та систем. Студент повинен знати: основи роботи на персональному комп'ютері, англійську мову, принципи об'єктно-орієнтовного програмування.

Лабораторний практикум складається з восьми лабораторних робіт, що дають можливість здобути практичні навички застосування теоретичних положень курсу " Інформаційні технології - 3".

#### Лабораторна робота № 1

## ДОСЛІДЖЕННЯ ЗГЛАДЖУВАЛЬНИХ ФІЛЬТРІВ НА РЕАКТИВНИХ ЕЛЕМЕНТАХ

#### 1. Мета роботи

Створення моделі лабораторного стенду в прикладному пакеті розширення Matlab 6.5 - Simulink, для дослідження основних параметрів та характеристик фільтрів, що побудовані за різними схемами, на основі лабораторної роботи № 1-7 з курсу "Енергетична електроніка".

#### 2. Вказівки до виконання роботи

До розрахункової роботи слід приступати після вивчення теоретичних відомостей [6, 7].

#### 3. Зміст роботи

Дослідження навантажувальної характеристики, та залежності коефіцієнта згладжування фільтру  $k_{3}$  від середнього значення струму навантаження  $I_d$ , ємнісного, Г - подібного LC та Г - подібного RC фільтра.

#### 4. Опис віртуальної лабораторної установки

Віртуальна лабораторна установка для досліджень, які передбачені змістом роботи показана на рис. 1, вона включає в себе:

- джерело синусоїдної напруги (220В, 50Гц)
- однофазний трансформатор (Transformer)
- однофазний діодний міст (Universal Bridge)
- реактивні елементи, які входять до складу фільтрів (RLf, Cf), та навантаження (Rn)
- вимірювачі миттєвих значеннь струму (In) та напруги (Un) на навантаженні та на виходы випрямляча (Un1)
- блок для вимірювання середнього значення струму (IdRMS) та напруги (UdRMS)
- блок ідеального ключа (Switch1)
- блок для вимірювання середніх значень струму та напруги на навантаженні (Display).

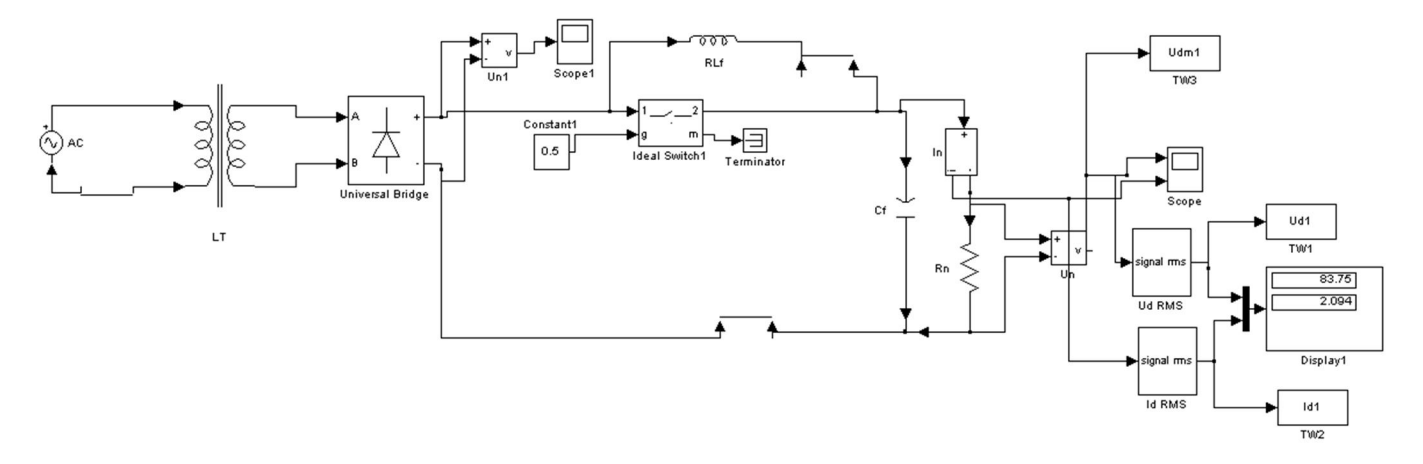

Рис. 1. Модель установки для дослідження згладжувальних фільтрів

Вікно налаштувань параметрів джерела живлення показане на рис. 2

В полях налаштувань задаються: амплітуда напруги, початкова фаза напруги, частот напруги.

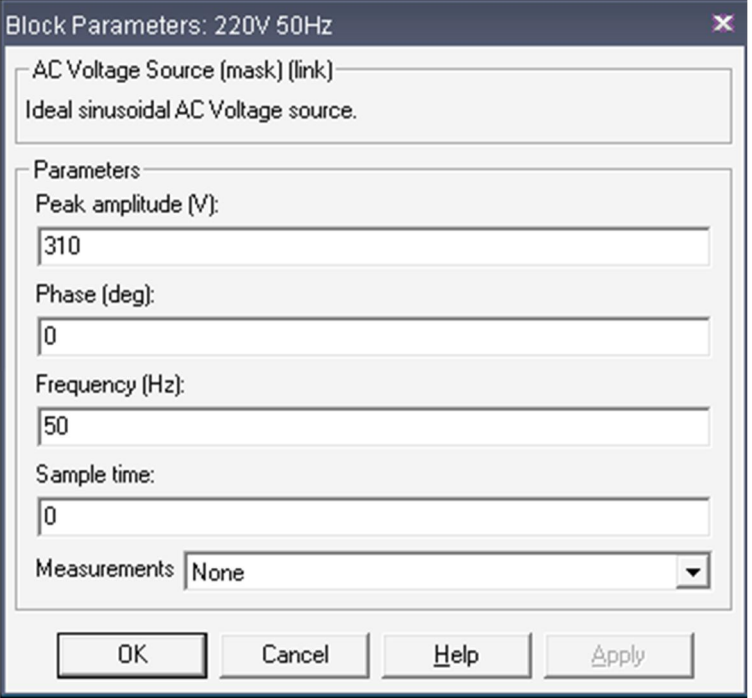

Рис. 2

Вікно налаштувань параметрів трансформатора показане на рис. 3

В полях вікна налаштувань вводяться номінальна потужність та частота трансформатора, параметри первинної та вторинної обмотки та параметри вітки намагнічування.

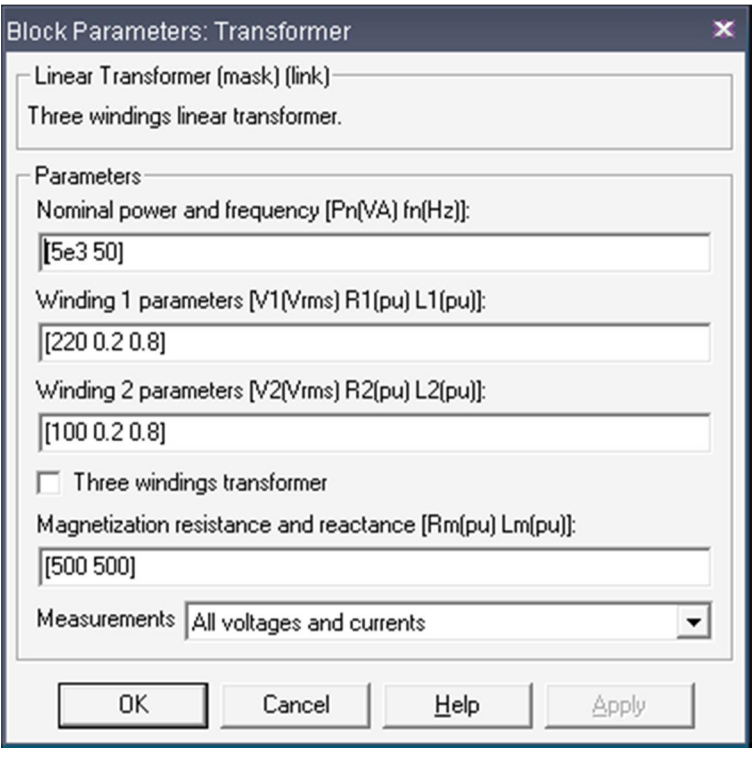

Рис. 3

Вікно налаштувань параметрів випрямляча показане на рис. 4

В полях налаштувань задані: кількість віток моста, конфігурація вхідних та вихідних портів, параметри демпфуючих ланцюгів, тип напівпровідникових приладів в універсальному мосту, динамічний опір діодів у відкритому стані, індуктивність діода у відкритому стані, порогова напруга на діоді у відкритому стані.

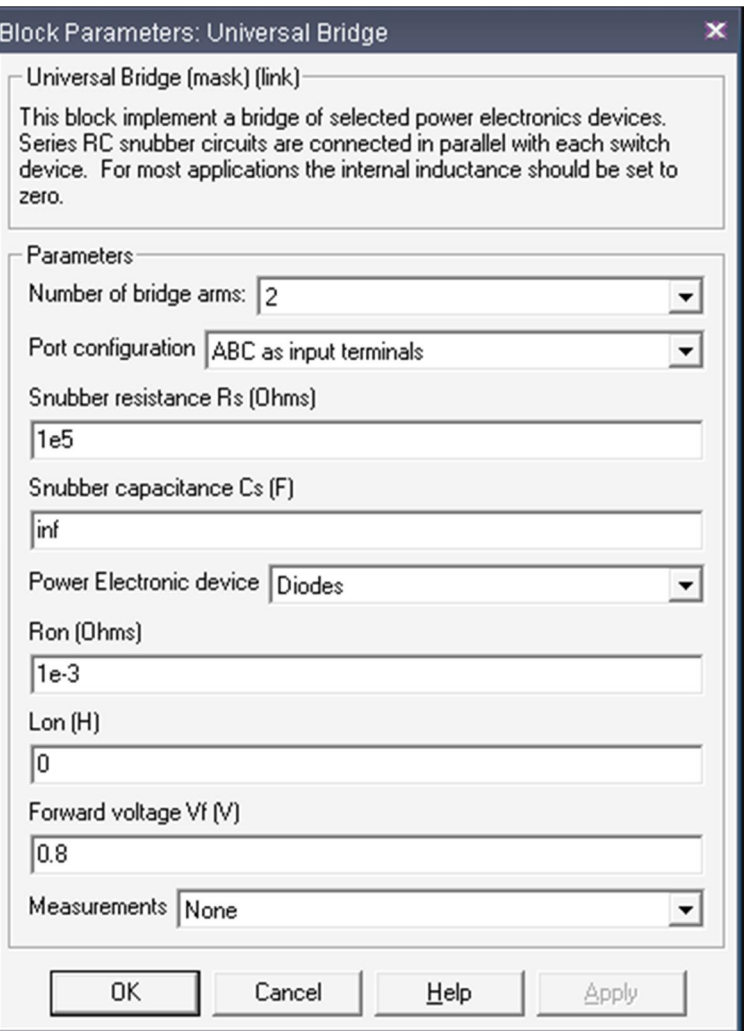

Рис. 4

Вікна налаштувань параметрів активних  $Rf$  та  $Rn$  та реактивних  $Lf$  та  $Cf$ елементів показані на рис. 5.

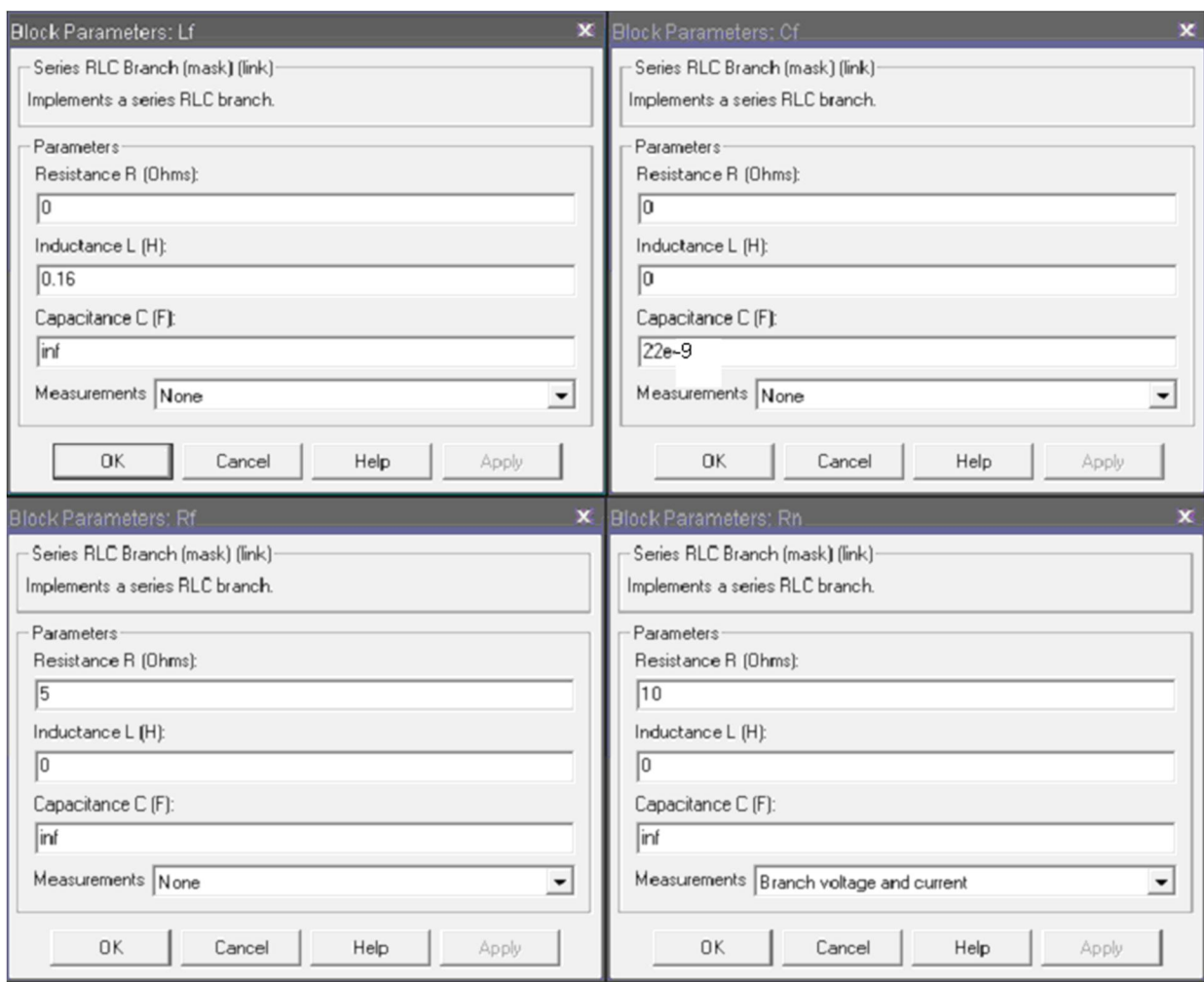

Рис. 5

Вікно налаштувань параметрів ідеального ключа показано на рис. 6.

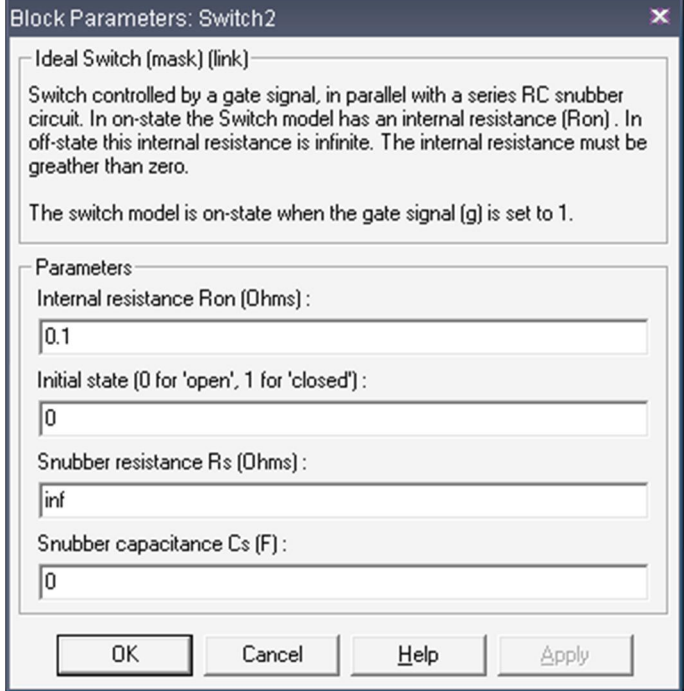

Рис. 6

#### 5. Порядок проведення роботи

Дослідження згладжувальних фільтрів на реактивних елементах проводиться на віртуальній установці рис. 1, опис якої приведений вище.

Параметри відповідних компонентів схеми задаються такими як і на рисунках вище.

Параметри моделювання задаються у вкладці Simulation Parameters/Solver, такими як показано на рис. 7.

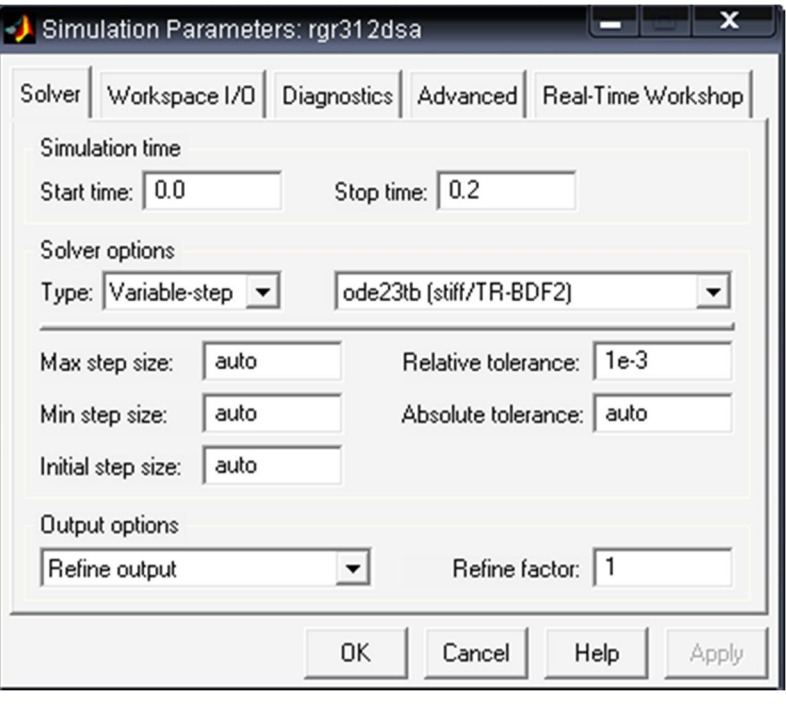

Рис. 7

Зміна опору навантаження відбувається від 10 Ом до 40 Ом з кроком 5 Ом. При цьому моделювання відбувається для кожного значення опору навантаження.

Для проведення дослідження  $\Gamma$  - подібного LC фільтру значення блоку Constant 1 повинно бути менше 1, блок RLf встановлюється як чисто індуктивний відповідно до вказаних вище параметрів.

Для проведення дослідження  $\Gamma$  - подібного RC фільтру значення блоку Constant 1 менше 1, блок RLf встановлюється, як чисто активний відповідно до вказаних вище параметрів.

Для проведення дослідження ємнісного фільтру значення блоку Constant 1 повинно бути рівним 1.

Результати моделювання заносяться до табл. 1 для кожного типу фільтра.

Табл. 1

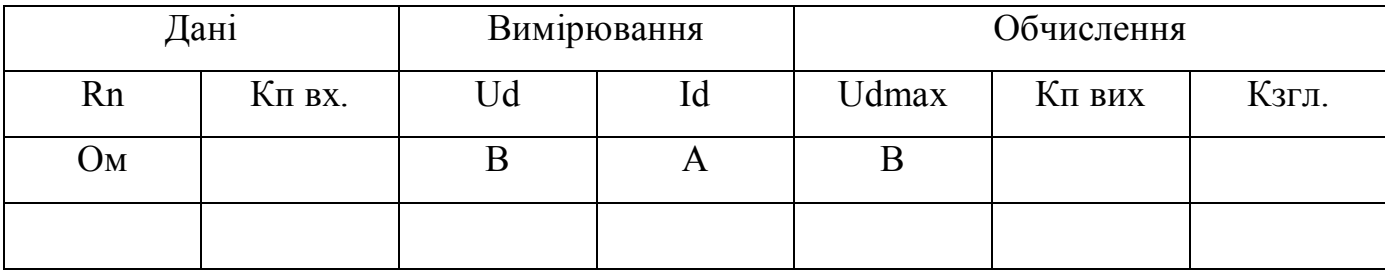

Кп вх. прийняти рівним 0.67 для всіх схем.

Середнє значення напруги Ud та струму Id на навантаженні визначається по показам Display 1. Значення змінної складової напруги на навантаженні Udmax визначається різницею амплітуди напруги на навантаженні, яку можна визначити за допомогою блоку TW3 взявши максимальне значення, та середнього значення напруги на навантаженні. Коефіцієнти пульсації та згладження визначаються відповідно з формул:

$$
Kn \text{ aux.} = Udmax/Ud \qquad K32n = Kn \text{ ex.}/Kn \text{ aux.}
$$

По результатам табл. 1 будуються:

навантажувальна характеристика фільтрів  $U_d = f(I_d)$ 

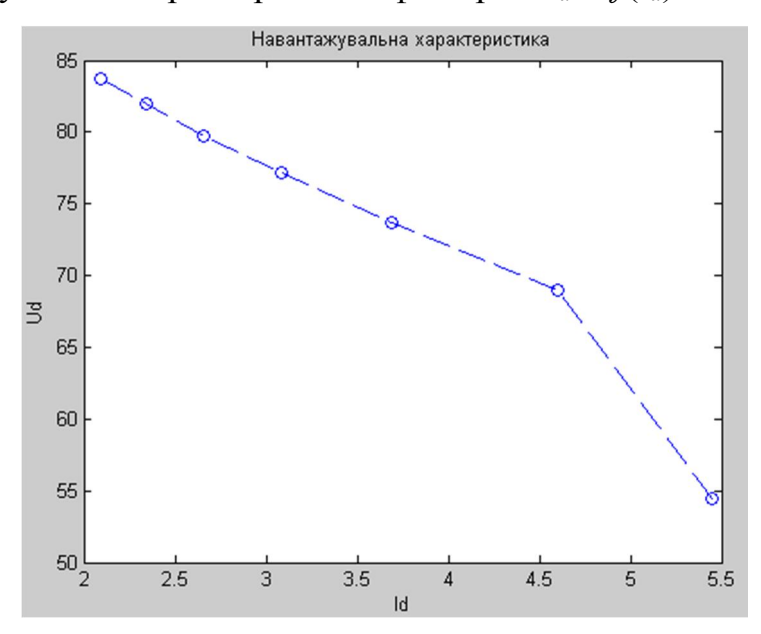

Рис. 8. Навантажувальна характеристика  $\Gamma$  - подібного  $LC$  фільтру

характеристика залежності коефіцієнта згладжування фільтру  $k_{\text{3rd}}$  від середнього значення струму навантаження  $I_d$ ,  $k_{\text{3TJ}} = f(I_d)$ 

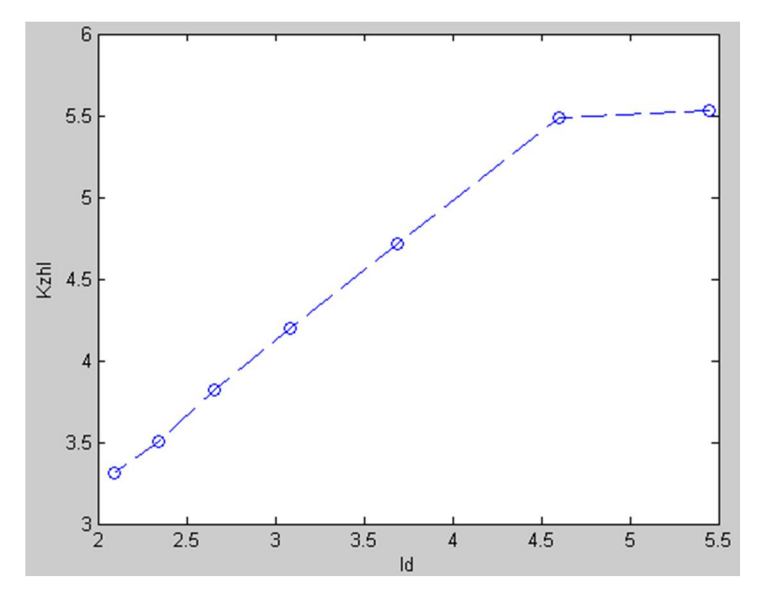

Рис. 9. Графік залежності  $k_{\text{3TJ}} = f(I_d)T$  - подібного  $LC$  фільтру

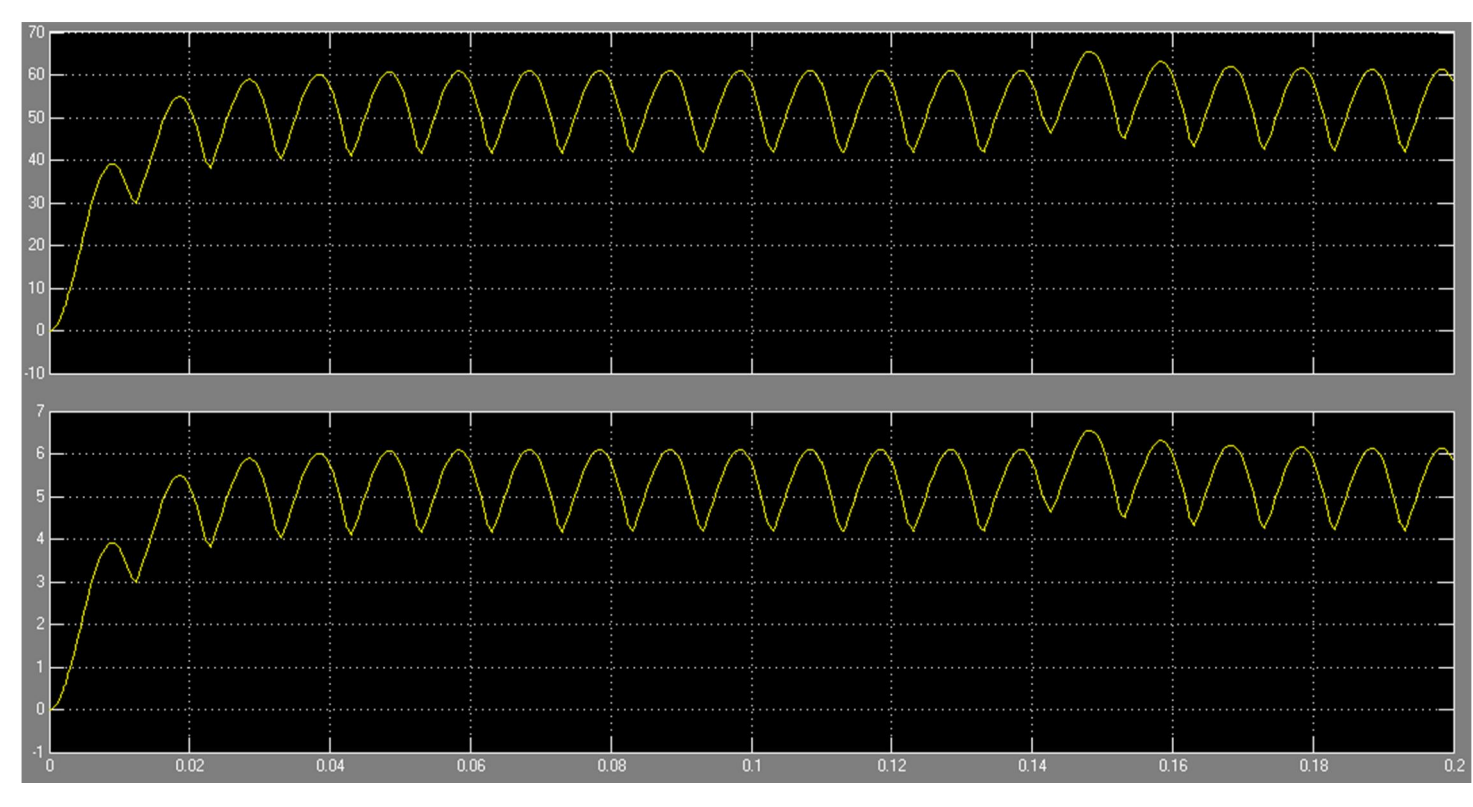

Рис. 10. Осцилограми напруги та струму на навантаженні  $\Gamma$  - подібного  $LC$ фільтру

#### Лабораторна робота № 2

## ІНВЕРТУЮЧИЙ ПЕРЕТВОРЮВАЧ НАПРУГИ

### 1. Мета роботи

Створення моделі лабораторного стенду в прикладному пакеті розширення Matlab 6.5 - Simulink, для дослідження інвертуючого перетворювача напруги.

## 2. Вказівки до виконання роботи

До роботи слід приступати після вивчення теоретичних відомостей з теми «Інвертуючий перетворювач напруги».

## 3. Зміст роботи

Дослідження і вивчення основних принципів побудови та роботи перетворювча постійної напруги в постійну

## 4. Опис віртуальної лабораторної установки

Віртуальна лабораторна установка для досліджень, які передбачені змістом роботи показана на рис 1, вона включає в себе:

- Постійне джерело напруги (25В)
- $\blacksquare$  IGBT транзистор(VT1)
- $\blacksquare$ діод (VD)
- $\blacksquare$  Конденсатор (С)
- $\blacksquare$  Дросель (L)
- Опір навантаження (Rn)

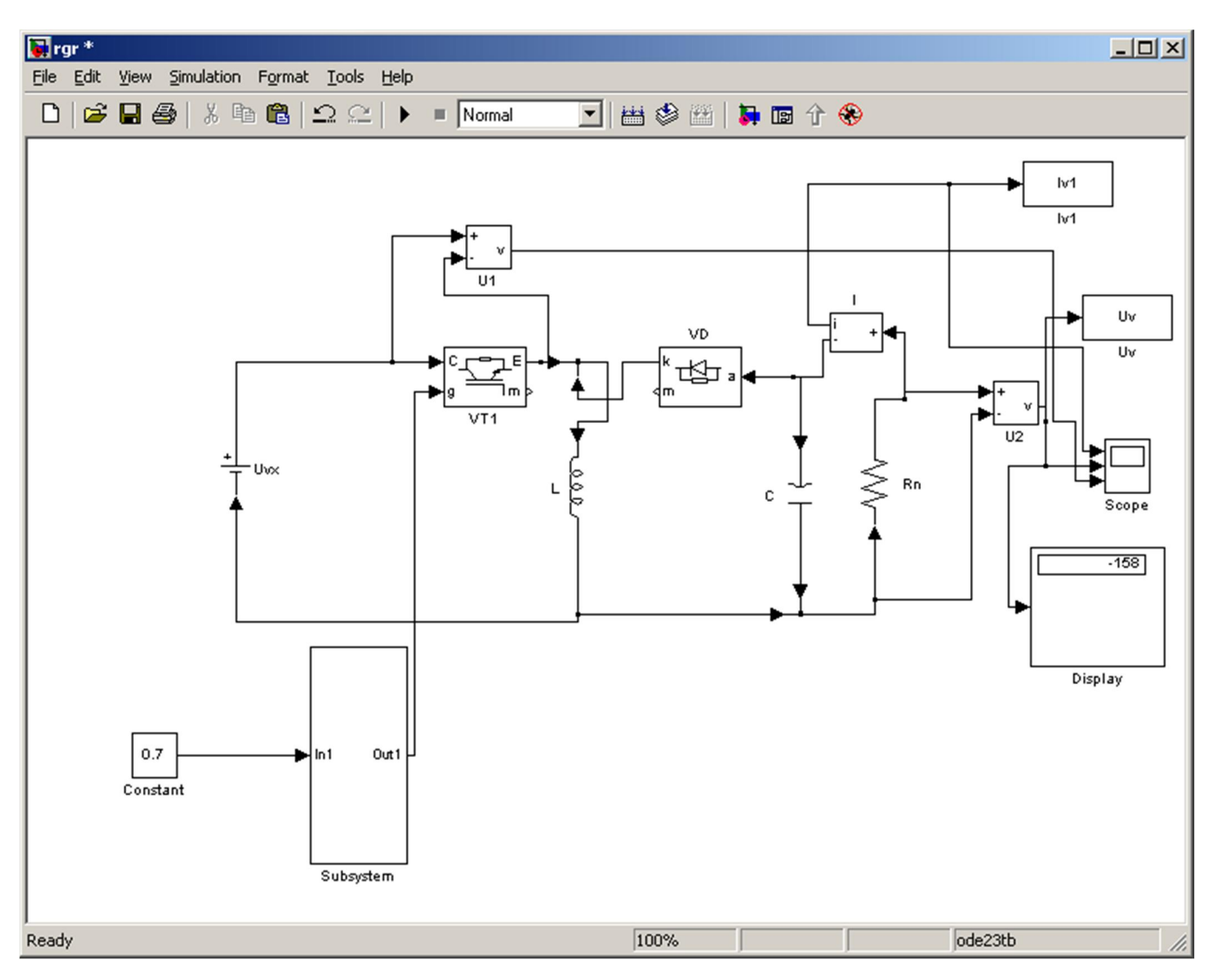

Рис. 1. Модель установки інвертуючого перетворювача напруги.

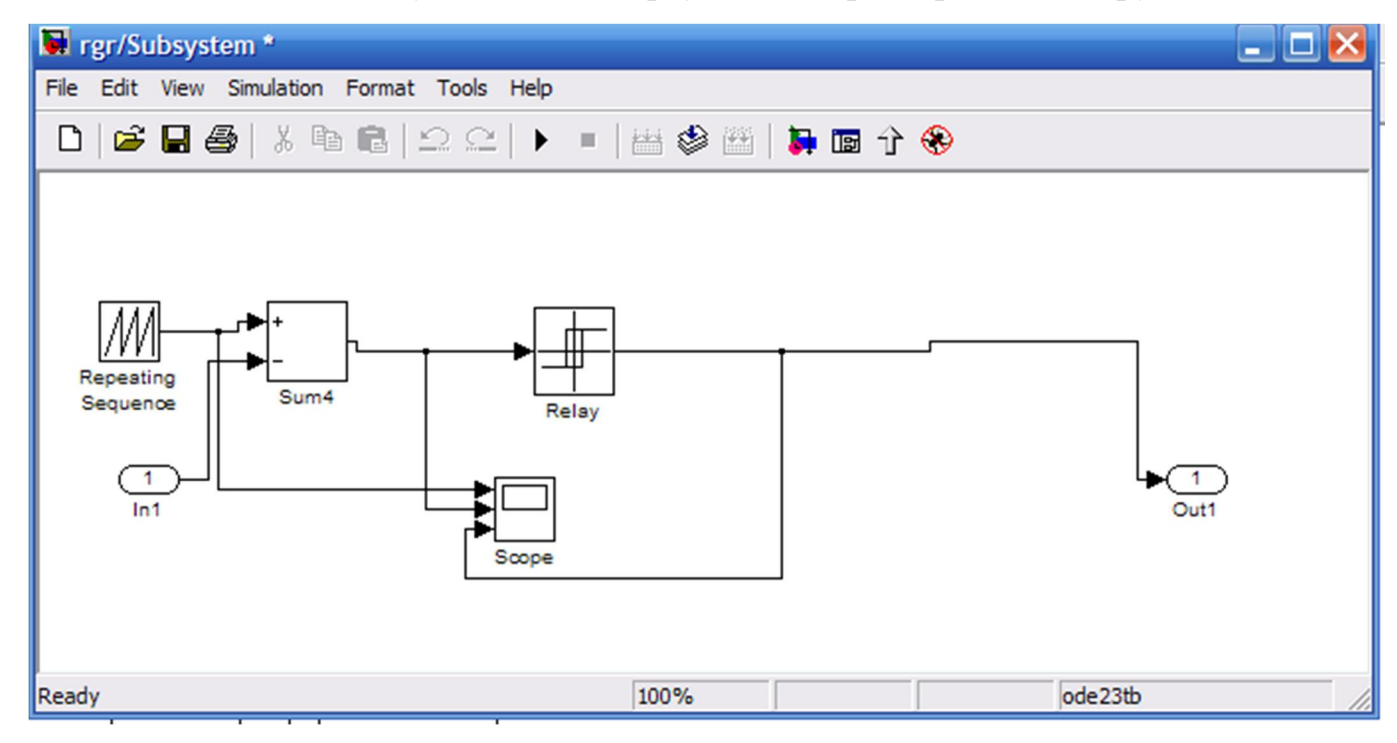

Рис. 2. Модель системи керування інвертуючого перетворювача напруги

Вікно налаштувань параметрів джерела живлення показане на рис. 3

В полях налаштувань задаються: амплітуда напруги.

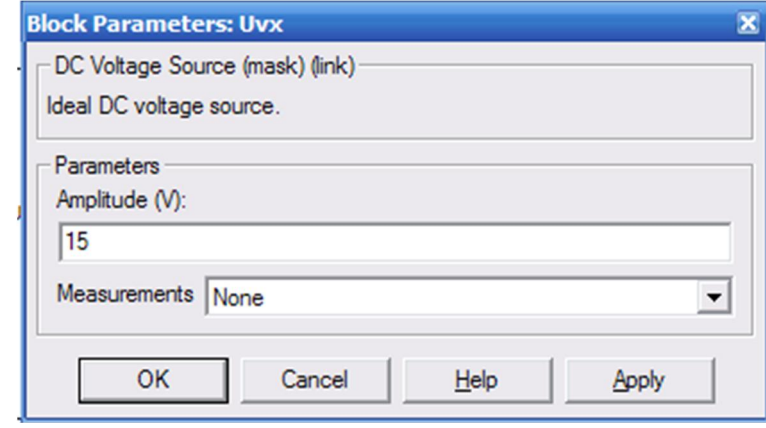

Рис. 3

Вікно налаштувань параметрів діода показано на рис. 4.

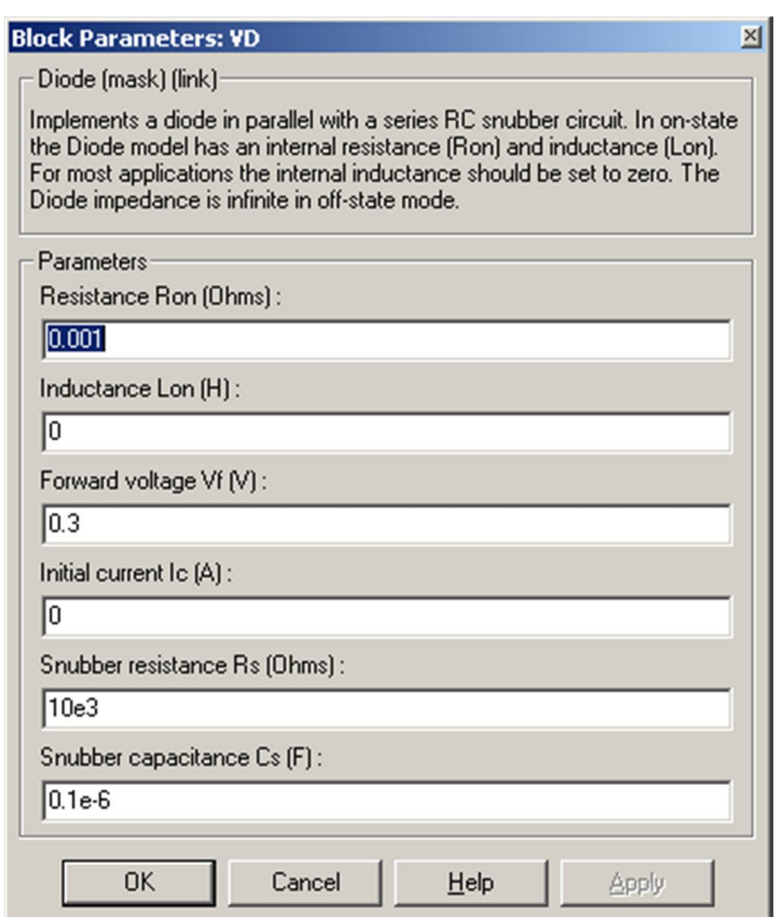

Рис. 4

Вікно налаштувань параметрів дроселя показано на рис. 5

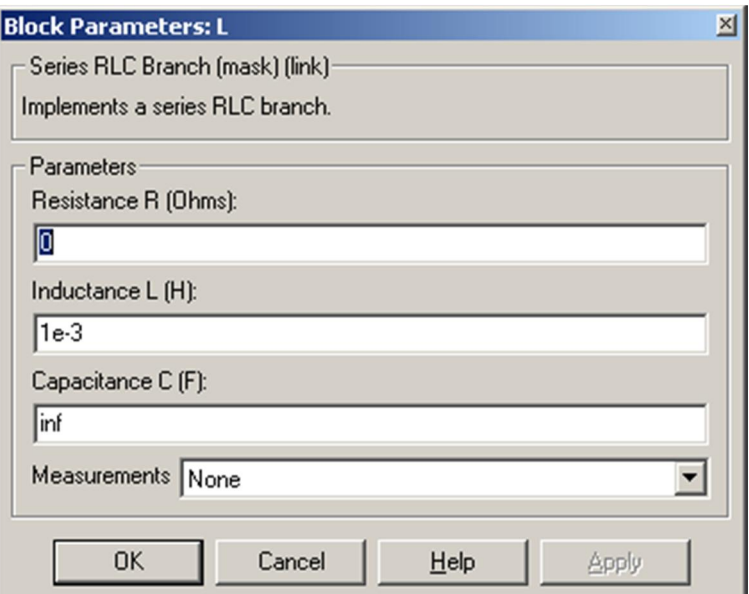

Рис. 5

Вікно налаштувань параметрів Rн показано на рис. 6.

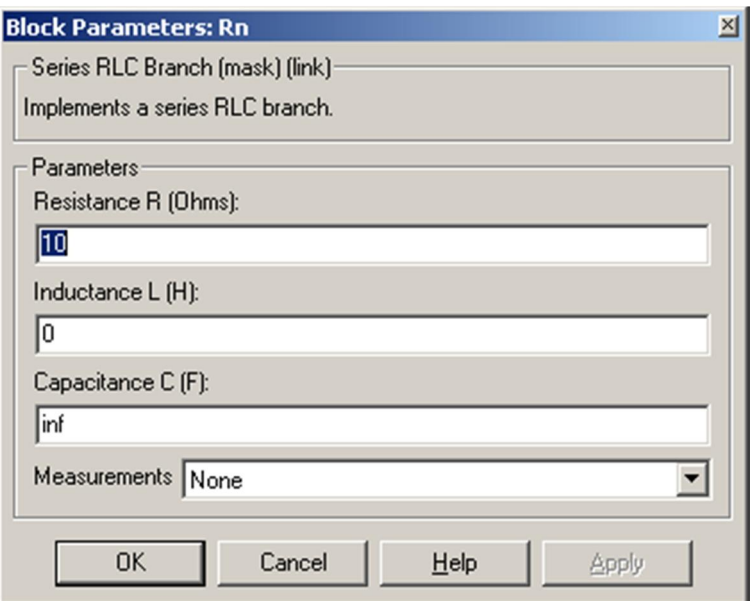

рис. 6

Вікно налаштувань параметрів транзистора показано на рис.7 .

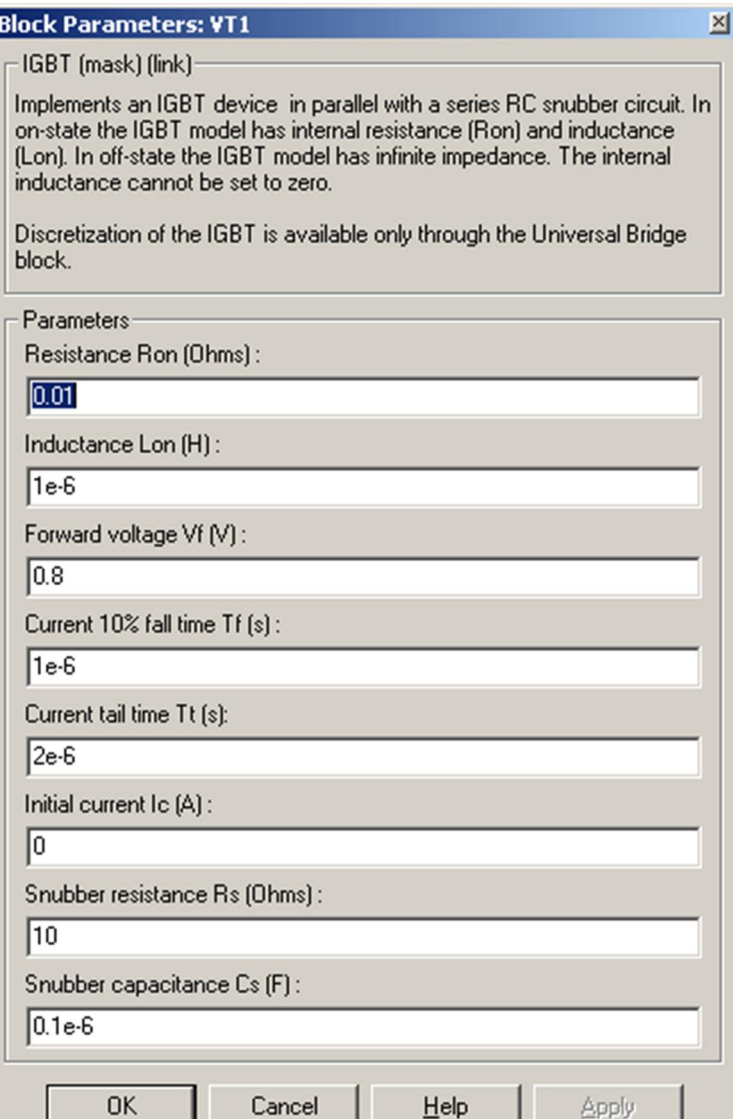

рис.7

Вікно налаштувань параметрів конденстатора показано на рис.8 .

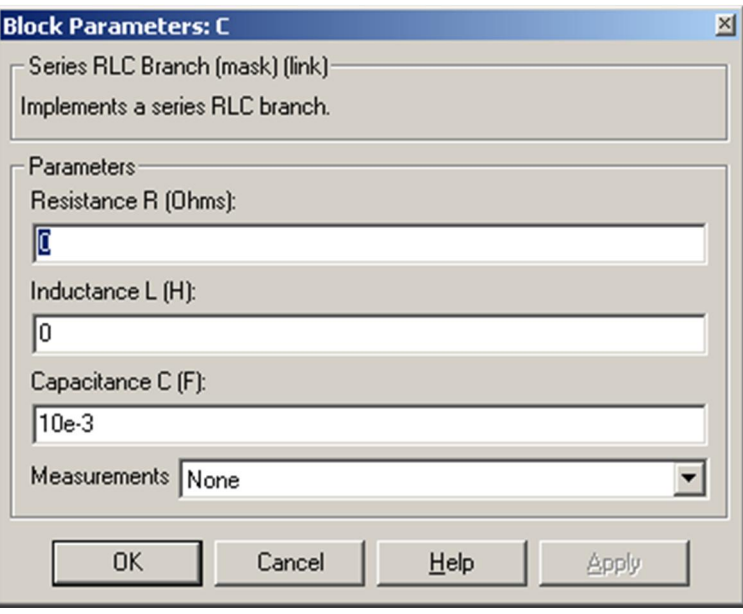

Рис.8

#### 5. Порядок проведення роботи

Дослідження принципу роботи перетворювача, визначення його основних параметрів і характеристик проводиться на віртуальній установці рис. 1, опис якої приведений вище.

Параметри відповідних компонентів схеми задаються такими як і на рисунках вище.

Параметри моделювання задаються у вкладці Simulation Parameters/Solver, такими як показано на рис. 9.

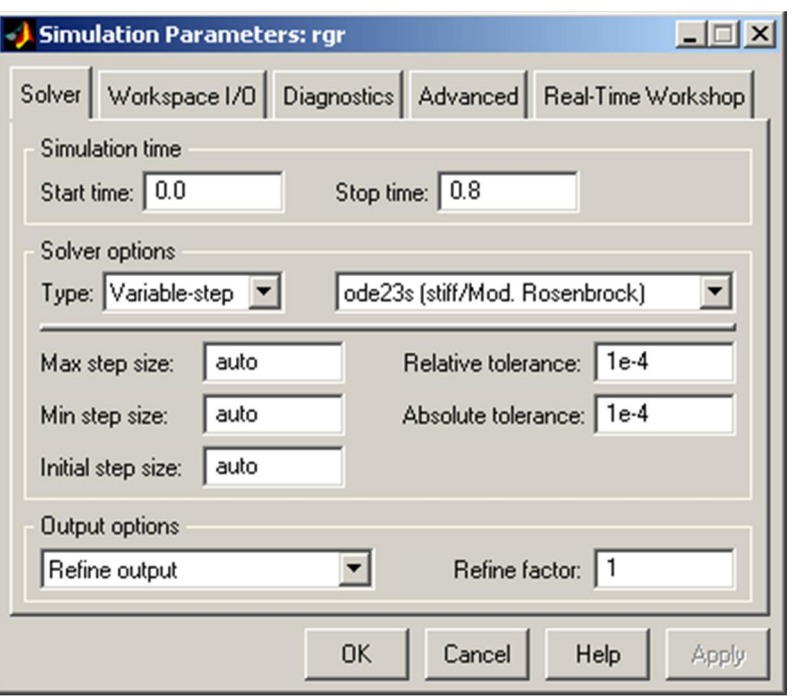

Рис. 9

Результати моделювання заносяться до відповідної таблиці для кожного циклу вимірювання.

Залежність напруги виходу і струму виходу від навантаження при напрузі входу Uвх=15В і сквапності  $\alpha$  = 0.5 результати заносимо до таблиці.1

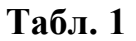

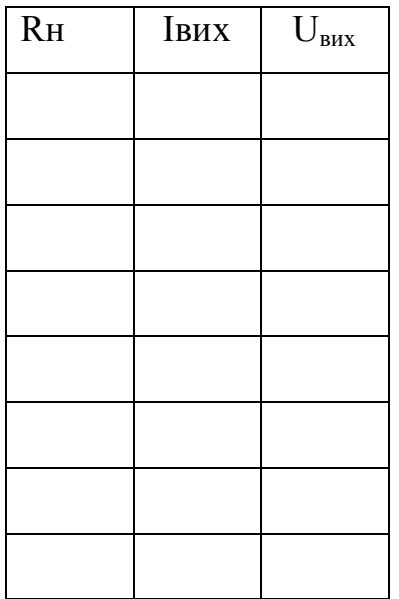

Залежність напруги виходу і струму виходу від індуктивності при напрузі входу Uвх=15В і сквапності  $\alpha$  = 0.5 результати заносимо до таблиці.2

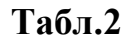

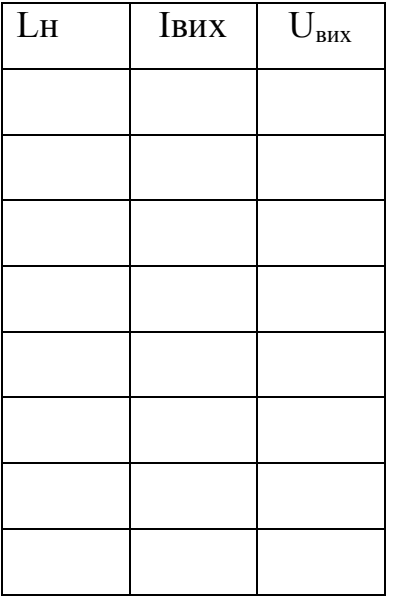

Залежність напруги виходу і струму виходу від навантаження при напрузі входу Uвх=15В і сквапності  $\alpha$  = 0.7 результати заносимо до таблиці.3

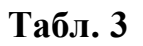

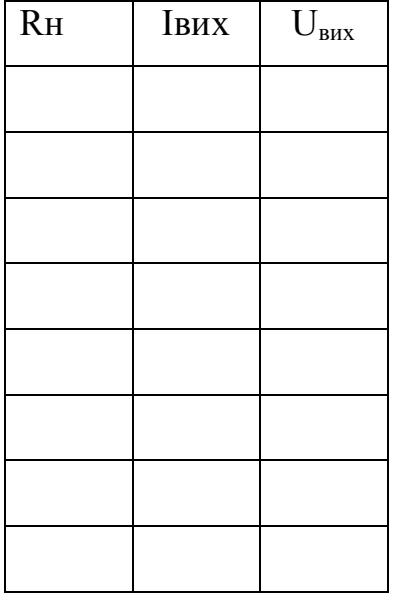

Залежність напруги виходу і струму виходу від індуктивності при напрузі входу Uвх=15В і сквапності  $\alpha = 0.7$  результати заносимо до таблиці.4

## Табл.4

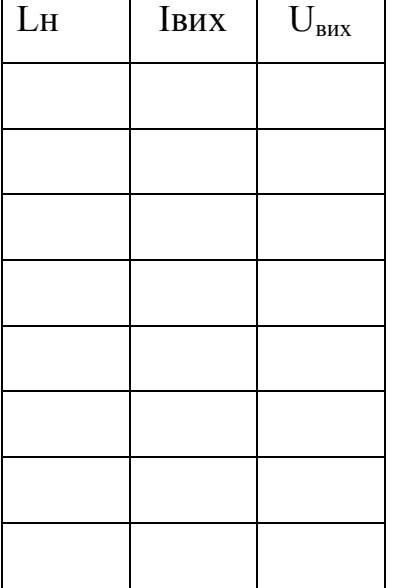

Залежність напруги виходу і струму виходу від напруги входу і сквапності  $\alpha$  = 0.7 результати заносимо до таблиці.5

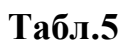

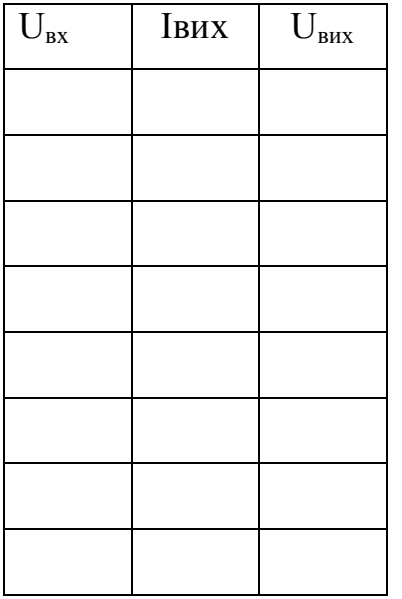

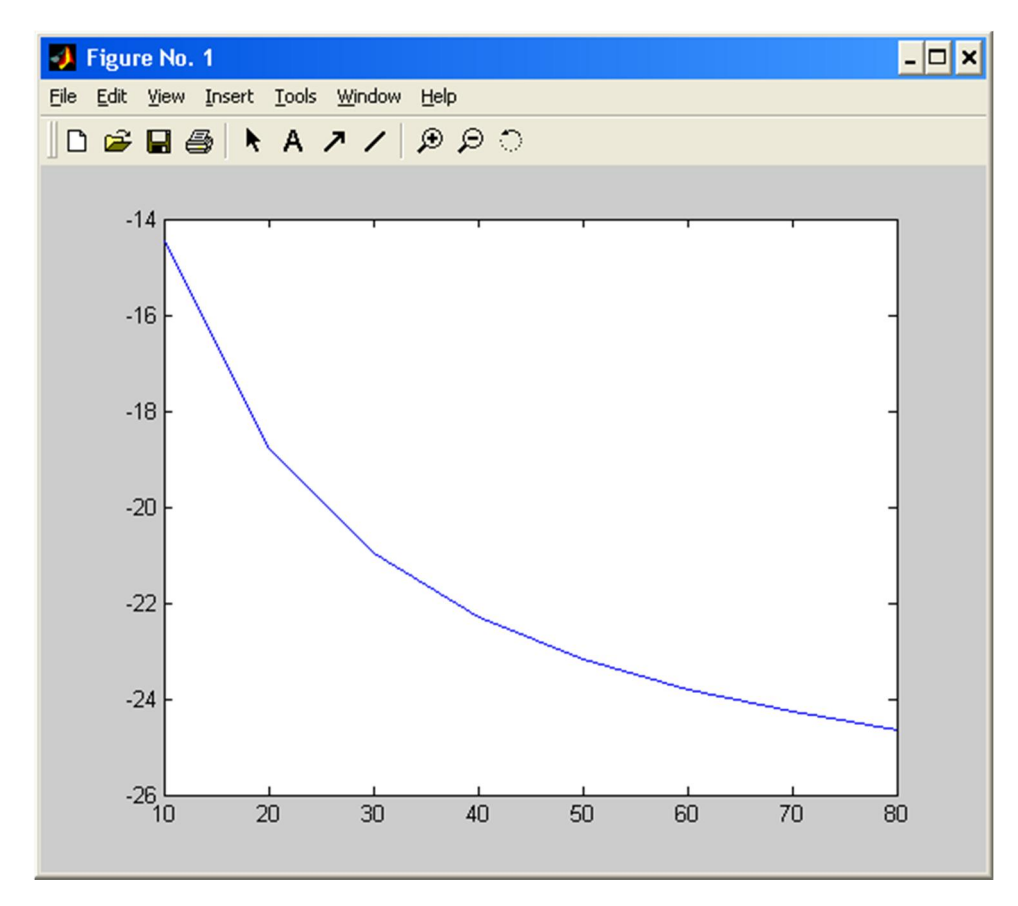

Графік залежності напруги на виході від опору навантаження

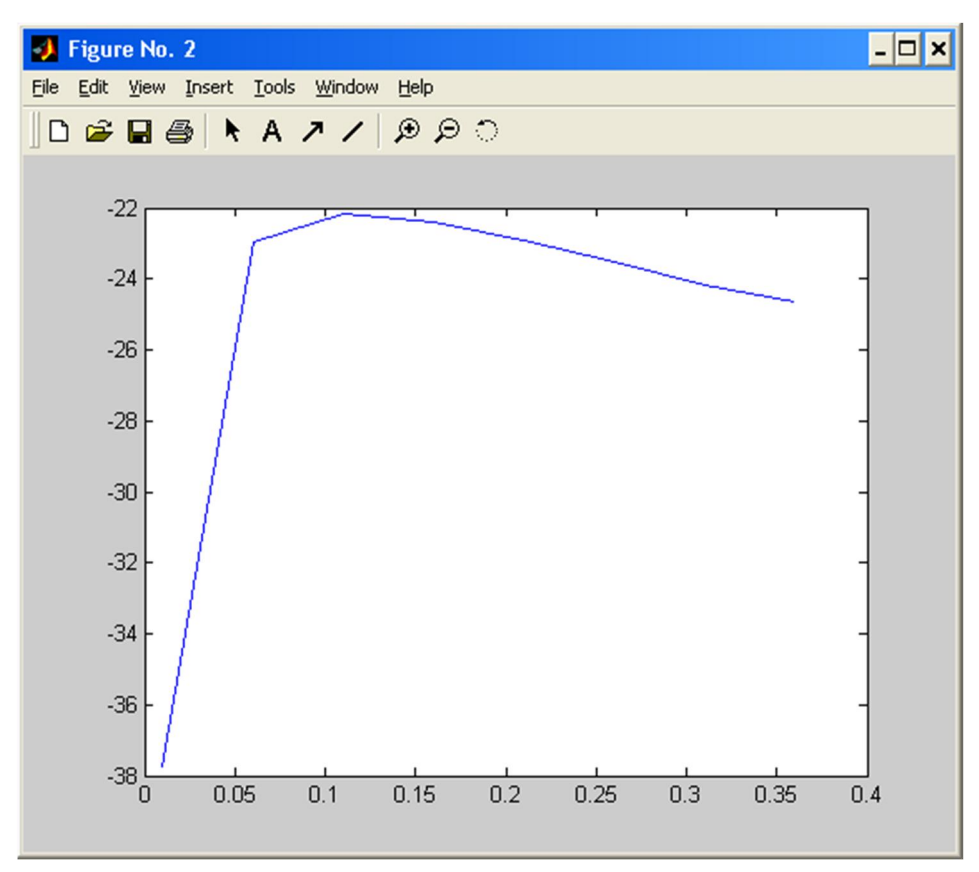

Графік залежності напруги на виході від індуктивності

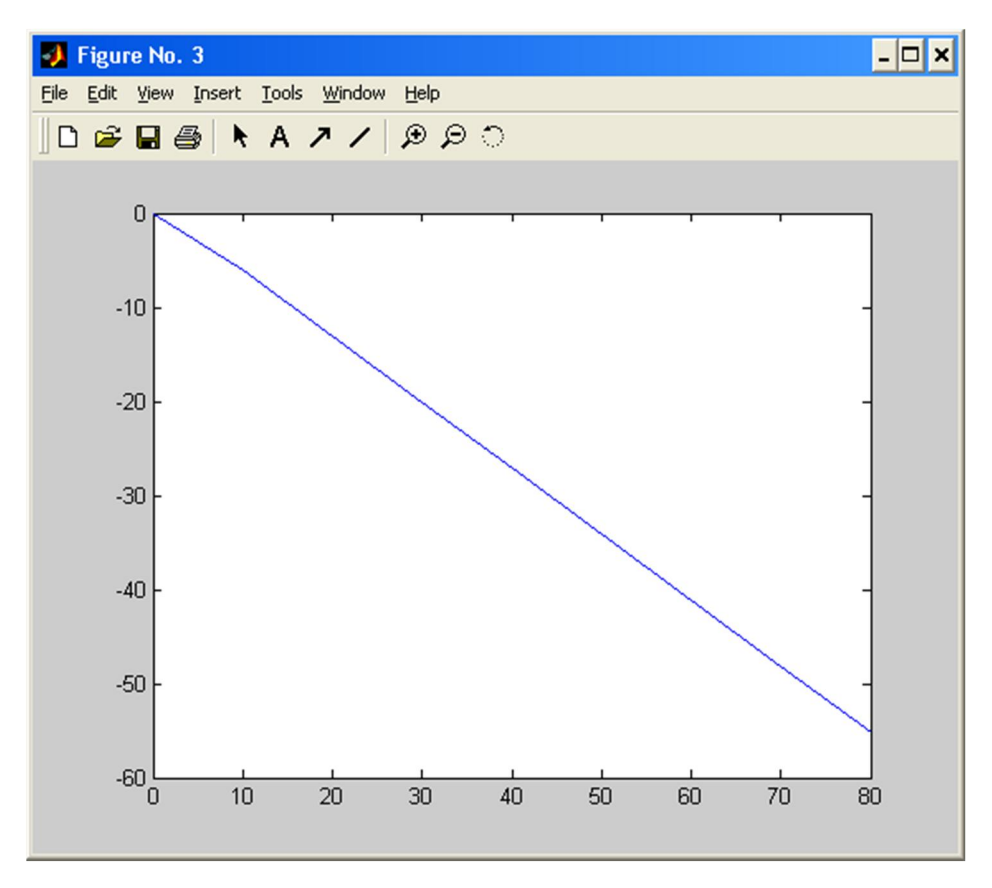

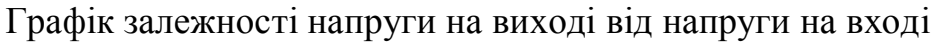

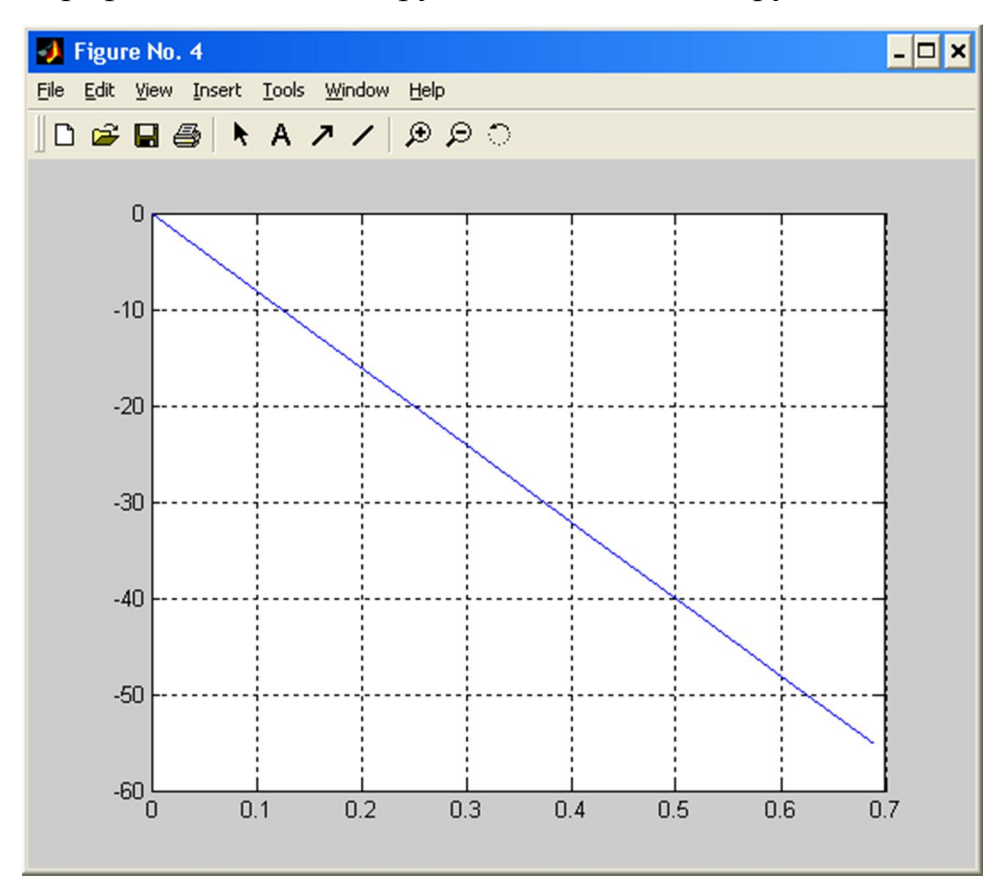

Графік залежності напруги на виході від струму на виході

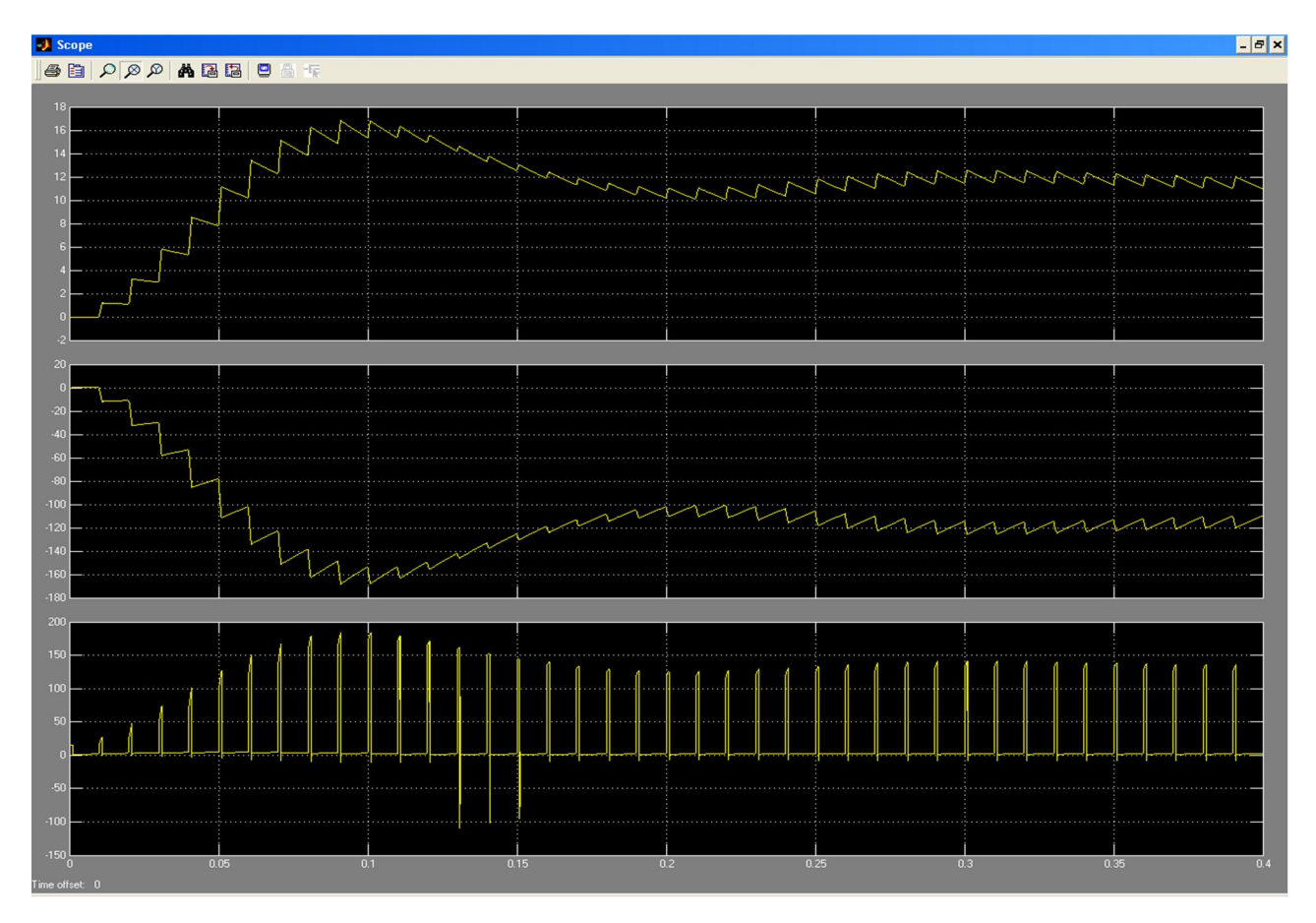

Осцилограми струму на виході, напруги на виході, напруги на транзисторі при  $\alpha = 0.1$ 

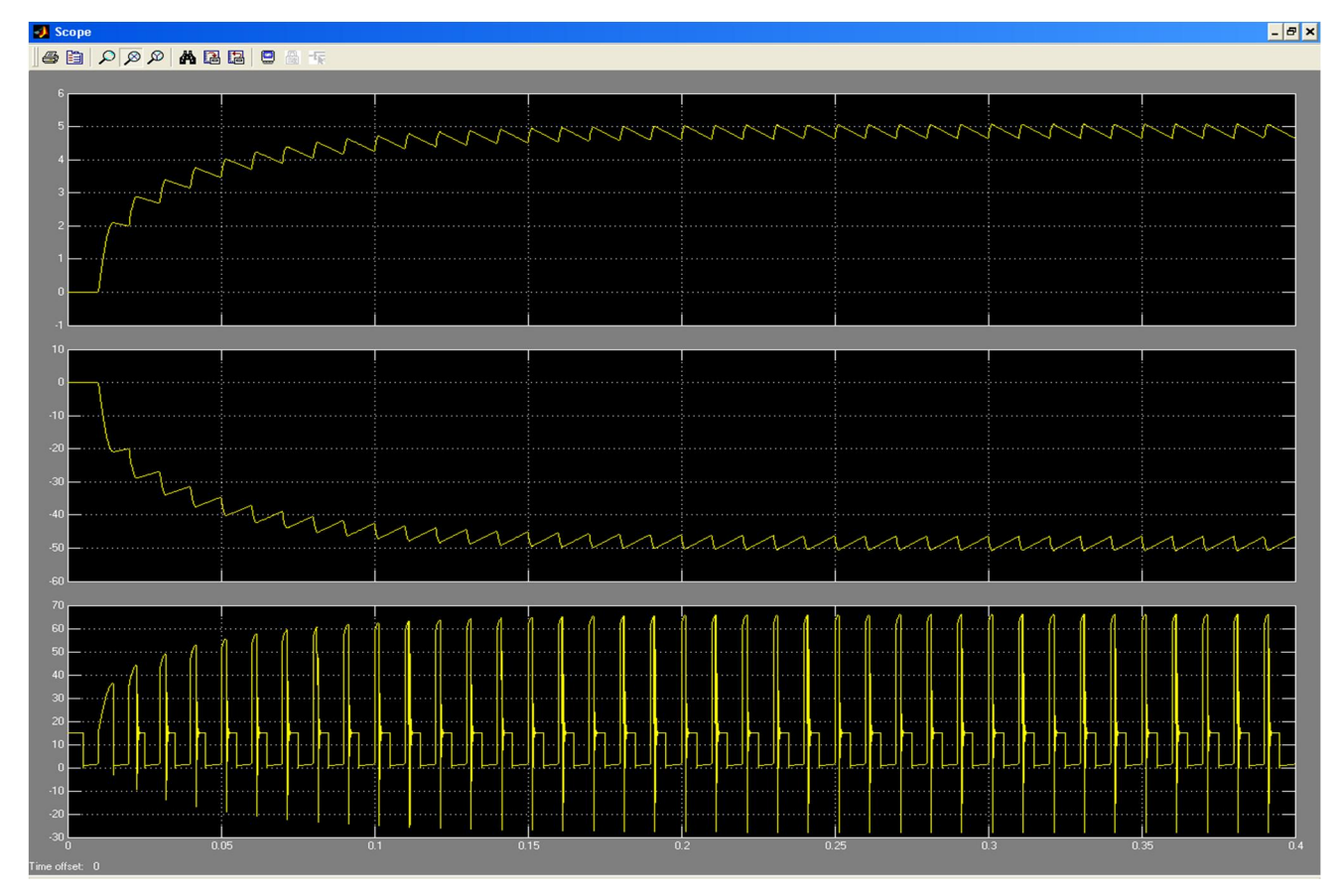

Осцилограми струму на виході, напруги на виході, напруги на транзисторі при  $\alpha = 0.5$ 

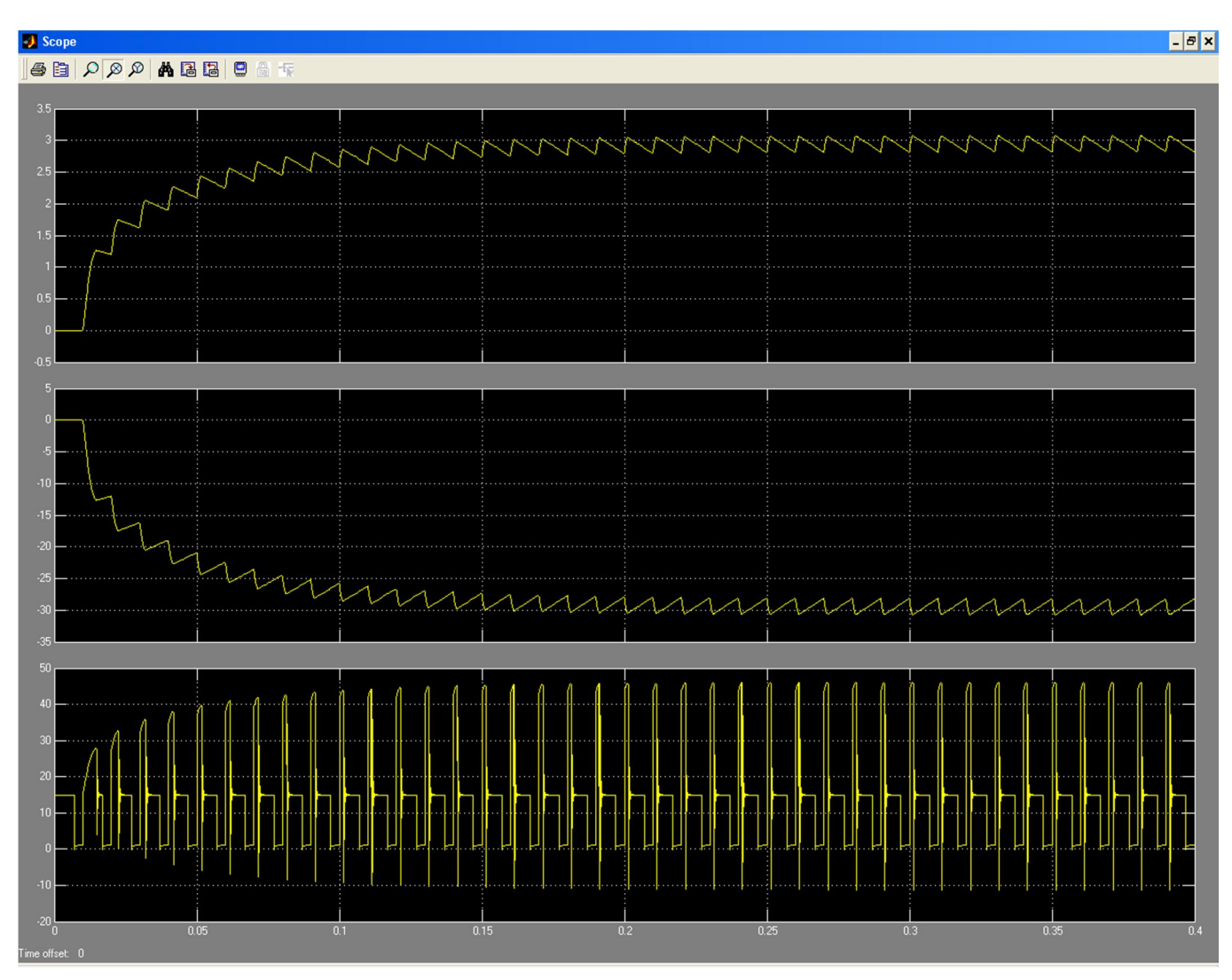

Осцилограми струму на виході, напруги на виході, напруги на транзисторі при

 $\alpha = 0.7$ 

#### Лабораторна робота № 3

### СИСТЕМА ПЛАВНОГО ПУСКУ ШІП

#### 1. Мета роботи

Створення моделі лабораторного стенду в прикладному пакеті розширення Matlab 6.5 - Simulink, для дослідження системи плавного пуску для ШІП.

#### 2. Вказівки до виконання роботи

До роботи слід приступати після вивчення теоретичних відомостей з теми «широтно-імпульсні перетворювачі».

#### 3. Зміст роботи

Дослідження впливу застосування системи плавного пуску на характеристики широтно-імпульсних перетворювачів.

#### 4. Опис віртуальної лабораторної установки

Віртуальна лабораторна установка для досліджень, які передбачені змістом роботи показана на рис 1(схема без плавного запуску), вона включає в себе:

- Імпульсний генератор
- Джерело живлення DC Voltage Sourse (30В)
- Діод (Diode)
- $\blacksquare$  Дросель (L1)
- активне навантаження  $(R1)$
- $\blacksquare$  MOSFET транзистор (VT1)
- вимірювачі постійної складової струму (МС) та напруги (МV) на навантаженні .
- блоки для вимірюваня (Display).
- Блок для вимірювання середнього значення струму та напруги (Fourier1, Fourier).
- $\blacksquare$  Конденсатор (С1)
- Блок для зняття осцилограм струмів і напруг (Scope)

Віртуальна лабораторна установка для досліджень, які передбачені змістом роботи показана на рис 2(схема з плавним запуском), вона включає в себе:

- Джерело живлення DC Voltage Sourse (30В)
- Діод (Diode)
- Дросель (L1)
- активне навантаження  $(R1, R2, R3, R4)$
- $MOSFET$  транзистор (VT1)
- вимірювачі постійної складової струму (МС) та напруги (МV) на навантаженні .
- Блок для вимірювання середнього значення струму та напруги (Fourier1, Fourier).
- $\blacksquare$  Конденсатор (С1)
- Блок для зняття осцилограм струмів і напруг (Scope)
- Блок S-R Flip-Flop (імітує роботу RS тригера)
- $\blacksquare$  Блоки Gain
- $\blacksquare$  Блок обмежування Saturation
- Суматори блок Sum.
- Логічні елементи І, АБО блок logical operator.

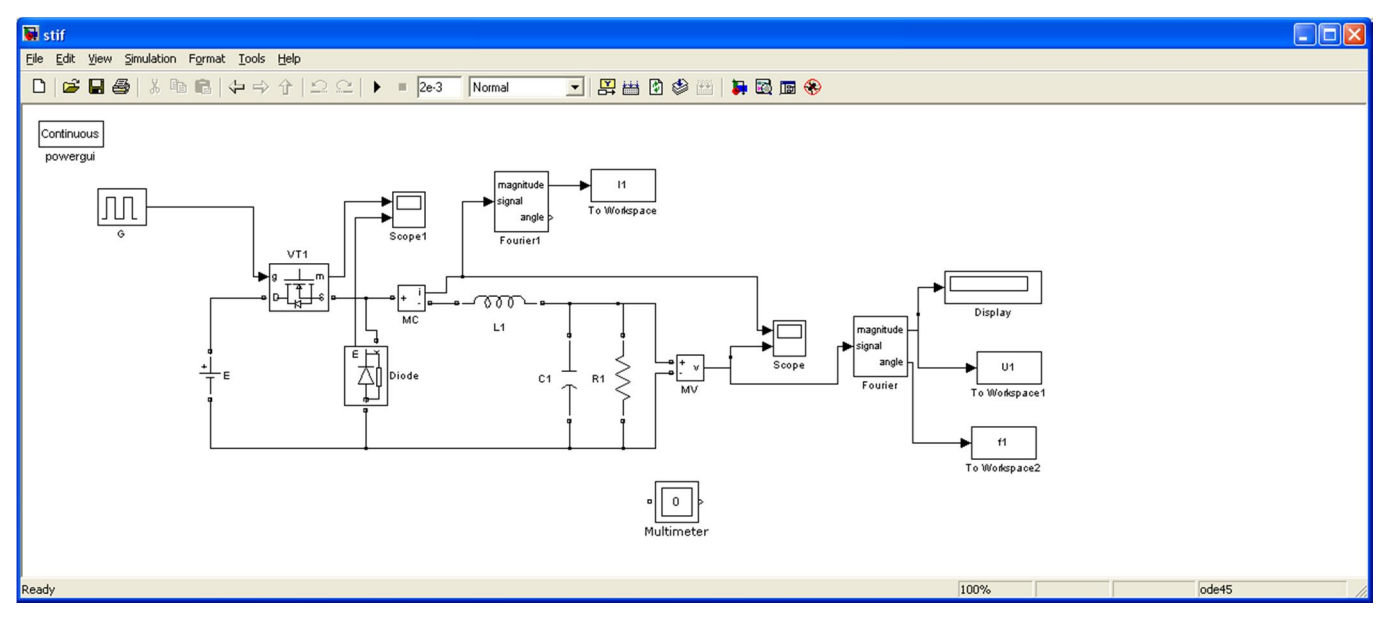

Рис. 1. Модель установки широтно-імпульсного перетворювача без системи

#### плавного запуску

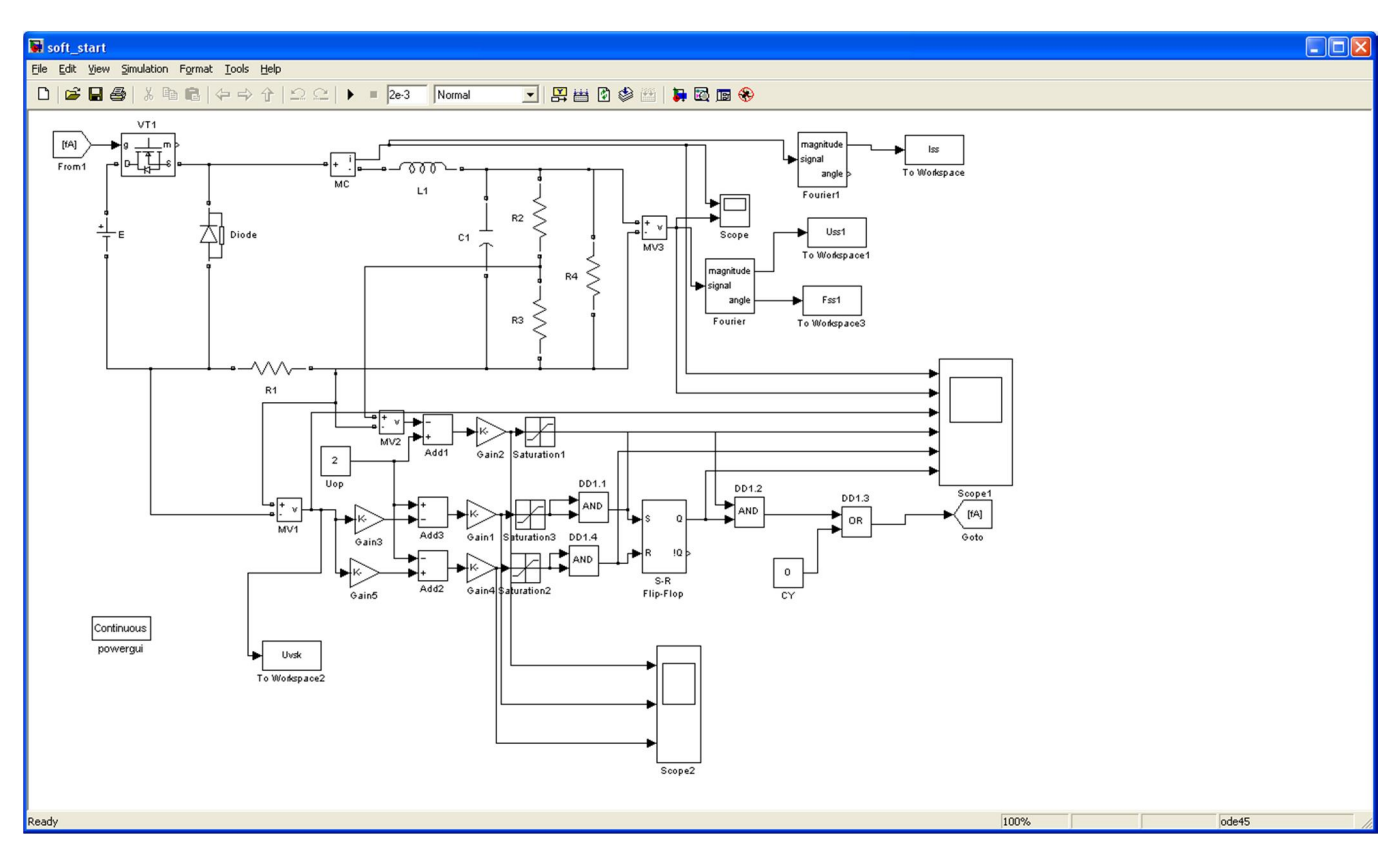

Рис. 2. Модель установки широтно-імпульсного перетворювача з системою плавного пуску.

## Вікна налаштувань для схеми без плавного пуску.

Вікно налаштувань параметрів джерела живлення показане на рис. 3

В полях налаштувань задається амплітуда напруги

.

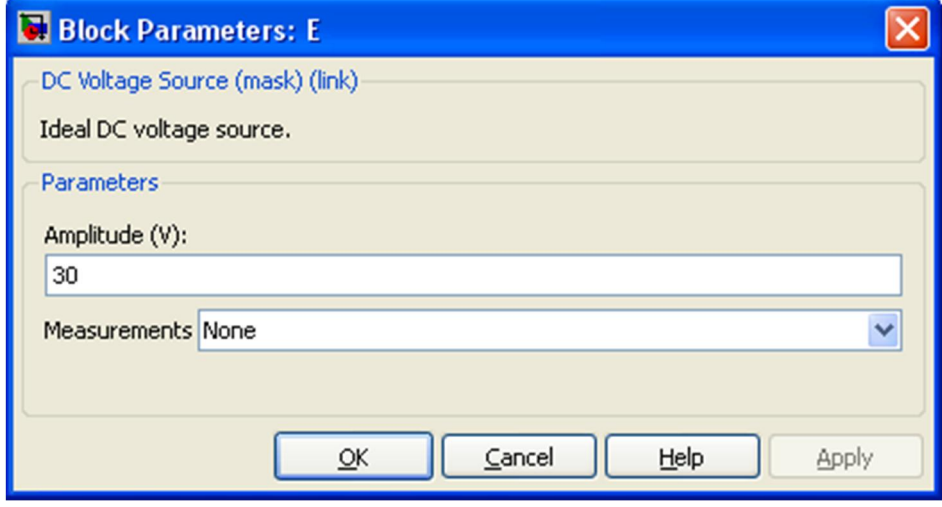

Рис. 3

Вікно налаштувань параметрів діода показано на рис. 4

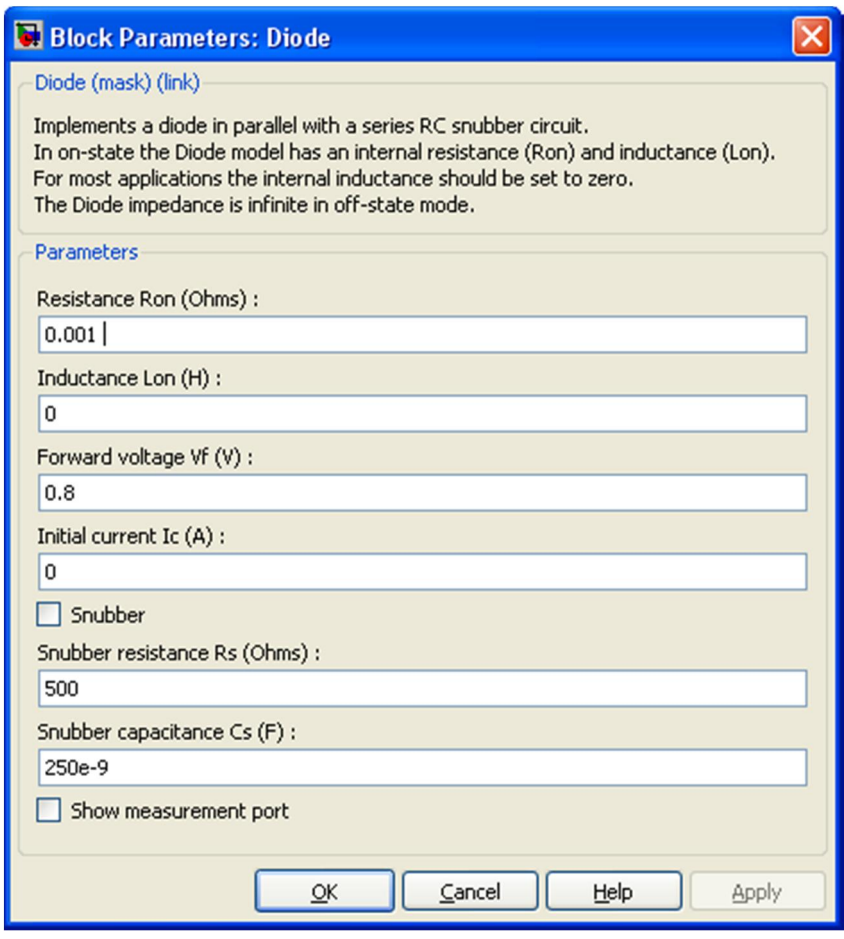

Рис. 4

Вікно налаштувань параметрів котушки розсіювання показано на рис. 5

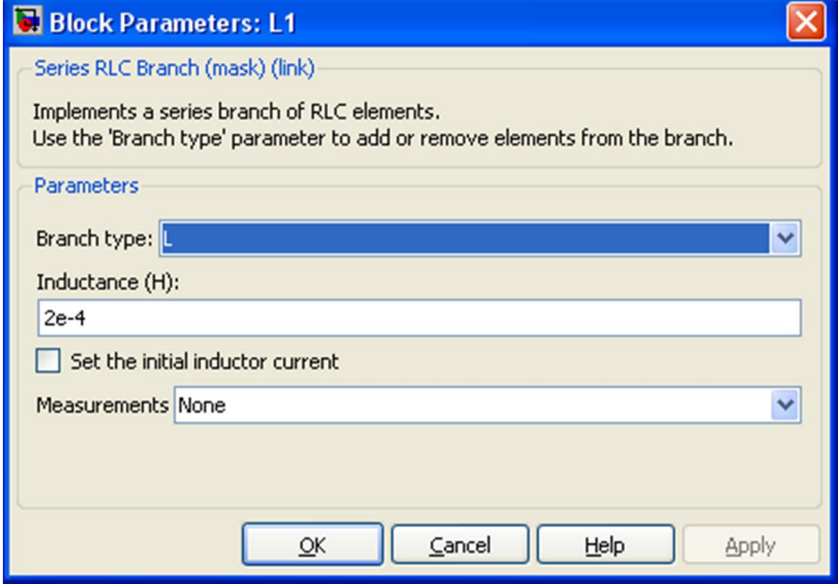

Рис. 5

Вікно налаштувань параметрів R1 показано на рис. 6.

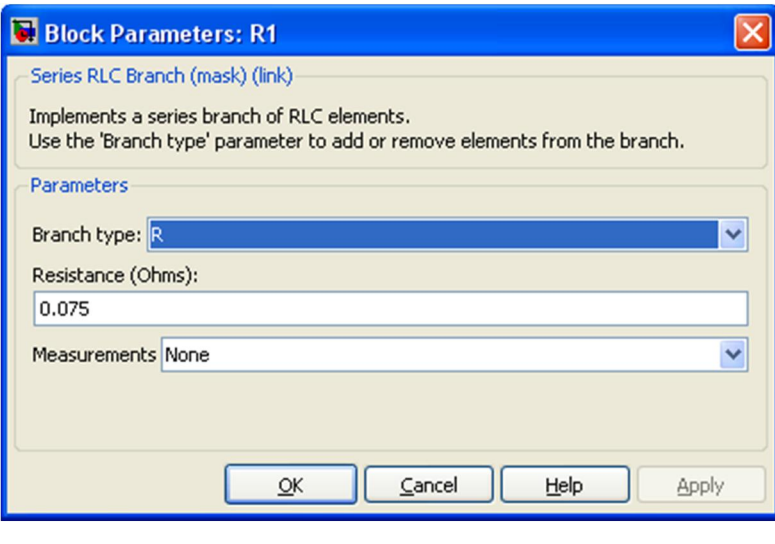

рис. 6

Вікно налаштувань параметрів Конденсатора показано на рис.7.

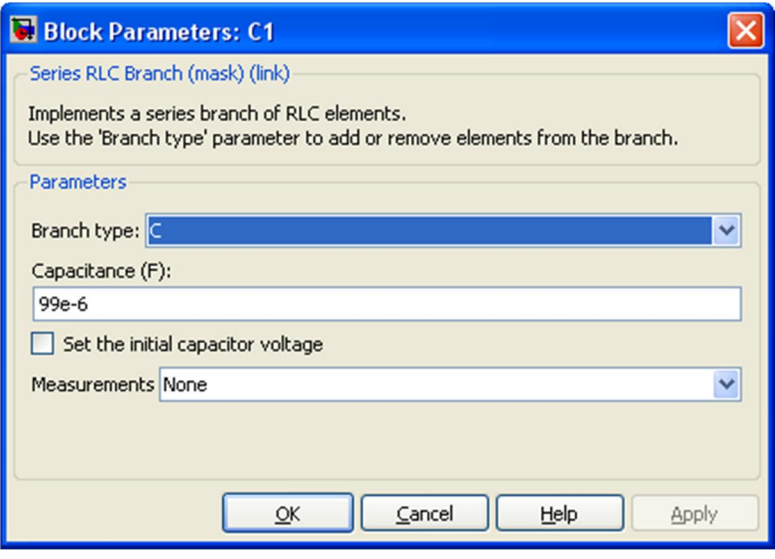

рис.7

Вікно налаштувань параметрів MOSFET транзистора показано на рис 8

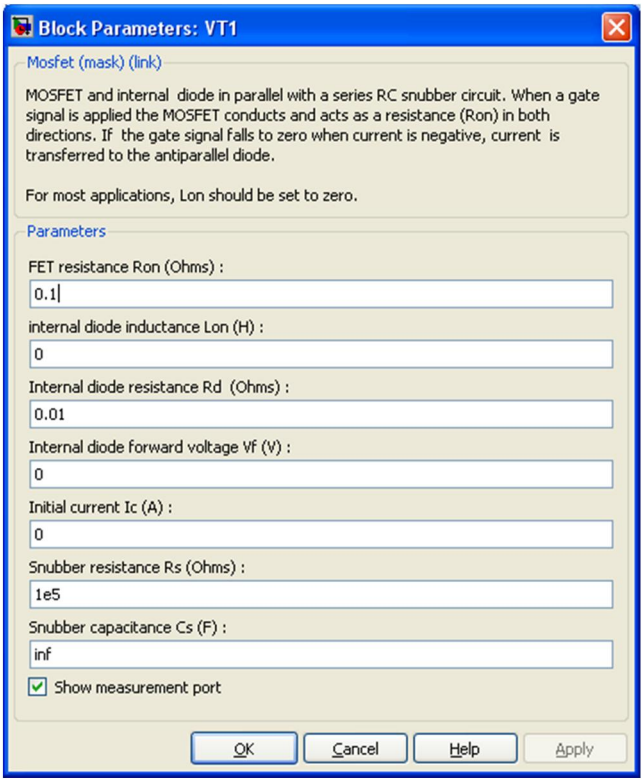

Рис 8

# Вікно налаштувань параметрів генератора (G) показано на рис 9

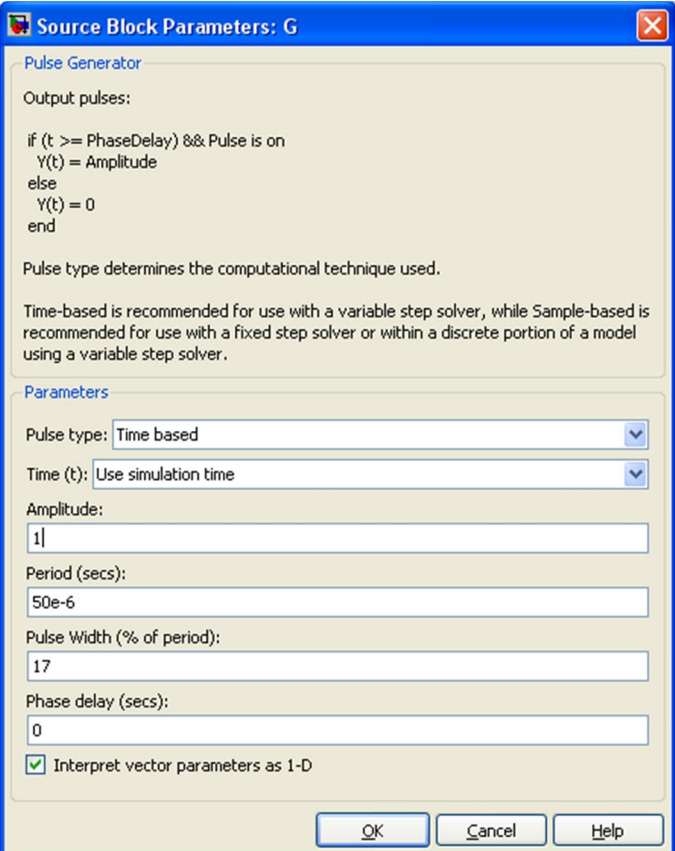

Рис 9

Вікно налаштувань параметрів Блока Fourier показано на рис 10

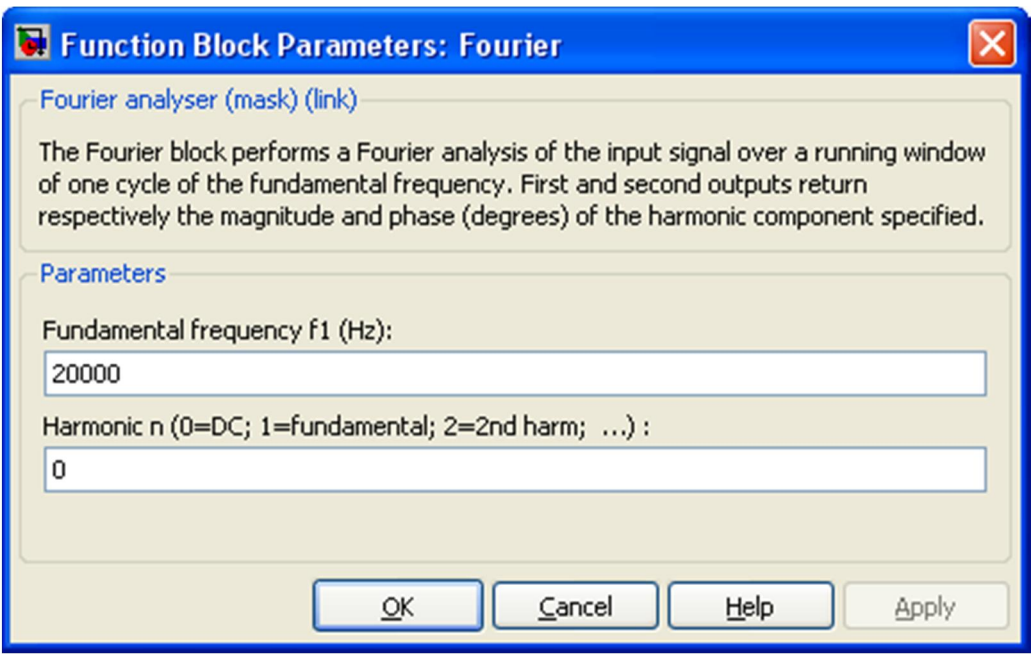

Рис. 10

### Вікна налаштувань для схеми з плавним пуском.

Наведемо налаштування тільки тих елементів, які не повторюються.

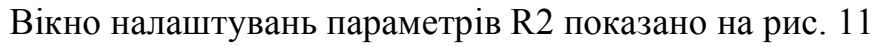

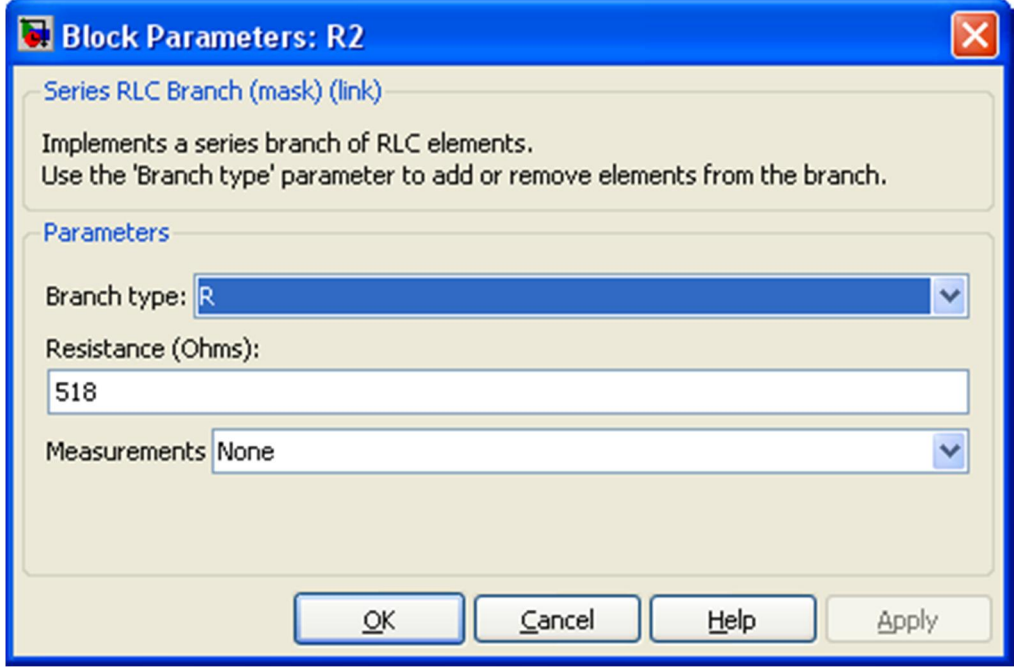

Рис. 11

Вікно налаштувань параметрів R3 показано на рис. 12

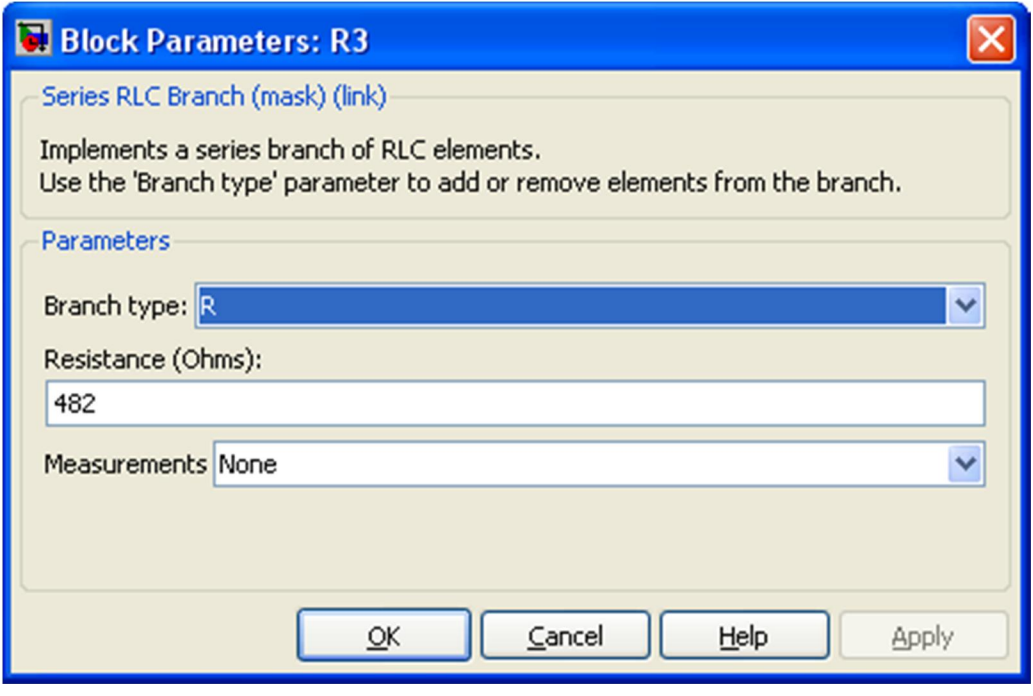

Рис. 12

Вікно налаштувань параметрів R3 показано на рис. 13

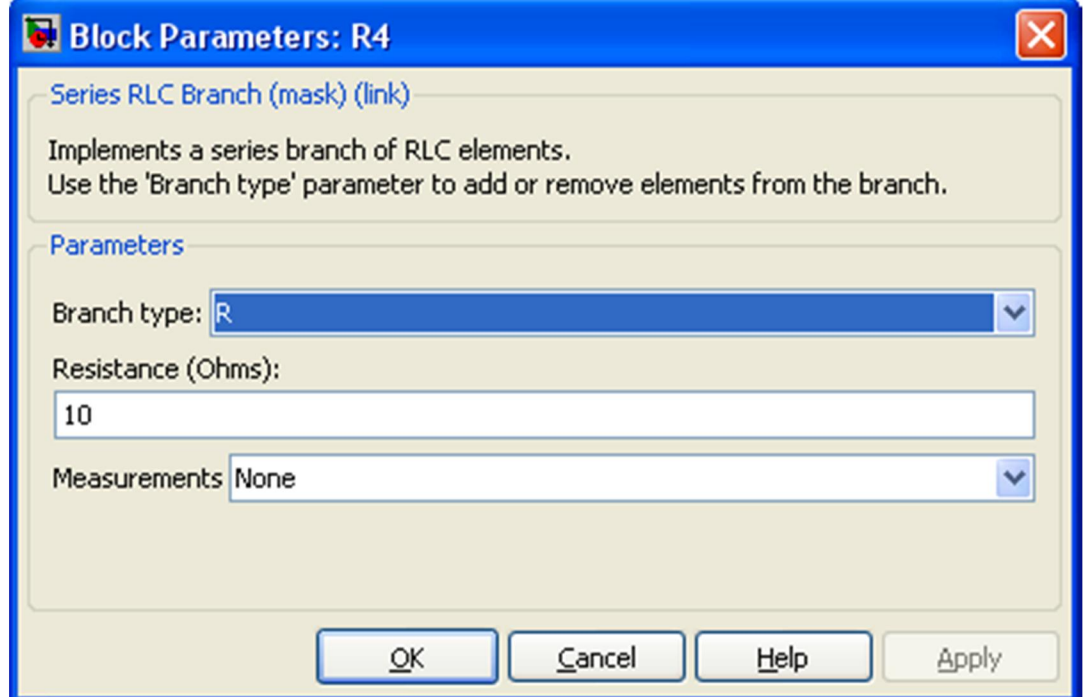

Рис. 13

Задамо опорну напругу. Вікно налаштувань блоку Сonstant наведено на рис. 14

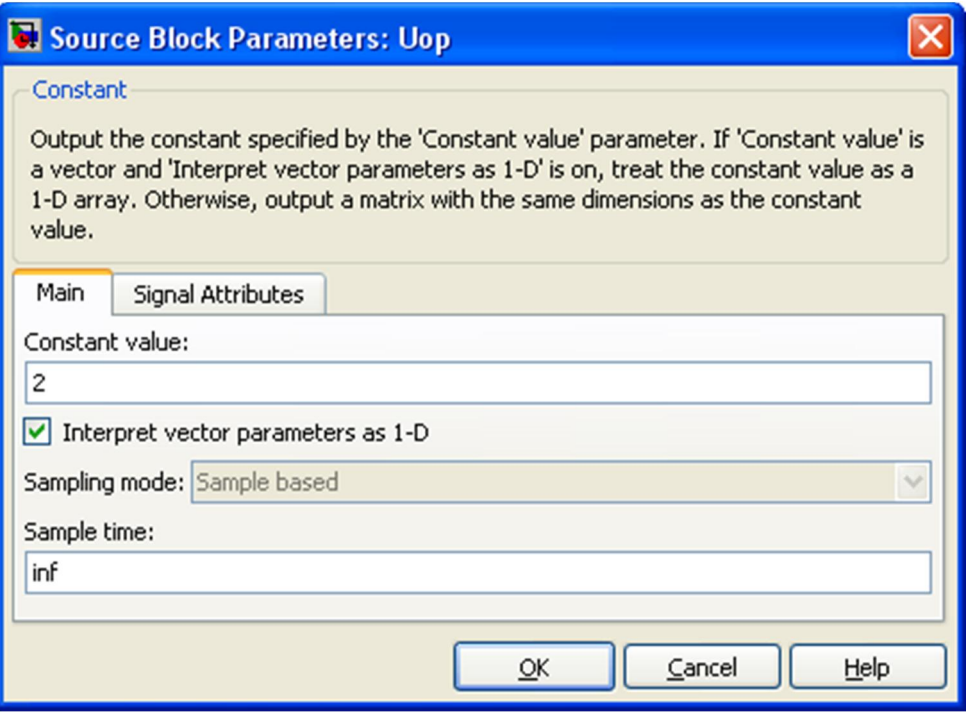

Рис. 14

## 5. Порядок проведення роботи

Дослідження принципу роботи випрямляча, визначення його основних параметрів і характеристик проводиться на віртуальній установці рис. 1, опис якої приведений вище.

Параметри відповідних компонентів схеми задаються такими як і на рисунках вище.

Параметри моделювання задаються у вкладці Simulation Parameters/Solver, такими як показано на рис. 15

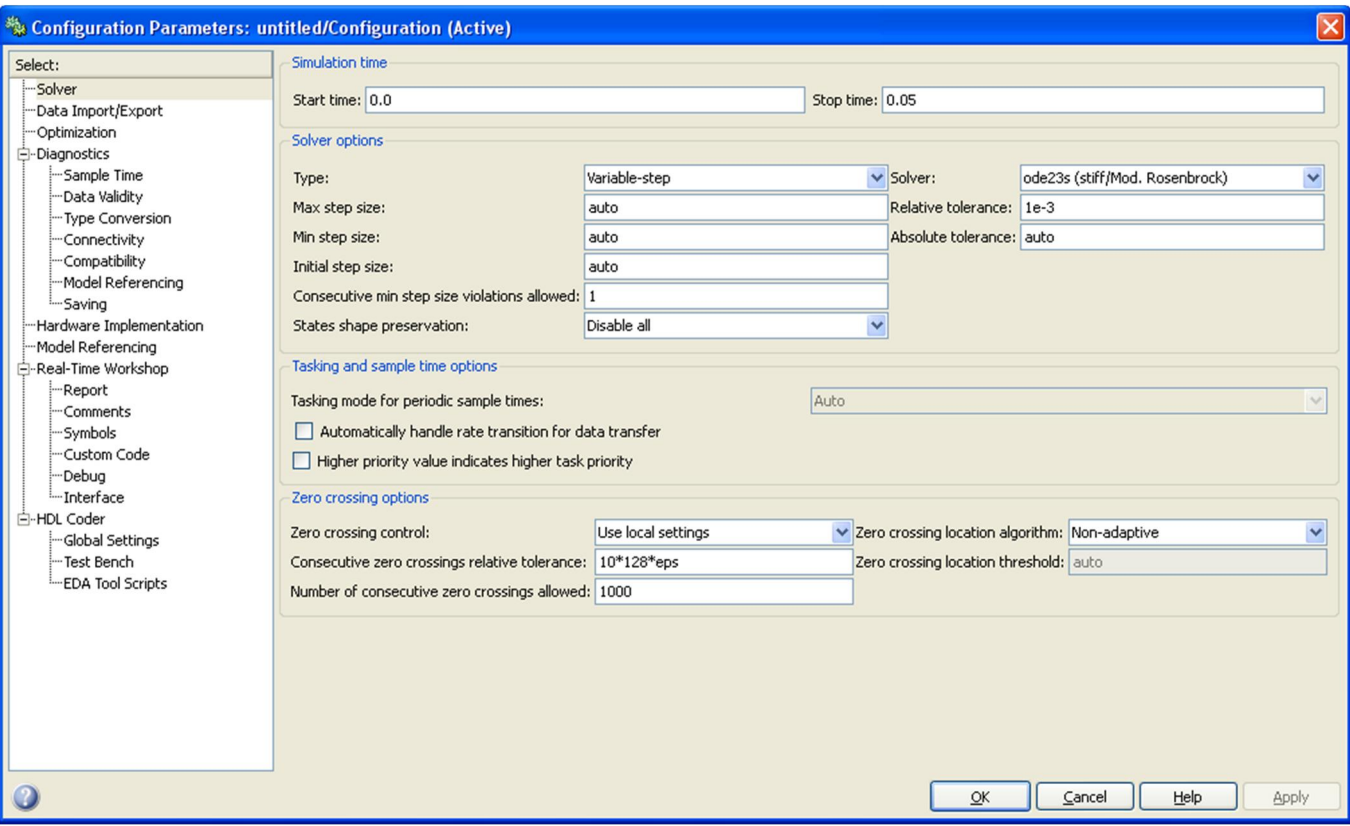

Рис. 15

Результати моделювання заносити до таблиці.

Результати моделюваня для схеми без системи плавного пуску занести в табл.1

Табл. 1

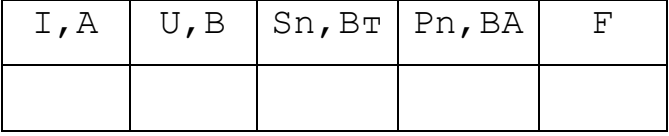

Результати моделювання схеми з системою плавного пуска занести в табл. 2

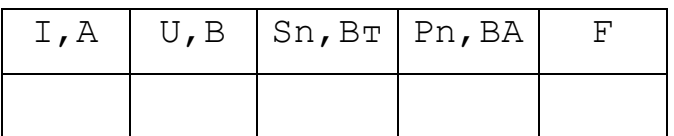

## Графіки і осцилограми для схеми без системи плавного пуску

Напруга на МОСФЕТ транзисторі та діоді

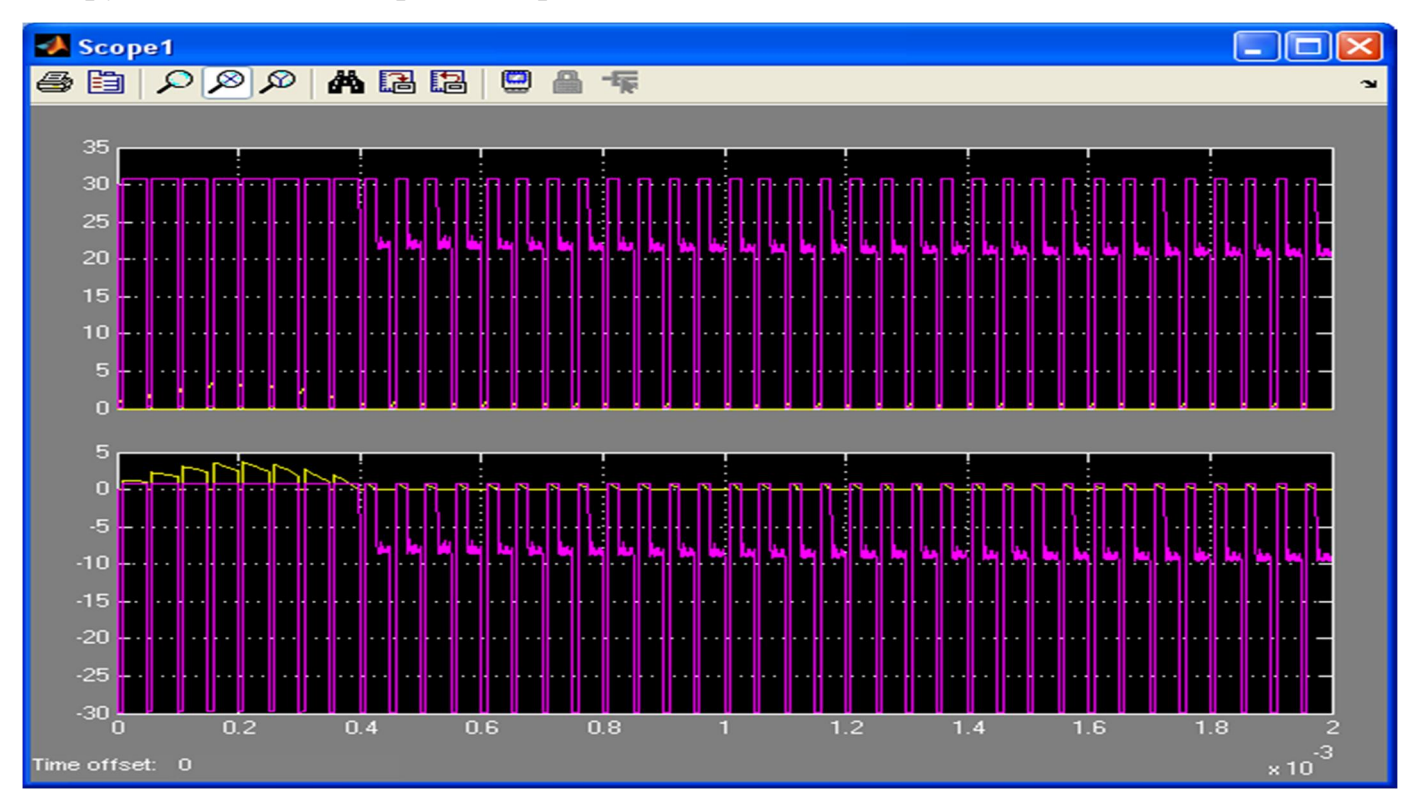

#### Напруга та струм на навантаженні

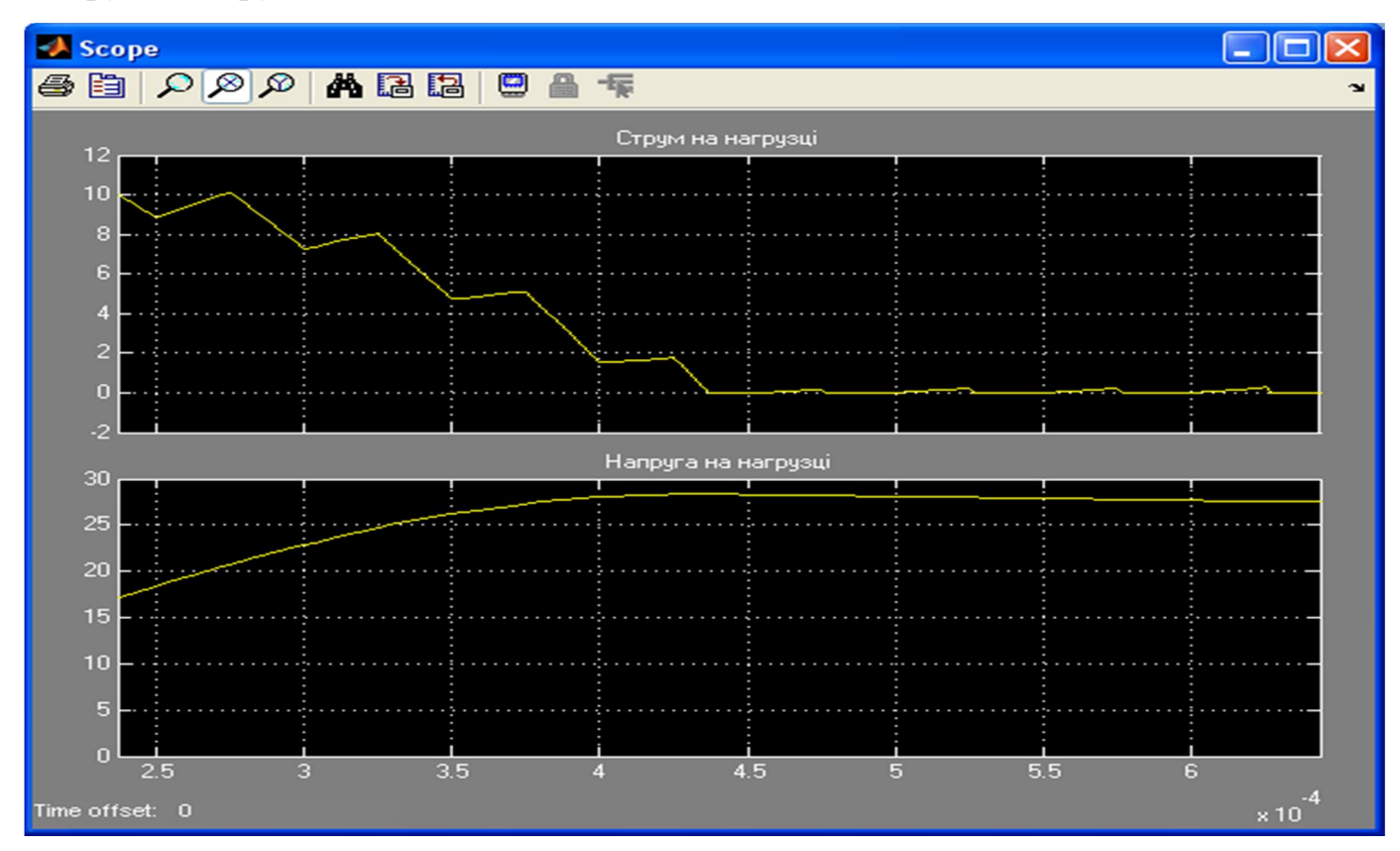

## Графіки і осцилограми для схеми з системою плавного пуску

Напруга на елементах силових та логічних

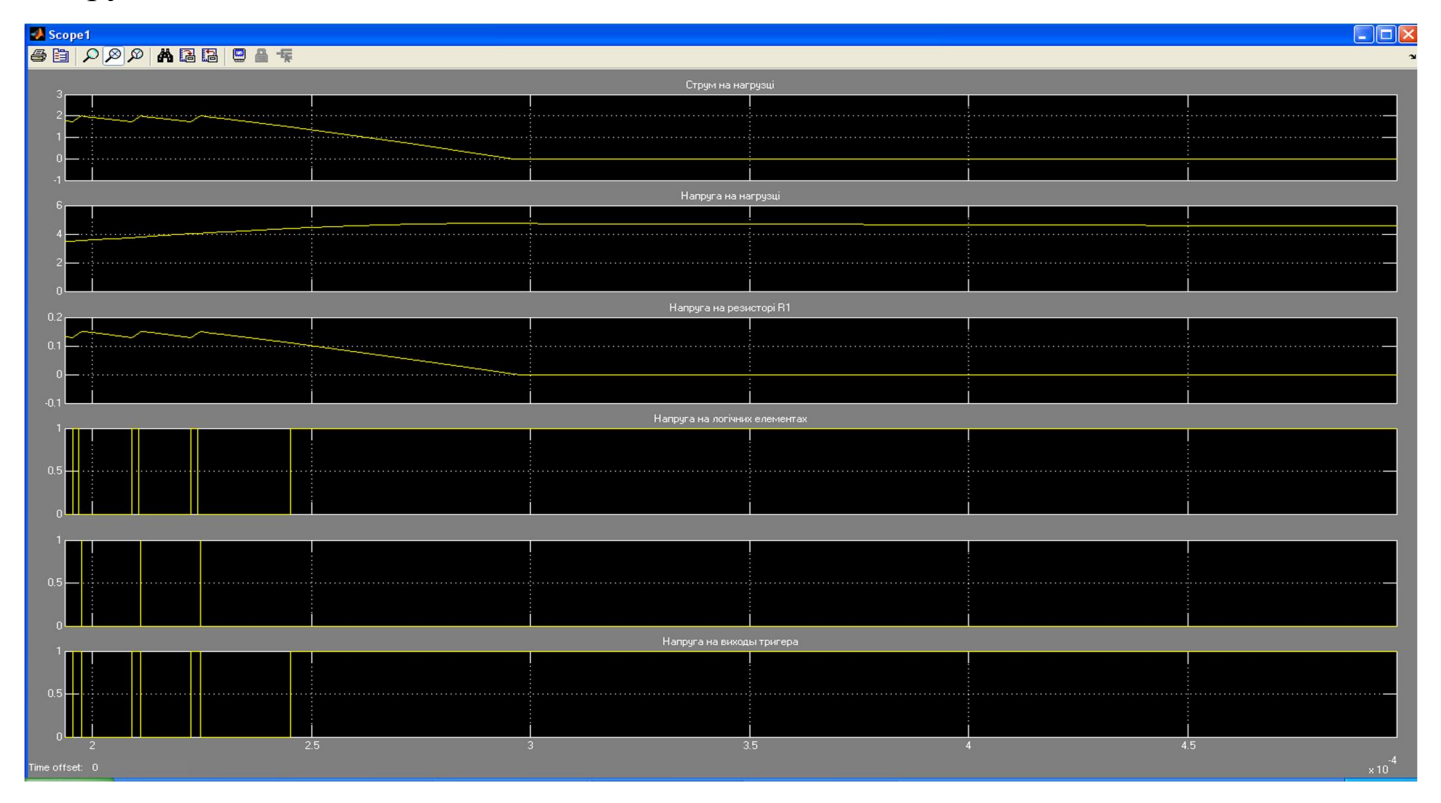

## Напруга на логічних елементах після підсилення

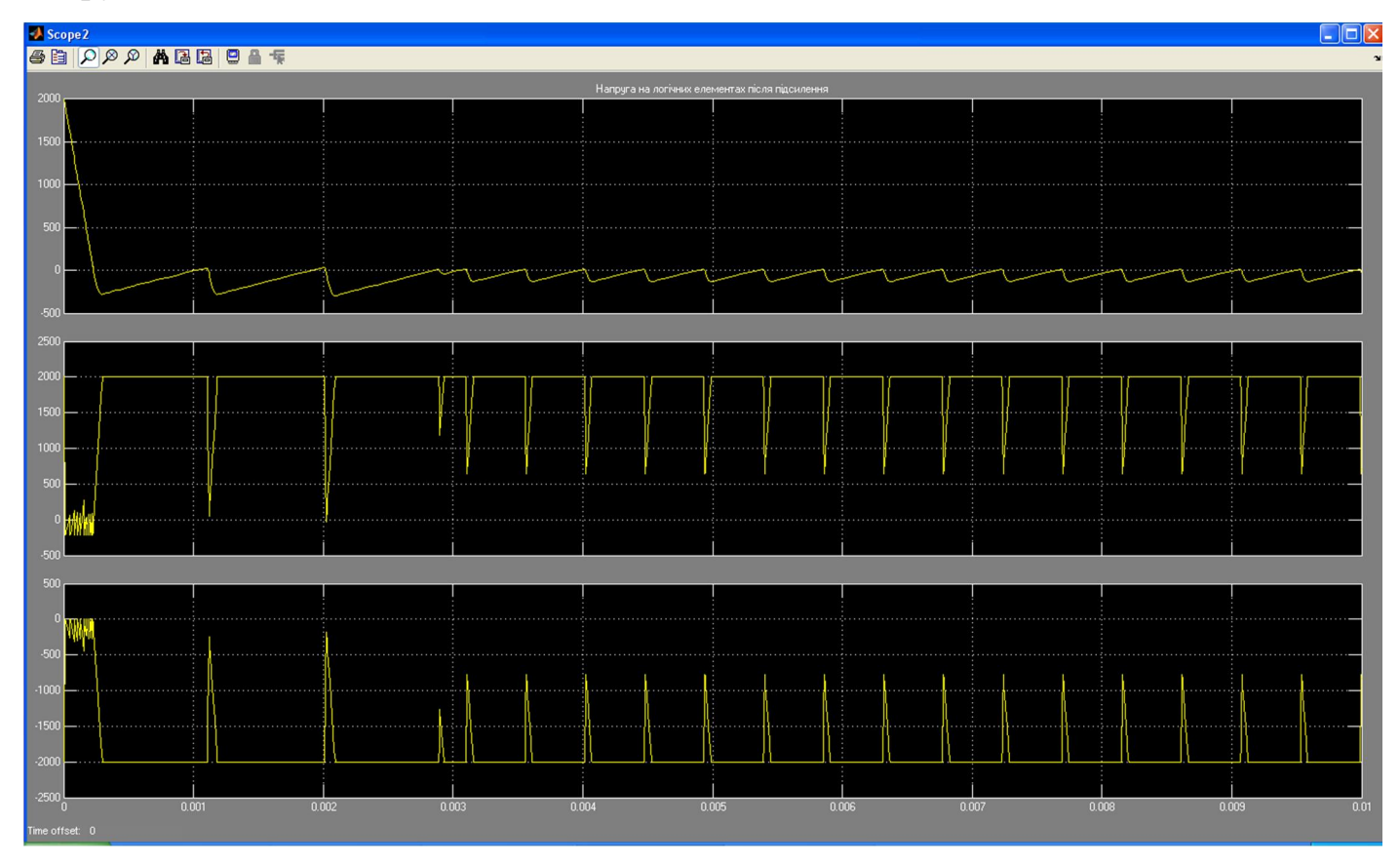
# Напруга на силових елементах

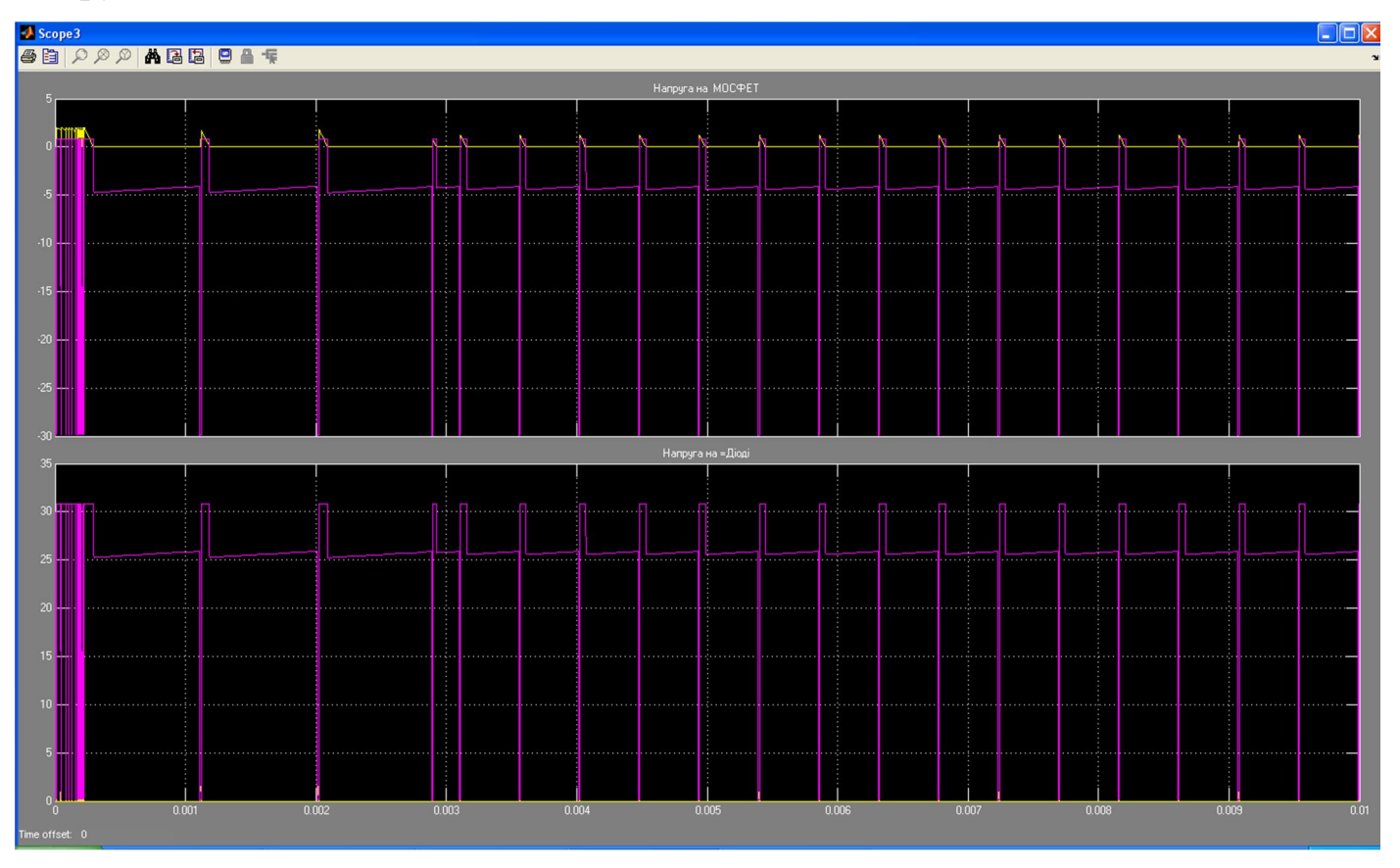

# 6. Зміст звіту

- Схема віртуальної установки
- Таблиці вимірювань
- Графіки і осцилограми
- Висновки

### Лабораторна робота № 4

# ДОСЛІДЖЕННЯ ЗГЛАДЖУВАЛЬНИХ ФІЛЬТРІВ НА РЕАКТИВНИХ ЕЛЕМЕНТАХ

### 1. Мета роботи

Створення моделі лабораторного стенду в прикладному пакеті розширення Matlab 6.5 - Simulink, для дослідження основних параметрів та характеристик ферорезонансних стабілізаторів, що побудовані за різними схемами, на основі лабораторної роботи № 2-4 з курсу "Електромагнітна техніка".

#### 2. Вказівки до виконання роботи

До роботи слід приступати після вивчення теоретичних відомостей [6,7].

#### 3. Зміст роботи

Ознайомлення із принципом дії ферорезонансного стабілізатора, його основними характеристиками та параметрами.

Проведення дослідження стабілізатора напруги .

### 4. Опис віртуальної лабораторної установки

Віртуальна лабораторна установка для досліджень, які передбачені змістом роботи показана на рис 1, вона включає в себе:

- джерело синусоїдної напруги (220В, 50Гц)
- однофазний трансформатор (Transformer)
- магнітозв'язані котушки (Mutual Inductance)
- реактивні елементи, які входять до складу ферорезонансних cтабілізаторів (L1,L2,L3, C123), та навантаження (R123,Rsh1,Rsh3)
- вимірювач миттєвих значеннь струму (In) на виході стабілізатора.
- блок Фурьє-аналізатора (Fourier)
- блок ключа (Breaker)

 блок для вимірюваня середніх значень струму та напруги на навантаженні (Display).

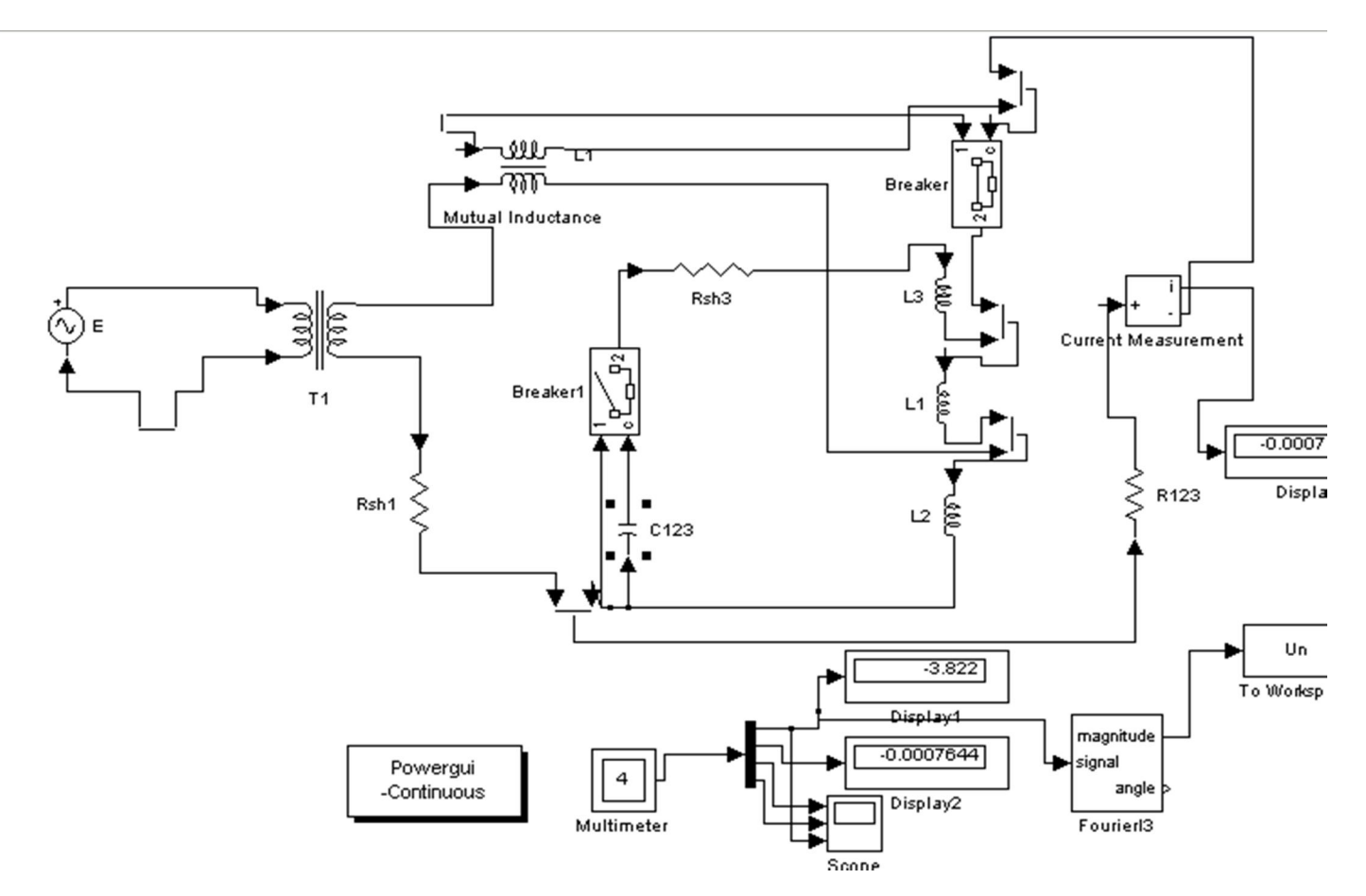

Рис. 1. Модель установки для дослідження ферорезонансних стабілізаторів.

Вікно налаштувань параметрів джерела живлення показане на рис. 2

В полях налаштувань задаються: амплітуда напруги, початкова фаза напруги, частот напруги.

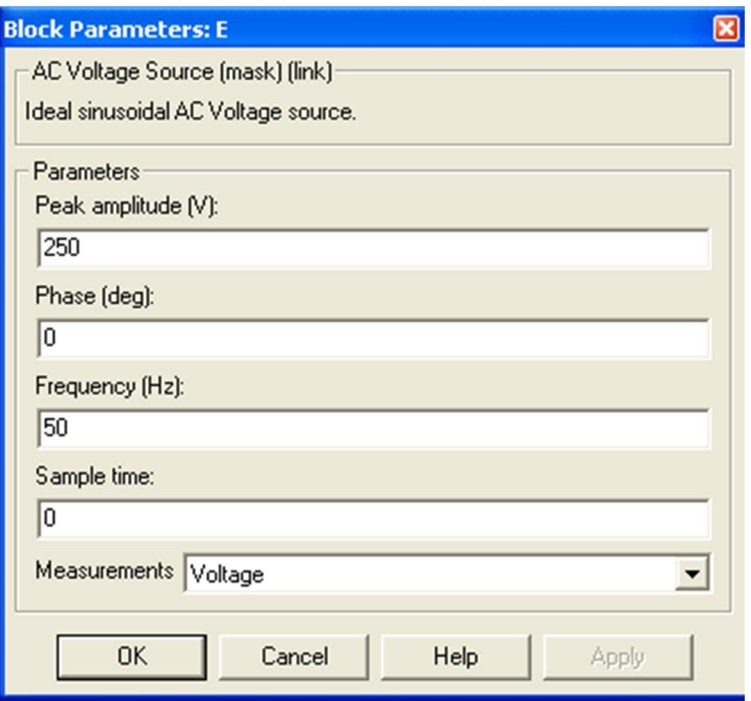

Рис. 2

Вікно налаштувань параметрів трансформатора показане на рис. 3

В полях вікна налаштувань вводяться номінальна потужність та частота трансформатора, параметри первинної та вторинної обмотки та параметри вітки намагнічування.

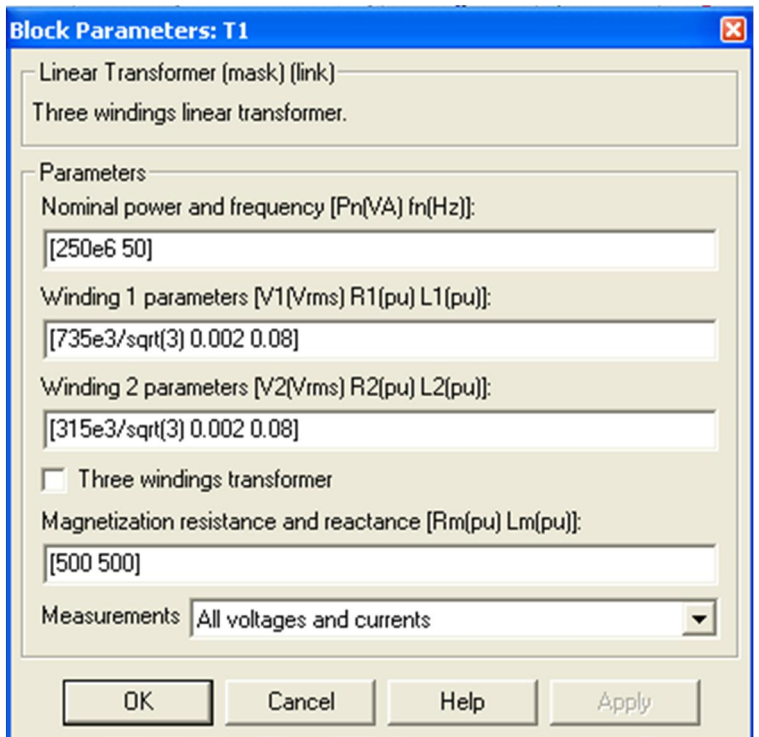

Рис. 3

Вікно налаштувань магнітозв'язаних котушок показане на рис. 4

В полях налаштувань задані: власний опір та індуктивність першої обмотки, власний опір та індуктивність другої обмотки, взаємний опір та індуктивність обмоток.

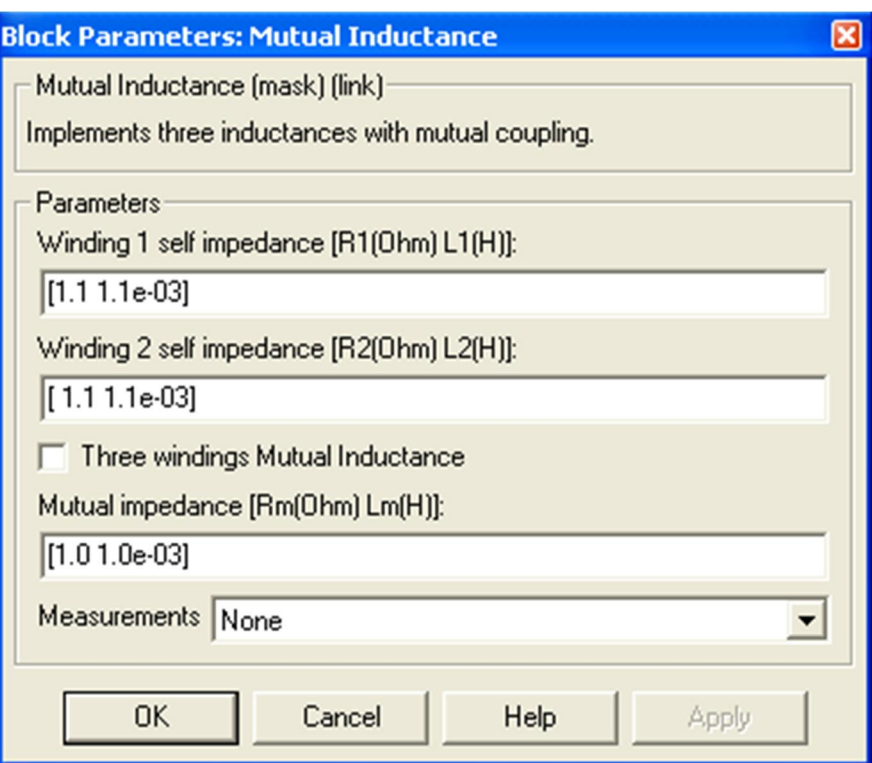

Рис. 4

Вікна налаштувань параметрів активних R123, Rsh1, Rsh3 та реактивних L1, L2, L3 та C123 елементів показані на рис. 5.

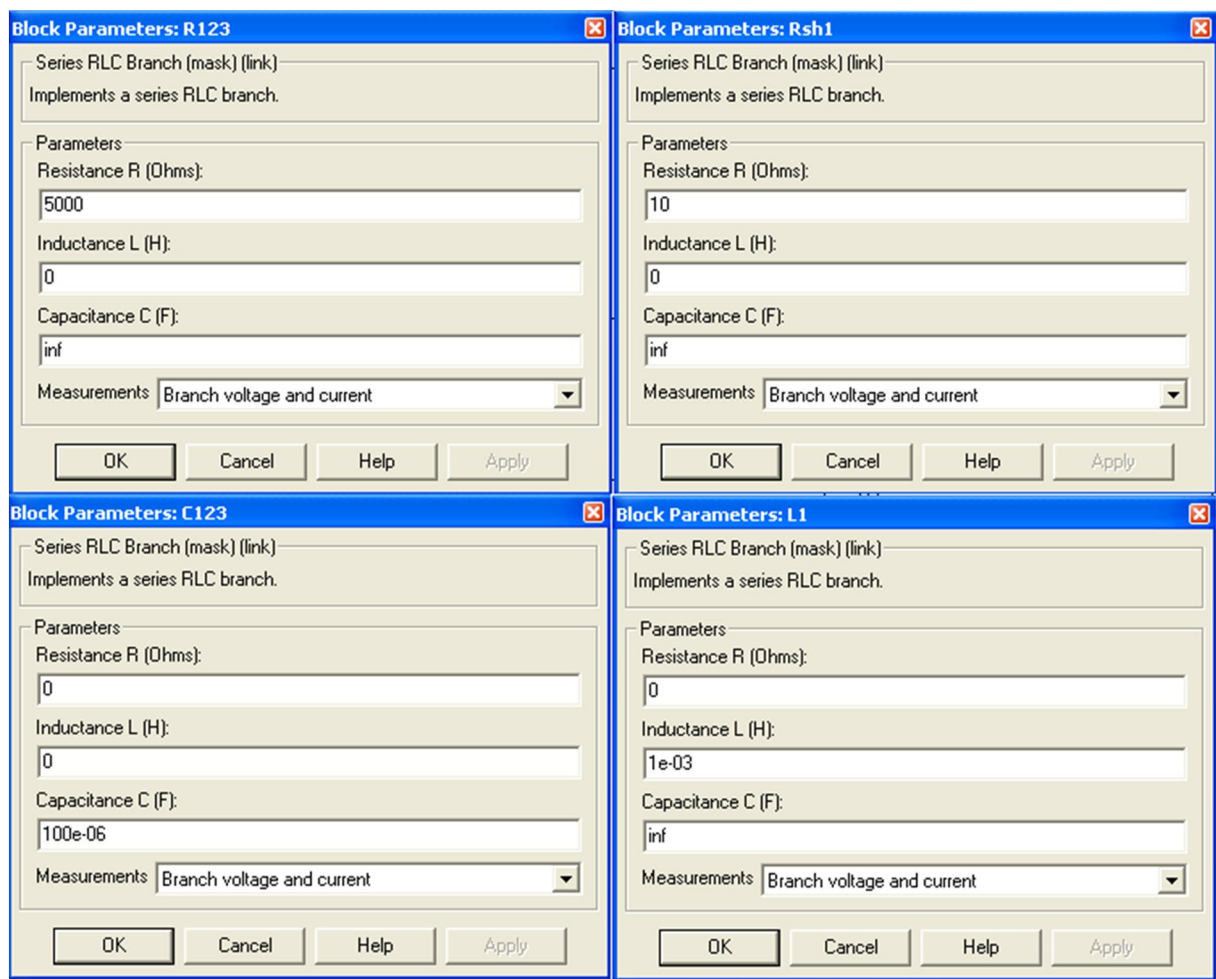

Рис. 5

Вікно налаштувань параметрів ключа показано на рис. 6.

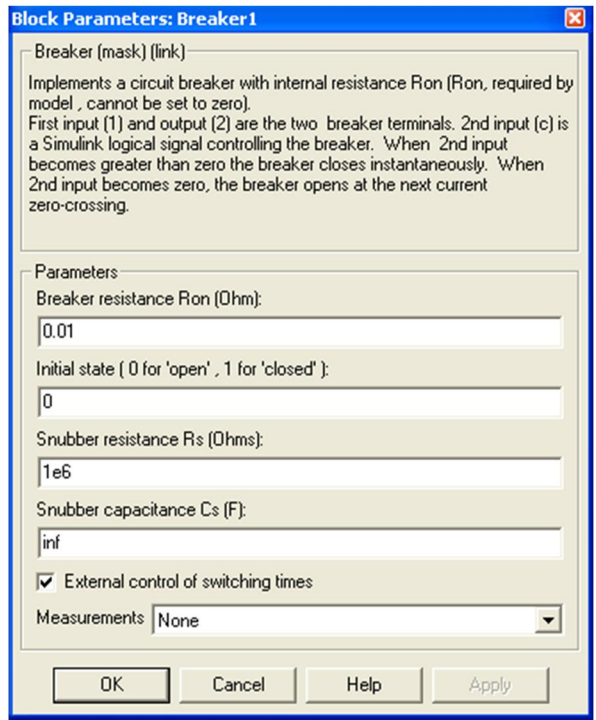

Рис. 6

Вікно налаштувань параметрів блоку Fourier показано на рис. 7.

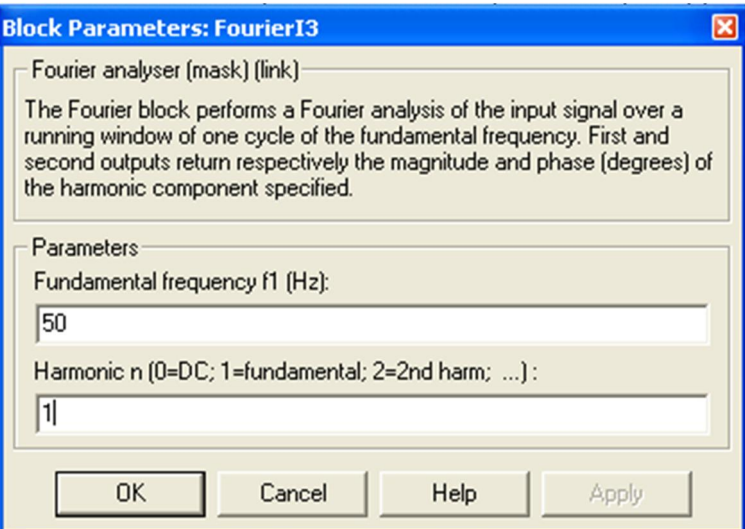

Рис. 7.

### 5. Порядок проведення роботи

Дослідження ферорезонансних стабілізаторів проводиться на віртуальній установці рис. 1, опис якої приведений вище. Параметри відповідних компонентів схеми задаються такими як і на рисунках вище.

Параметри моделювання задаються у вкладці Simulation Parameters/Solver, такими як показано на рис. 8.

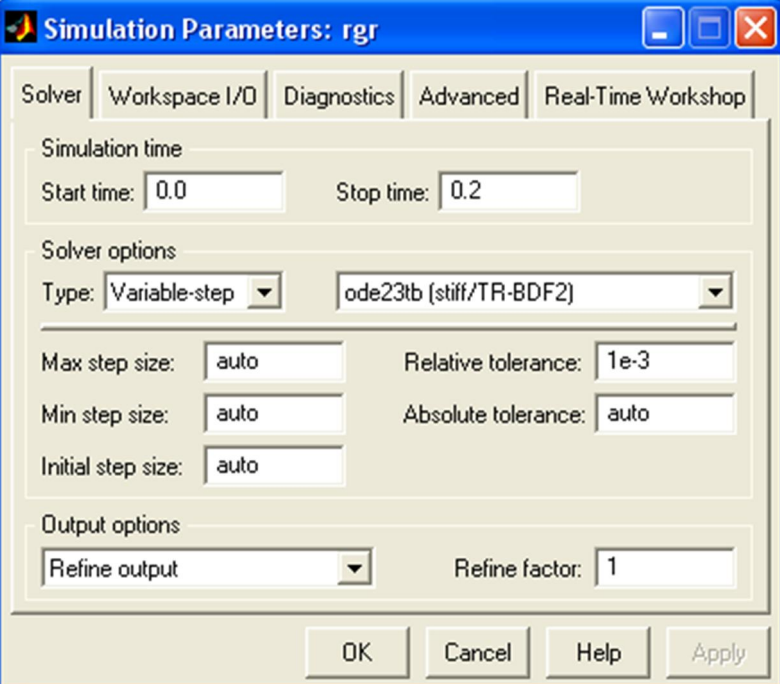

Опір навантаження R123 задається слідуючий: 1, 5, 10 кОм. При цьому моделювання відбувається для кожного значення опору навантаження.

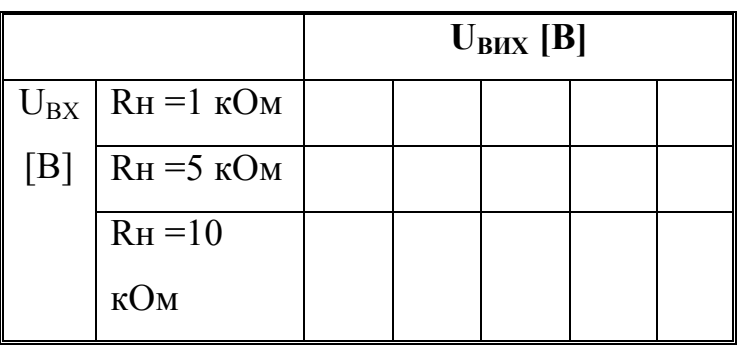

Значення ємності конденсатора С123 задається слідуюче: 1, 10, 100 мкФ. При цьому моделювання відбувається для кожного значення ємності конденсатора.

1. Провести дослідження

електромагнітного стабілізатора напруги.

1.1При відключених конденсаторах і компенсаційній обмотці, для різних значень опору навантаження, зняти залежність вихідної напруги стабілізатора від вхідної  $U_{BHX} = f(U_{BX})$ . Результати моделювання занести до таблиці 1.

Побудувати сімейство характеристик  $U_{BHX} = f(U_{BX})$ .

1.2Дослідити вплив компенсаційної обмотки на стабільність вихідної напруги. При відключених конденсаторах і ввімкненій компенсаційній обмотці, для різних значень опору навантаження, зняти залежність вихідної напруги стабілізатора від вхідної  $U_{BUX} = f(U_{BX})$ . Результати моделювання занести до таблиці 2.

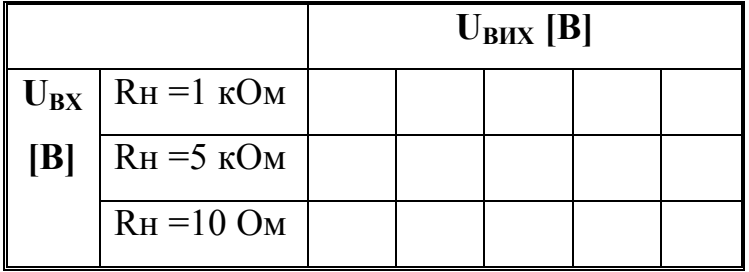

Побудувати сімейство характеристик  $U_{BUX} = f(U_{BX})$ .

- 2. Провести дослідження ферорезонансного стабілізатора напруги.
- 2.1Визначити вплив величини ємності конденсатора ферорезонансного контуру на стабільність вихідної напруги. Для середнього значення опору навантаження та трьох значень ємності конденсатора зняти залежність вихідної напруги стабілізатора від вхідної  $U_{BUX} = f(U_{BX})$ .

Результати моделювання занести до таблиці 3.

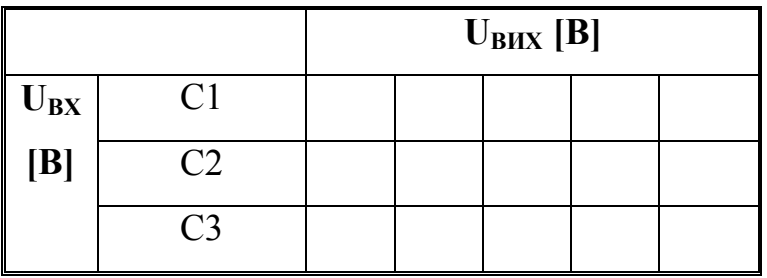

Побудувати сімейство характеристик  $U_{BHX} = f(U_{BX})$ .

2.2Дослідити вплив компенсаційної обмотки на стабільність вихідної напруги ферорезонансного стабілізатора. Повторити дослід по п. 2.1 при ввімкненій компенсаційній обмотці. Результати вимірів занести до таблиці 4.

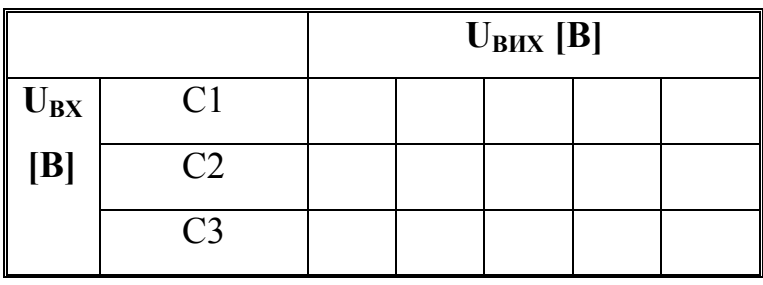

Побудувати сімейство характеристик  $U_{BHX} = f(U_{BX})$ .

3. Зняти осцилограми вхідної напруги, вхідного струму та напруги на навантаженні.

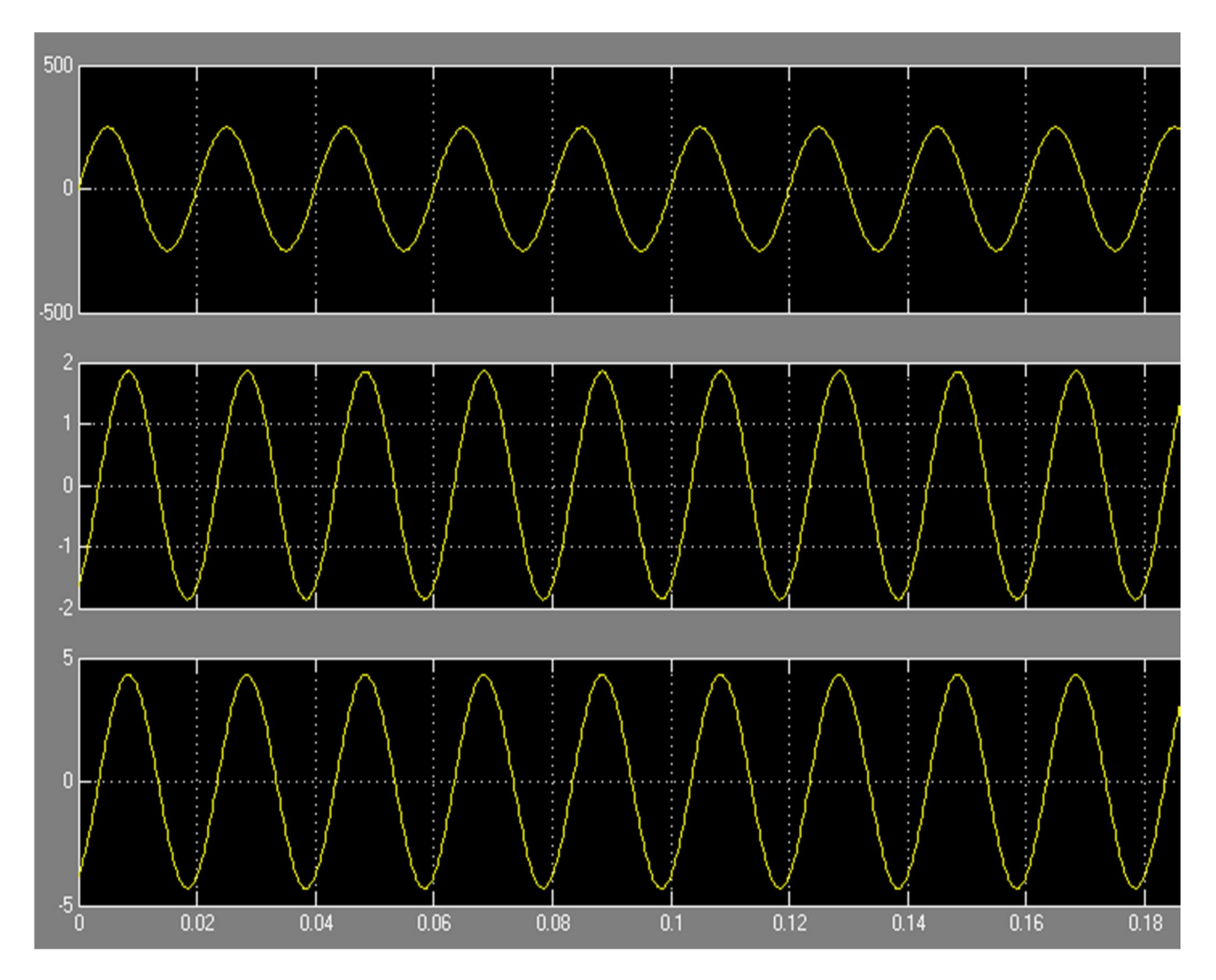

### 6. Зміст звіту:

- 1. Схема віртуальної установки.
- 2. Навантажувальні характеристики.
- 3. Таблиці з результатами моделювання.
- 4. Осцилограми вхідної напруги та струму, також вихідної напруги.
- 5. Лістинг програми.

# ПІДВИЩУЮЧИЙ ТА ПОНИЖУЮЧИЙ ПЕРЕТВОРЮВАЧ З СИСТЕМОЮ КЕРУВАННЯ

1. Мета роботи: спроектувати та розрахувати підвищуючий та понижуючий перетворювач з системою керування.

### 2. Схема перетворювача

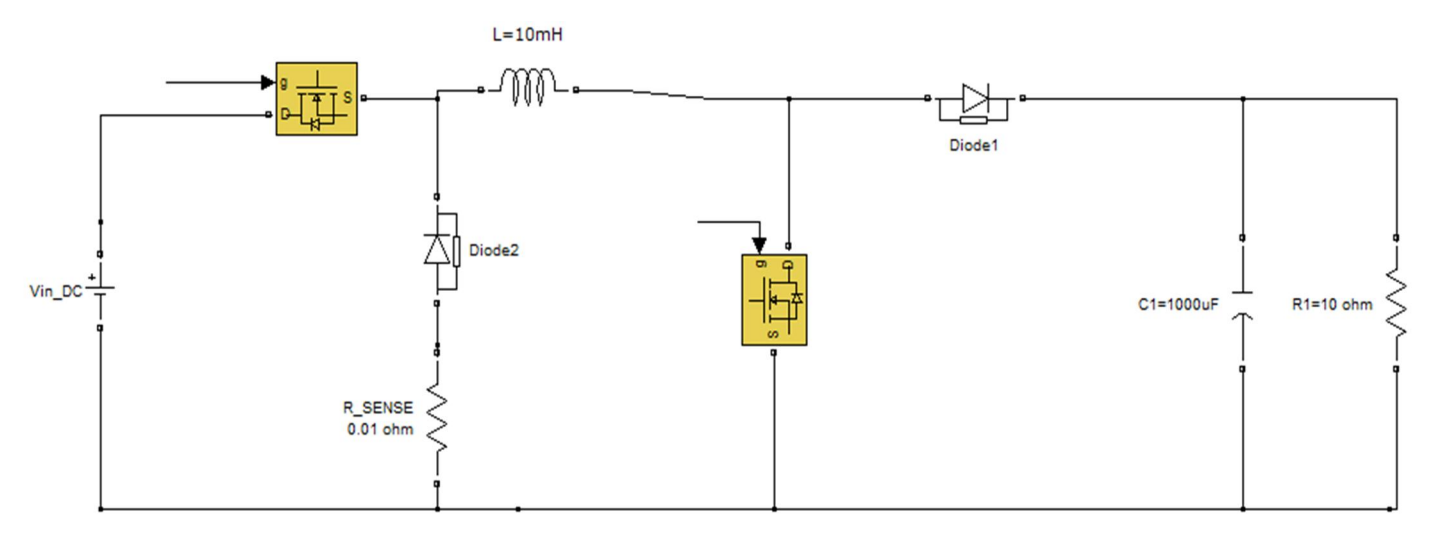

### 3. Основні параметри

Понижуючий режим: Вхідна напруга – 36 В Вихідна напруга – 12В Індуктивніть – 10мГ Ємність - 1000uF Навантаження 10 Ом

Підвищуючий режим: Вхідна напруга – 12 В Вихідна напруга – 36В Індуктивніть – 10мГ Ємність - 1000uF Навантаження 10 Ом

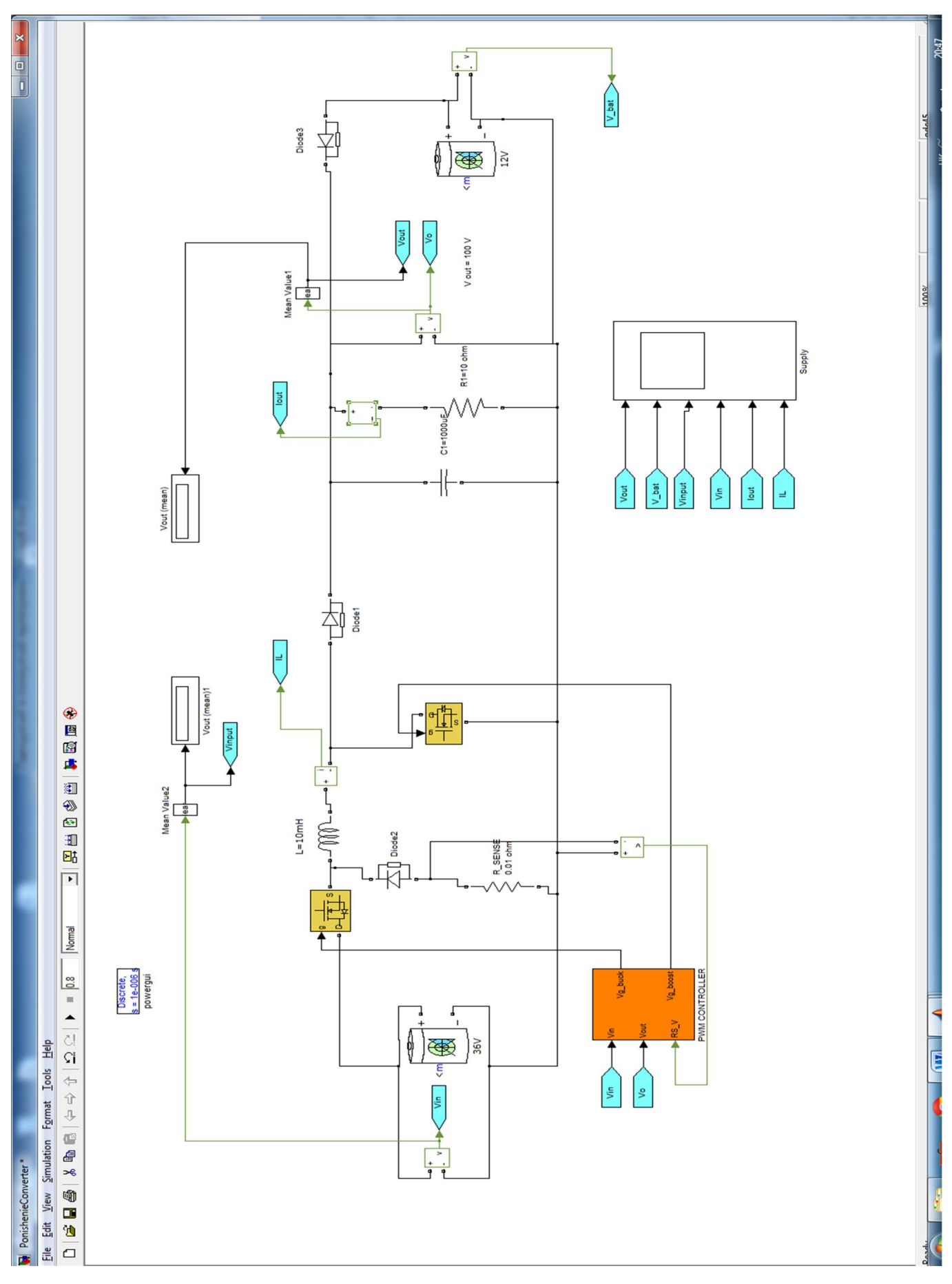

### 4. Схема електрична Matlab –модель

### 5. Схема контролера

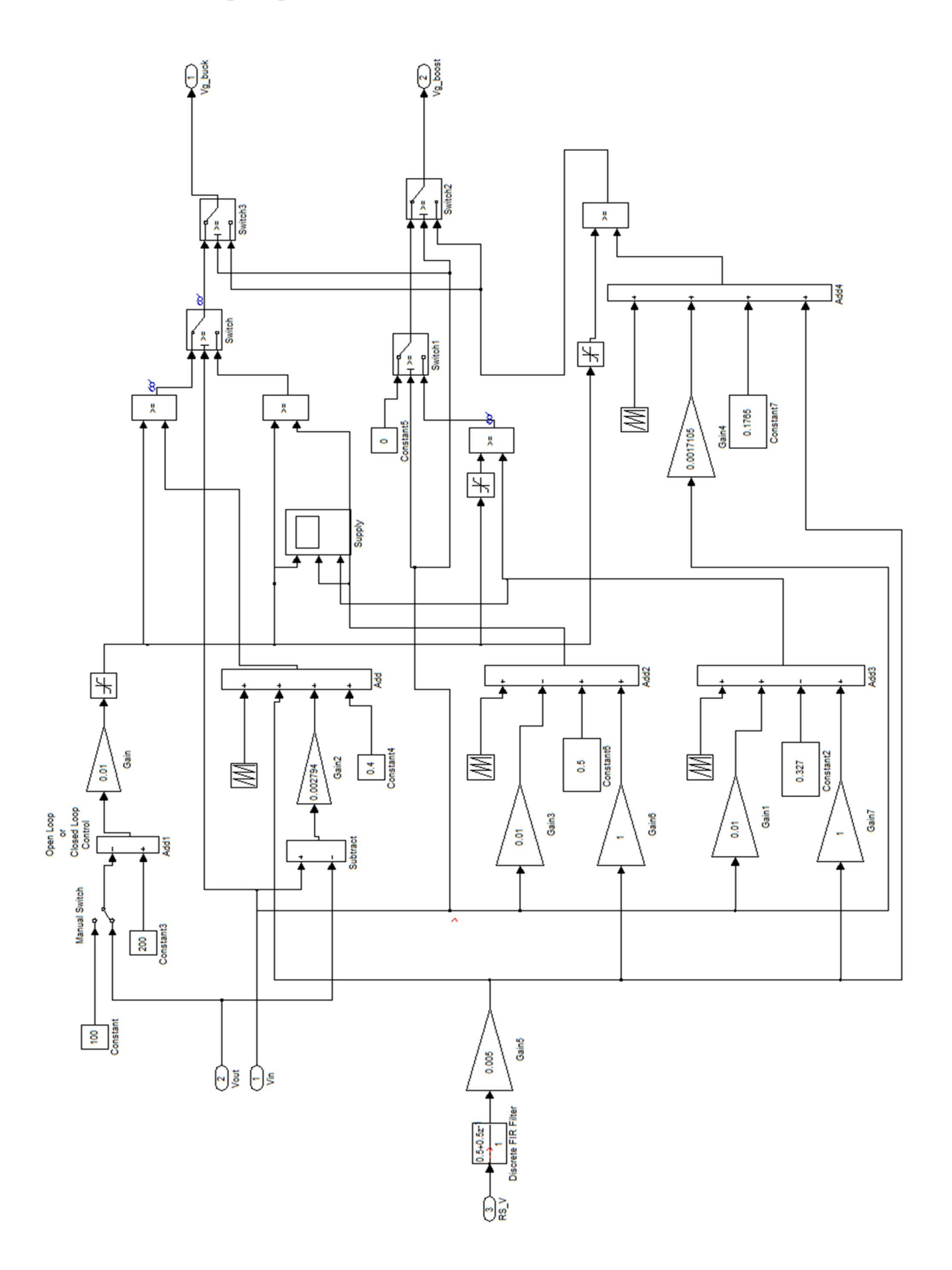

### 6. Параметри та характеристики батарей

1. 36В

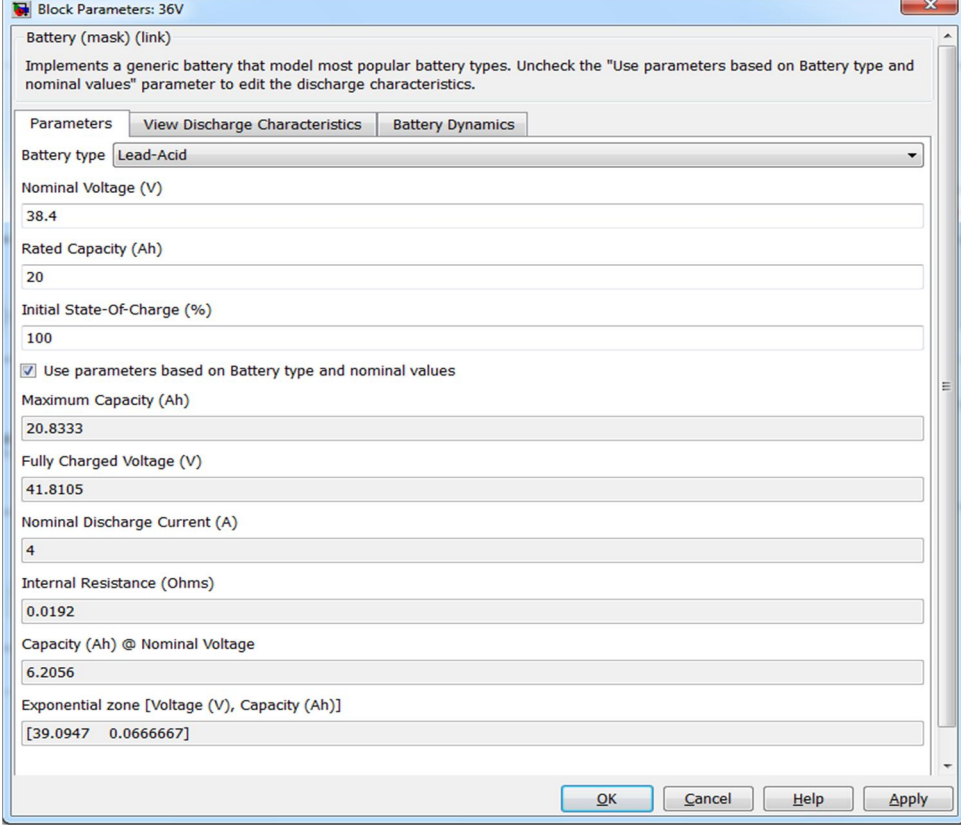

### Розрядна характеристика:

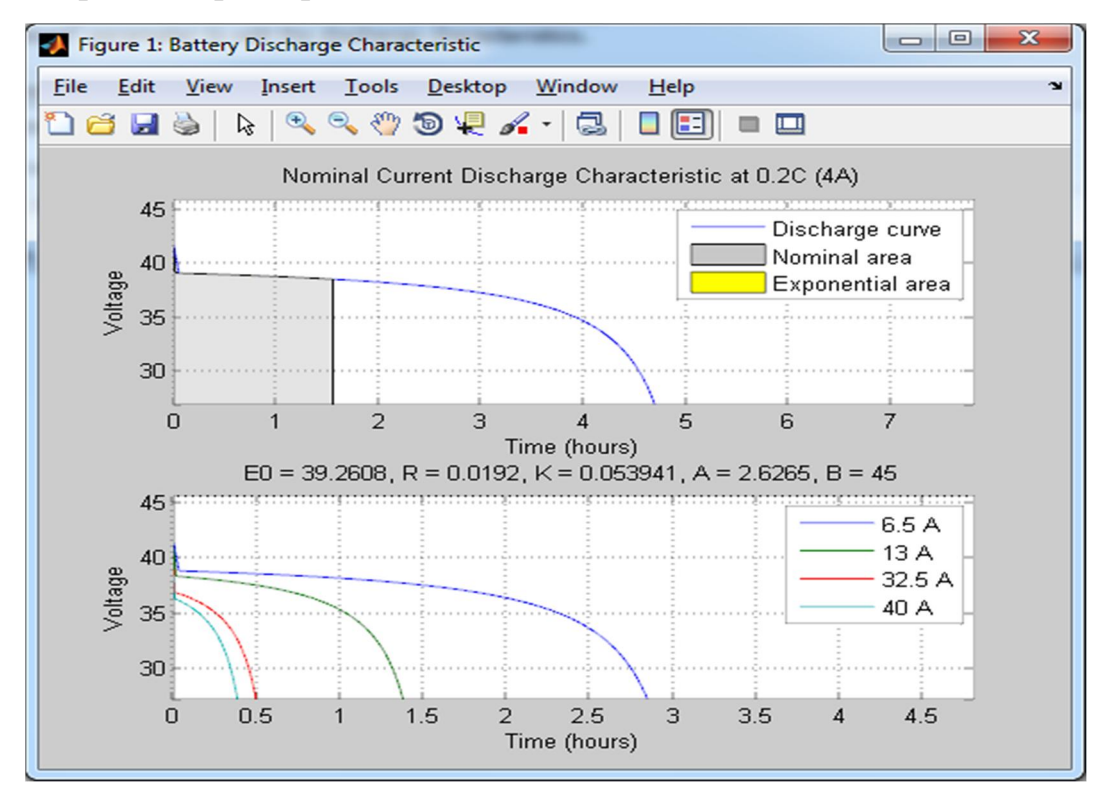

2. 12В

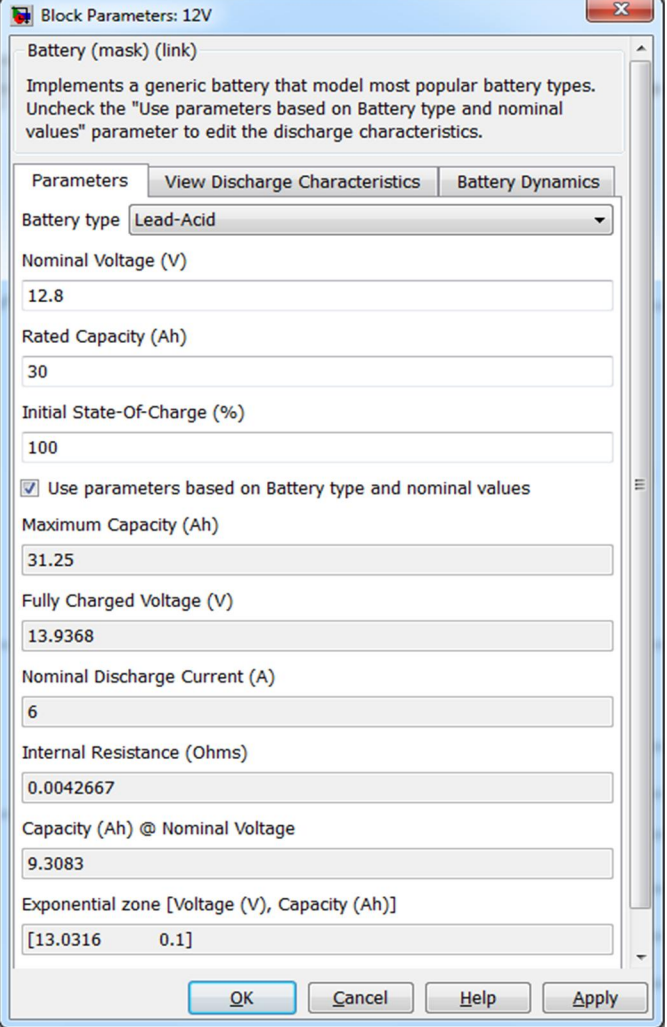

### Розрядна характеристика:

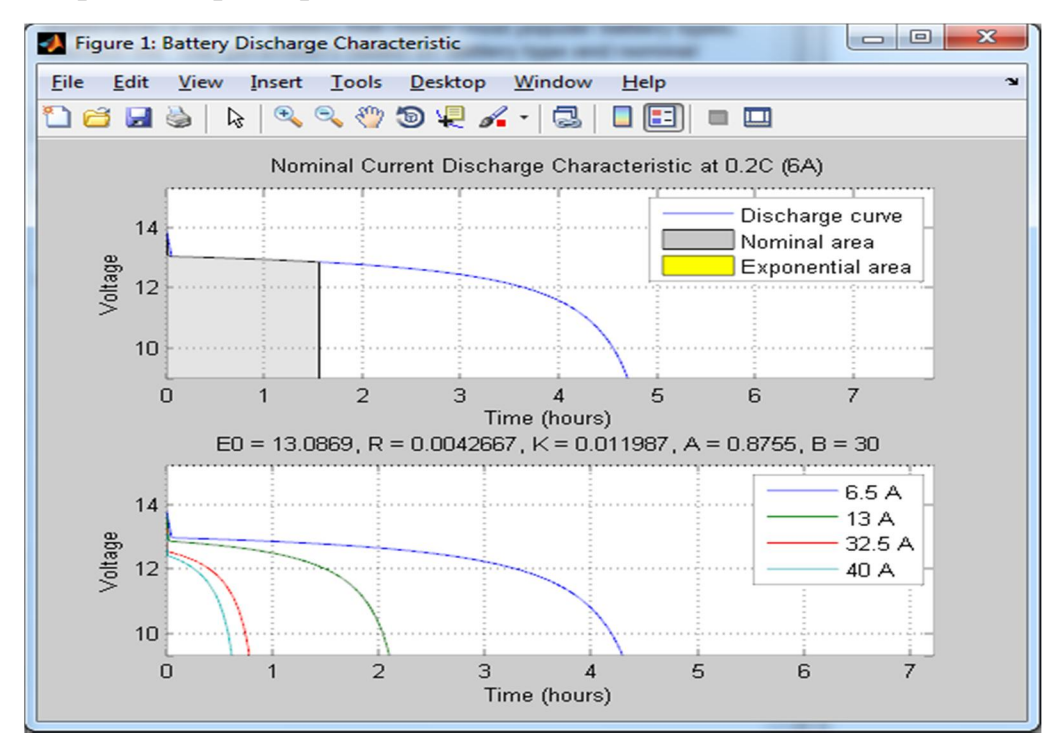

### Параметри MOSFET:

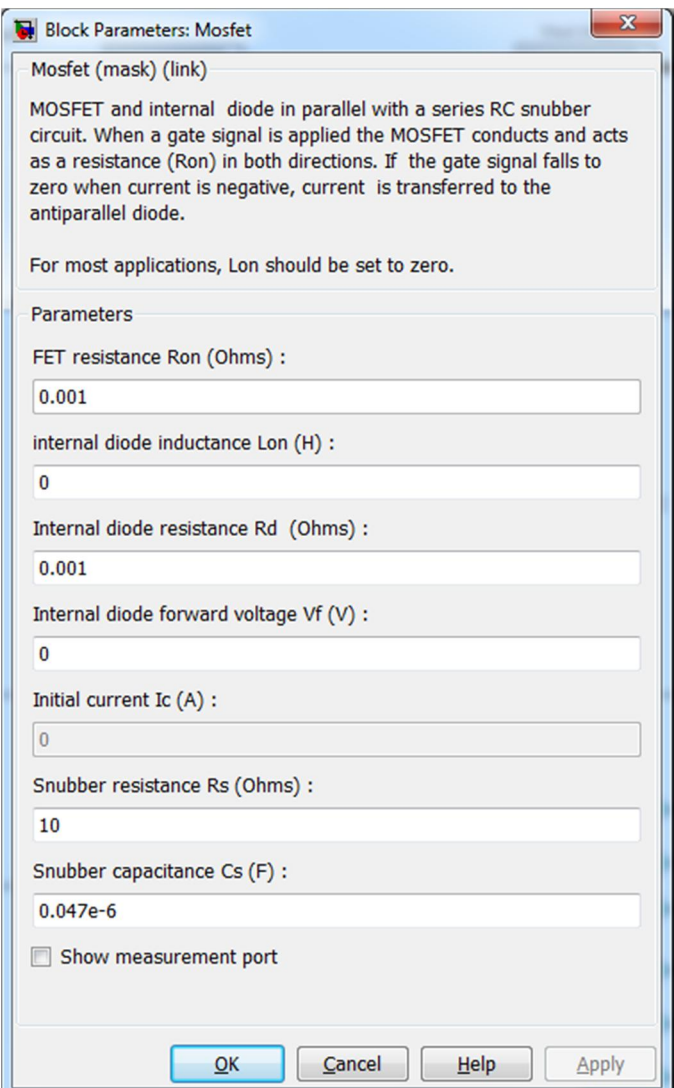

### 7. Підвищуючий режим:

Заряд батареї 12В – 100%, 36В – 90%

Напруга на виході (зарядна напруга 42В), напруга на батареї (36В стан заряду 90%), вхідна напруга(12В), напруга розрядна (12В),струм навантаження, струм індуктивності.

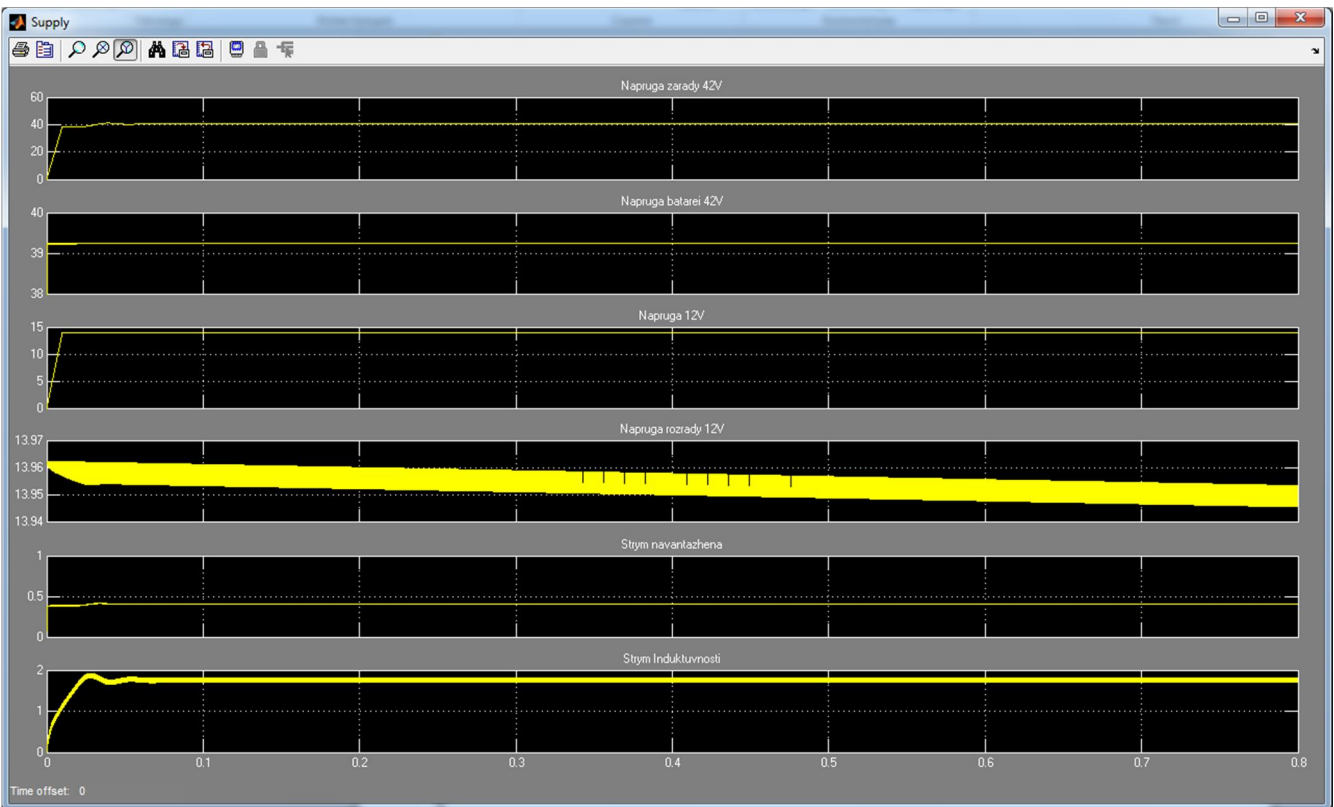

# 5.Сигнал керування S1 та S2

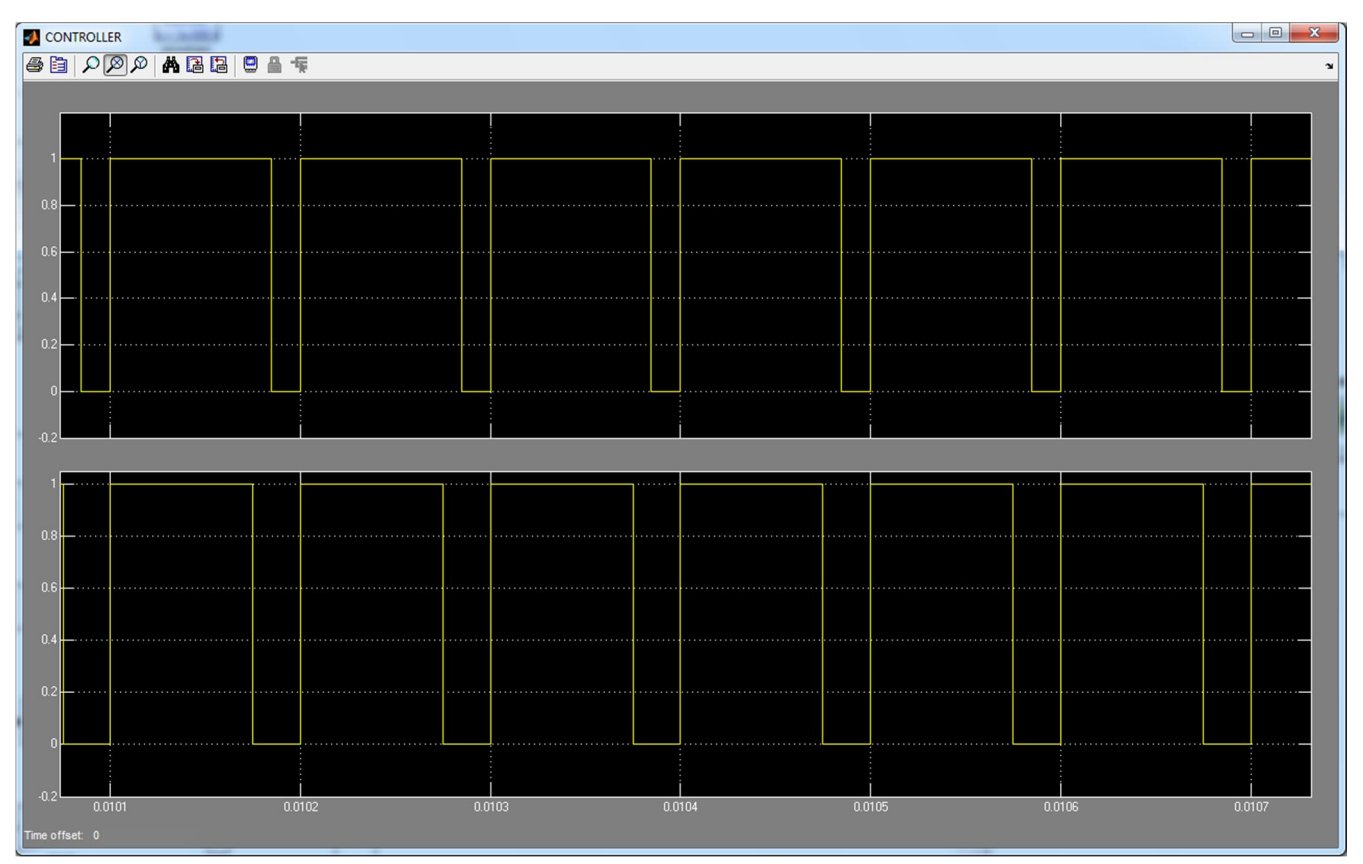

### 8. Понижуючий режим:

Заряд батареї 36В – 100%, 12В – 90%

Напруга на виході (зарядна напруга 12В), напруга на батареї (12В стан заряду 90%), вхідна напруга(36В), напруга розрядна (36В),струм навантаження, струм індуктивності.

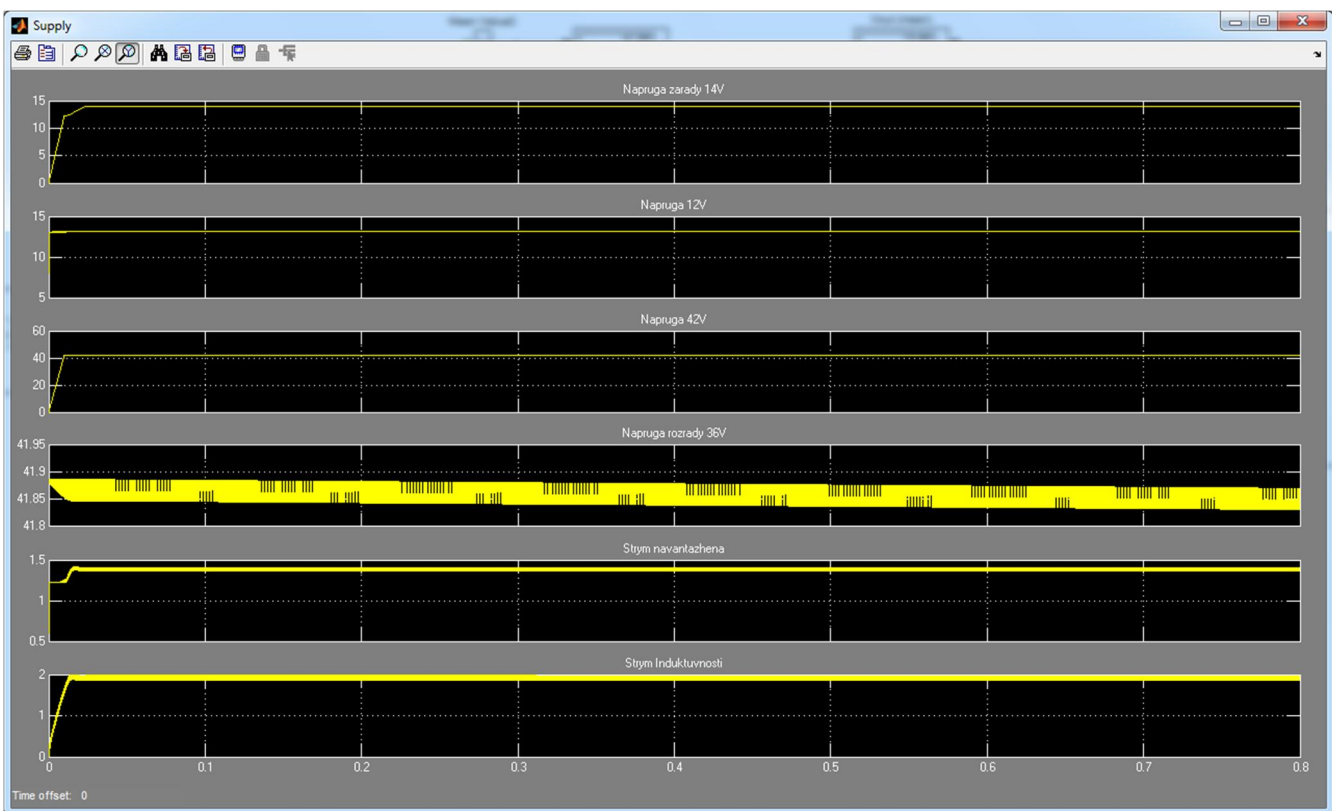

5.Сигнал керування S1 та S2

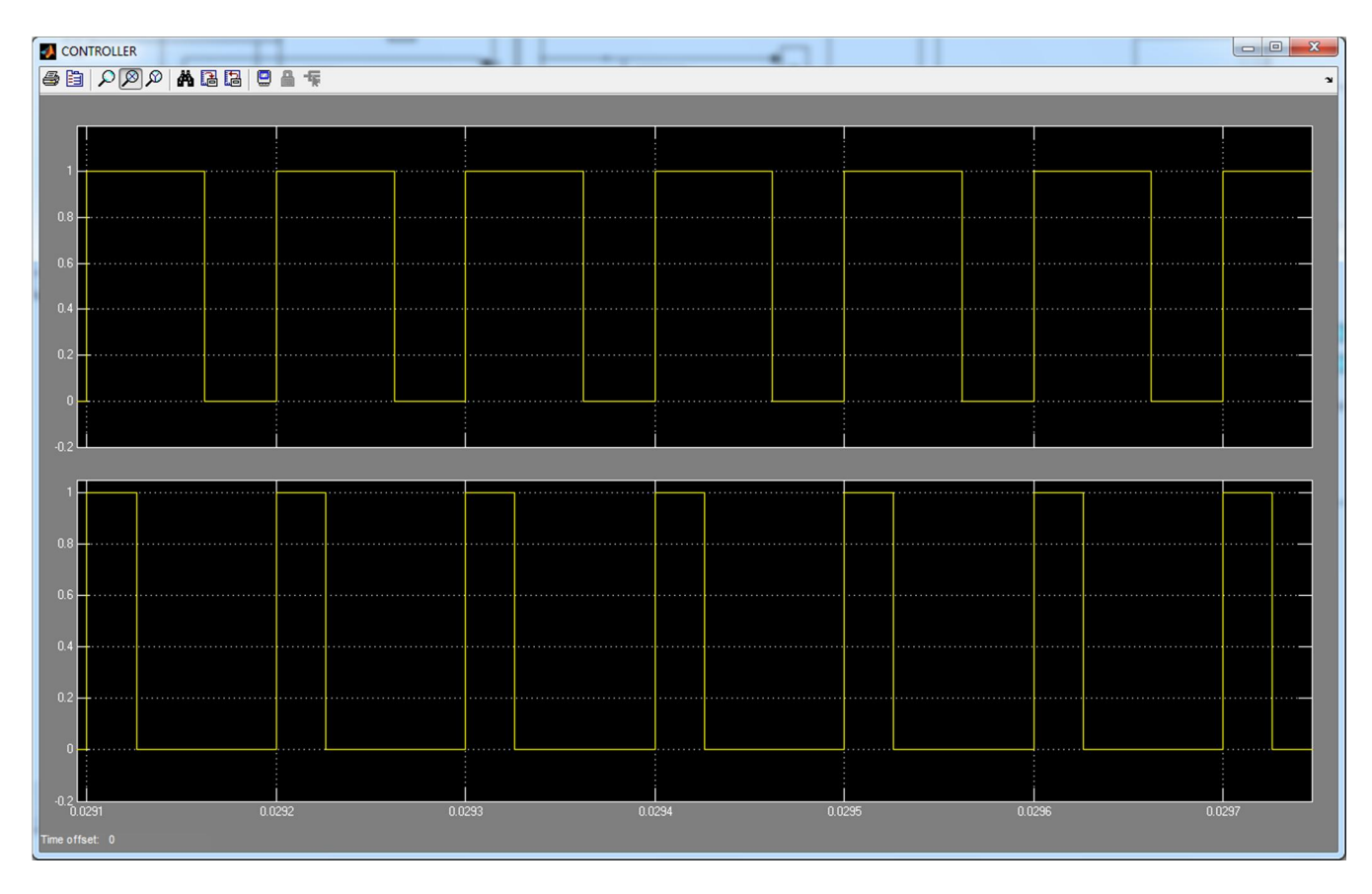

### 9. Таблиці з заданими , виміряними і розрахованими даними

Підвищуючий режим:

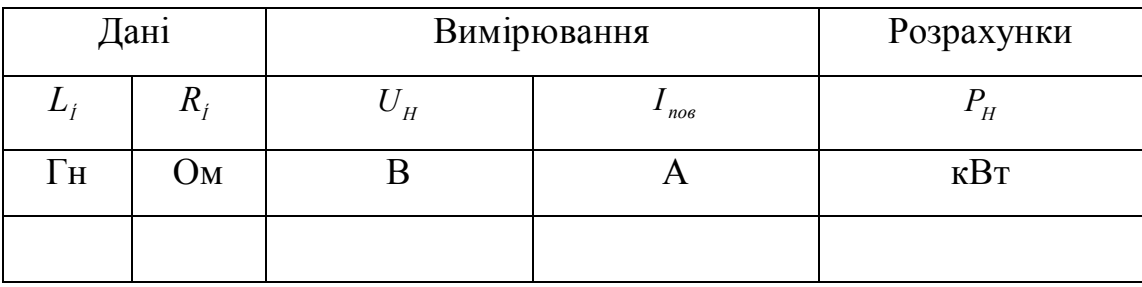

### Понижуючий режим:

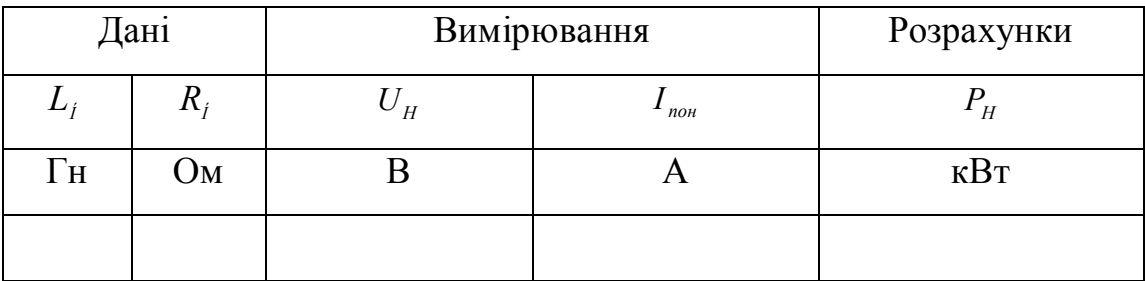

### Зміст звіту:

1.Схема віртуальної установки

- 2.Схема контролера
- 3.Розрядні х-ки батареї
- 4.Осцилограми напруг та струмів на елементах схеми(підвищуючий режим,

понижуючий режим)

5.Осцилограми сигналів керування S1,S2 для двох режимів (підвищуючий режим,понижуючий режим)

- 6.Таблиці з заданими , виміряними і арозрахованими данними
- 7.Висновоки по роботі

### Лабораторна робота № 6

### ДОСЛІДЖЕННЯ ОДНОФАЗНИХ ВИПРЯМЛЯЧІВ

#### 1. Мета роботи

Створення моделі лабораторного стенду в прикладному пакеті розширення Matlab 6.5 - Simulink, для дослідження основних параметрів та характеристик фільтрів, що побудовані за різними схемами, на основі лабораторної роботи № 1-5 з курсу "Енергетична електроніка".

#### 2. Вказівки до виконання роботи

До роботи слід приступати після вивчення теоретичних відомостей [6,7].

### 3. Зміст роботи

Ознайомитись з принципом дії однофазного мостового випрямляча, а також однофазного випрямляча з нульовим виводом обмотки трансформатора.

Експериментально визначити основні параметри та характеристики цих схем.

### 4. Опис віртуальної лабораторної установки

Віртуальна лабораторна установка для досліджень, які передбачені змістом роботи показана на рис 1, вона включає в себе:

- джерело синусоїдної напруги (310В, 60Гц)
- однофазний трансформатор (Transformer)
- $\blacksquare$  Діоди (Diode)
- реактивні елементи, які входять до навантаження (RL, RC), та навантаження (Rn)
- вимірювачі миттєвих значеннь струму (CM) та напруги (VM) на навантаженні та на первинній обмотці (CM1, VM2). Також вимірювач струму у діоді(CM2)
- блок для вимірювання середнього значення струму (IdRMS) та напруги (UdRMS)
- блок ідеального ключа (Switch1)
- блок для вимірюваня середніх значень струму та напруги на навантаженні (Display).

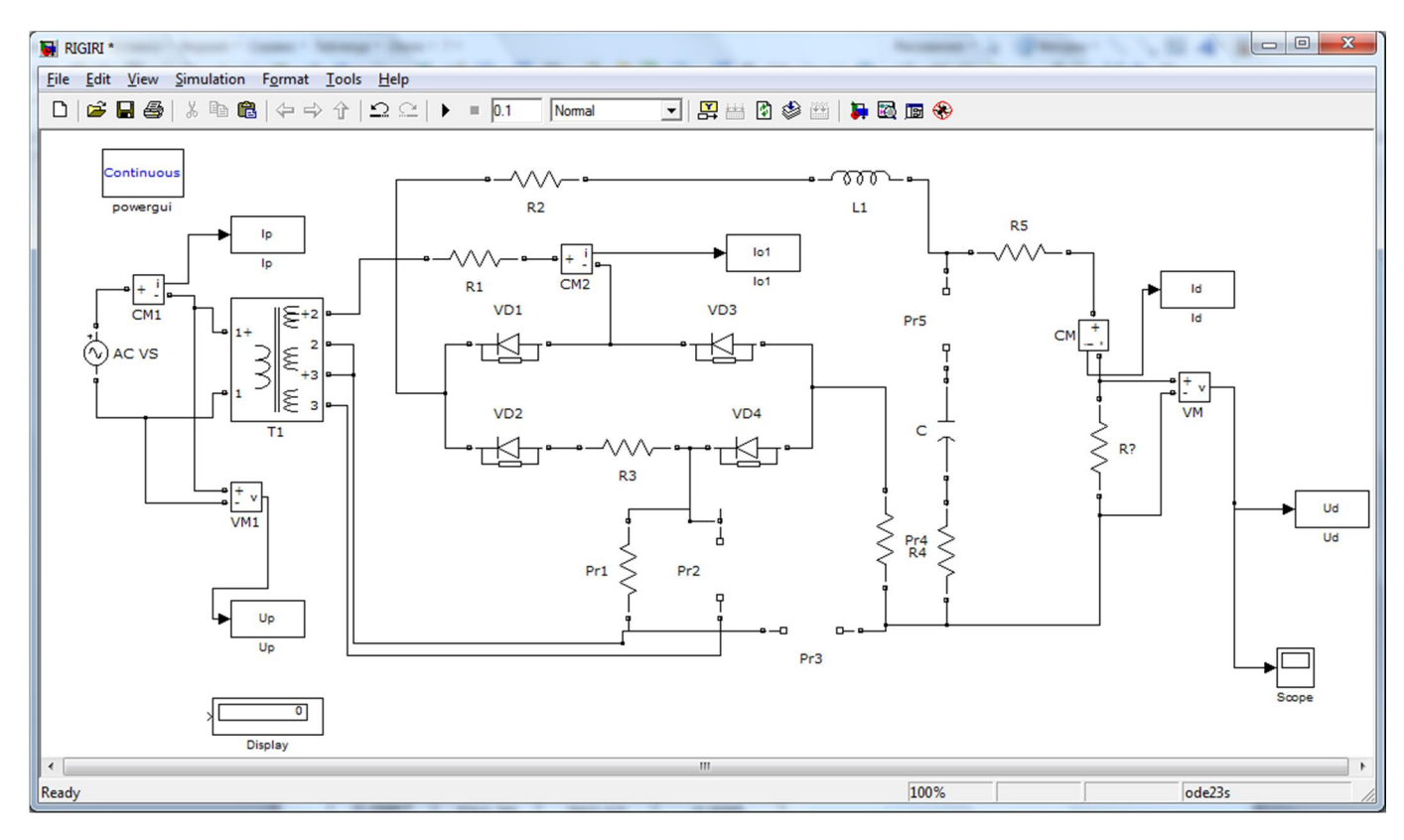

Рис. 1 Модель установки для дослідження однофазних випрямлячів

Вікно налаштувань параметрів джерела живлення показане на рис. 2

В полях налаштувань задаються: амплітуда напруги, початкова фаза напруги, частот напруги.

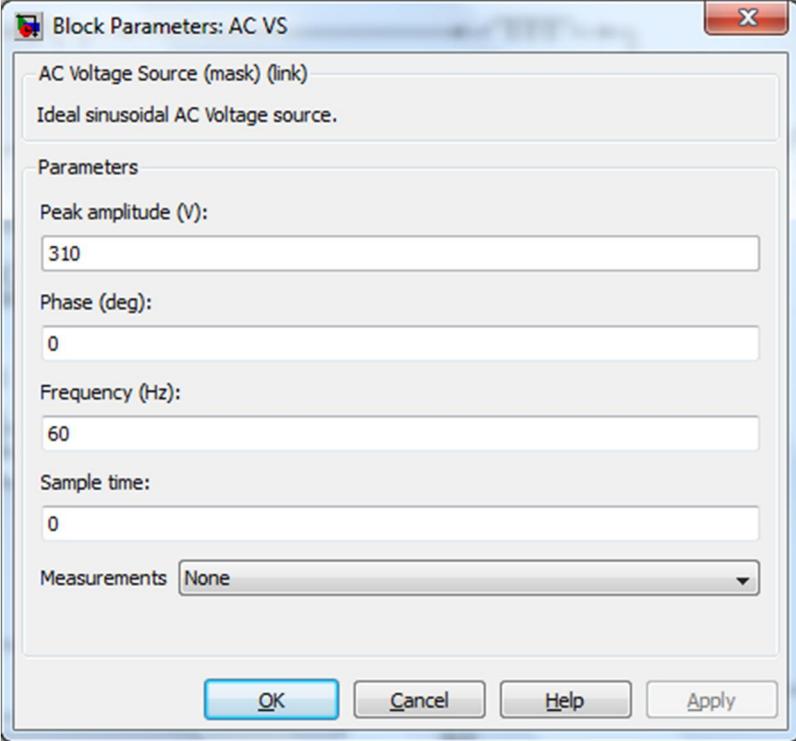

Рис. 2

Вікно налаштувань параметрів трансформатора показане на рис. 3

В полях вікна налаштувань вводяться номінальна потужність та частота трансформатора, параметри первинної та вторинної обмотки та параметри вітки намагнічування.

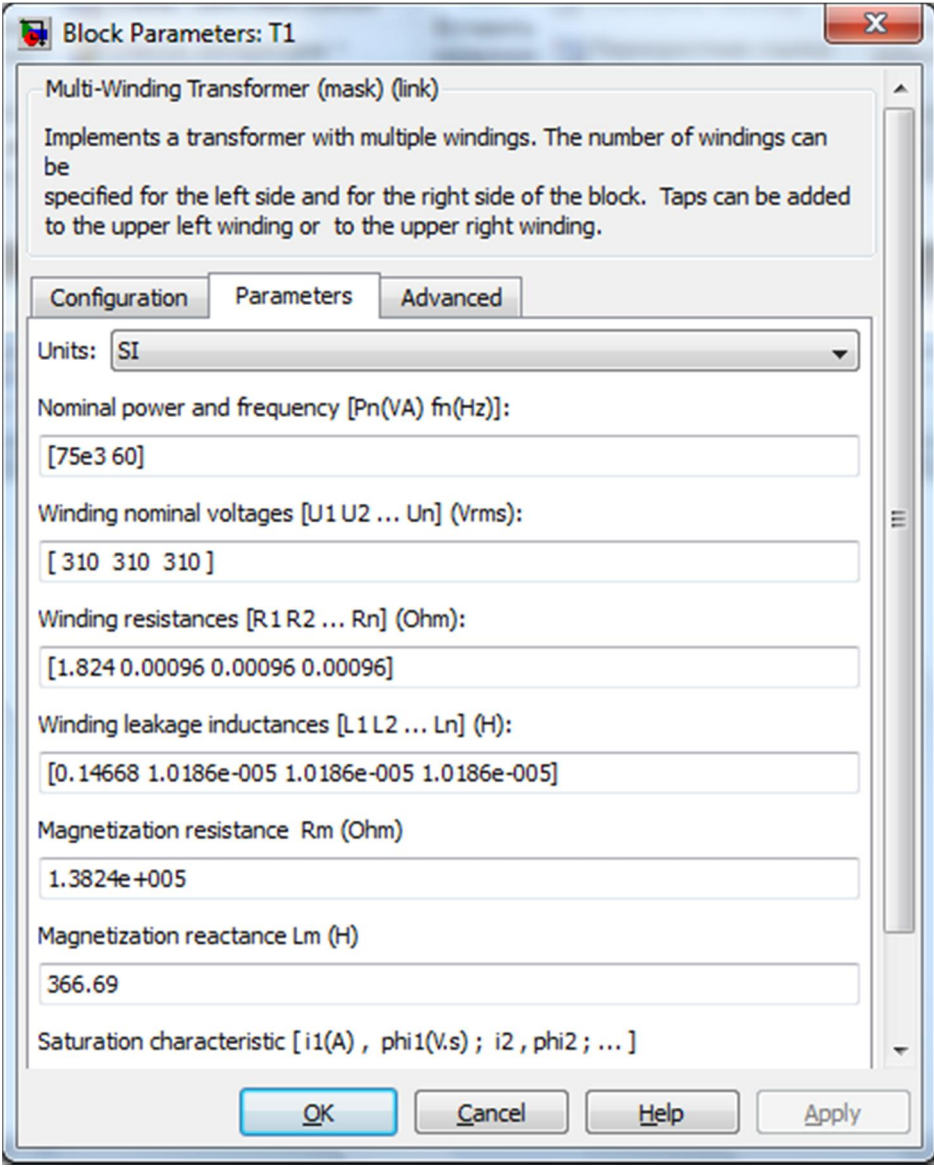

Рис. 3

Вікно налаштувань параметрів діода показане на рис. 4

Параметри співпадають для усіх діодів.

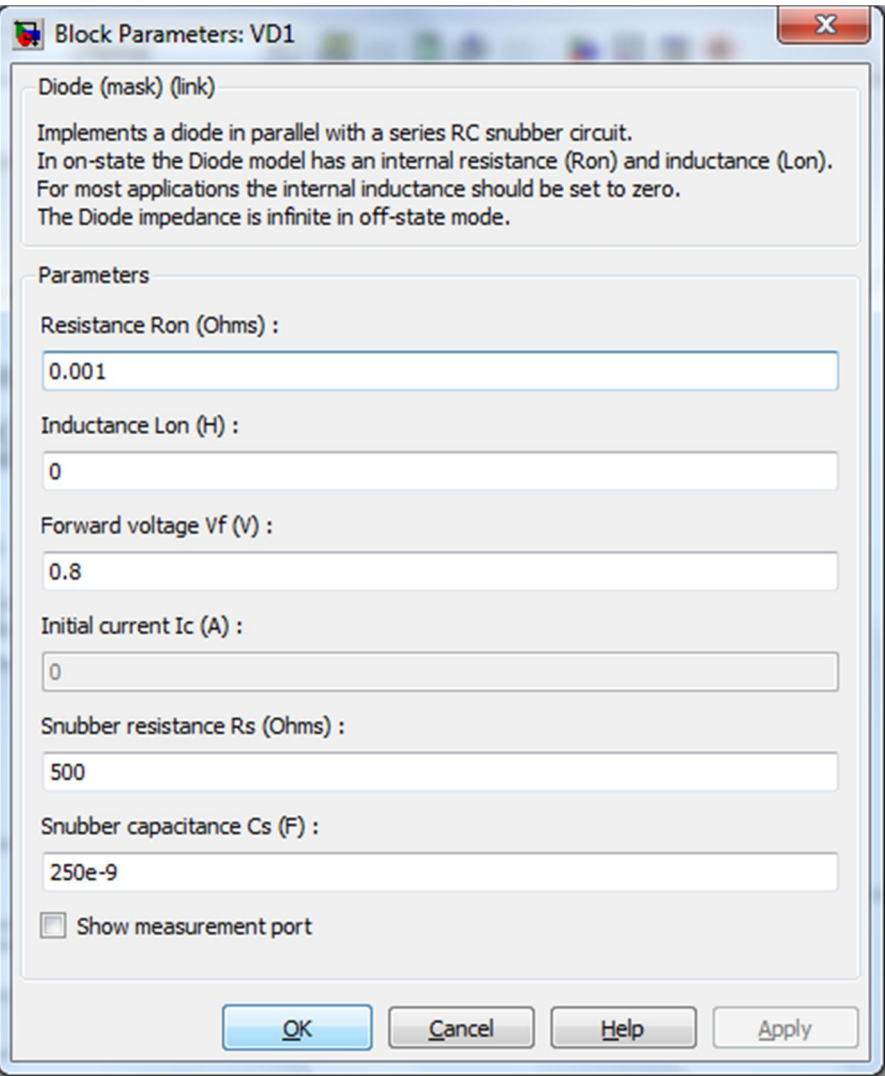

Рис. 4

### 5. Порядок проведення роботи

Дослідження однофазних випрямлячів проводиться на віртуальній установці рис. 1, опис якої приведений вище.

Параметри відповідних компонентів схеми задаються такими як і на рисунках вище.

Параметри моделювання задаються у вкладці Simulation Parameters/Solver, такими як показано на рис. 5.

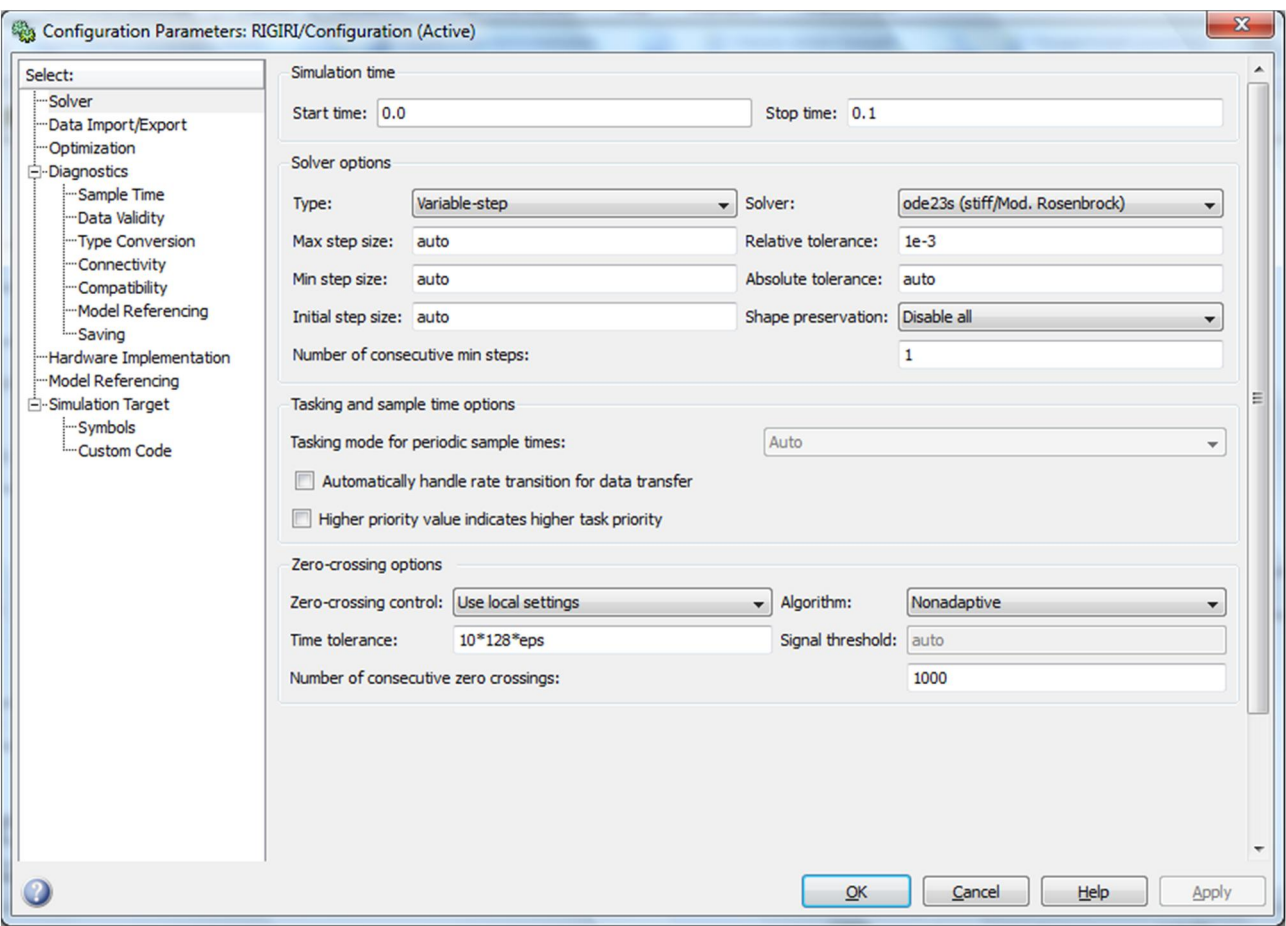

Рис. 5

Визначити залежність середнього значення випрямленої напруги від середнього значення випрямленого струму для випрямляча з нульовим виводом трансформатора (схема 1), а також для мостового випрямляча (схема 2) при активному навантаженні.

Схеми вмикаються відповідними включеннями діодів за допомогою зміни типу R ланцюгів.

При активному навантаженні  $R_{\rm H}$  для обох схем визначити:

$$
K_{\scriptscriptstyle \hspace{1pt} II} = \frac{U_{\scriptscriptstyle \sim \max}}{U_{\scriptscriptstyle d}},
$$

а) коефіцієнт пульсації випрямленої напруги

де U~max - амплітуда змінної складової випрямленої напруги;

б) амплітудне значення зворотної напруги на вентилях випрямляча  $U_{V D max}$ .

$$
K_{V D_U} = \frac{U_d}{U_{V D max}}
$$

Розрахувати коефіцієнт використання вентилів за напругою

$$
U_{\text{max}} = U_{\partial} \cdot \sqrt{2} ,
$$

де U~max - змінна складова випрямленої напруги, яка вимірюється на виході

випрямляча за допомогою вольтметра;  $U_{\scriptscriptstyle\rm VDM}$ тах визначити за допомогою дисплея та вольтметра підключеного до діода.

Для обох схем у номінальному режимі визначити амплітудне значення струму через вентиль за допомогою додаткового амперметра при:

- а) активному навантаженні  $R_{\rm H}$ :
- б) активно-індуктивному  $L_1 R_{\rm H}$ .
- в) активно-ємнісному  $C_1 R$ <sup>H</sup>.

Для обох схем у номінальному режимі роботи зняти осцилограми напруг на основних елементах випрямляча при:

a) активному навантаженні 
$$
R_H
$$
;

б) активно-індуктивному 
$$
L_1 R_{\rm H}
$$
;

в) активно-ємнісному  $C_1 R$ <sup>H</sup>

Осцилограми знімати в наступних точках: на вентилі V1 (Х2 - Х3); на вторинній обмотці трансформатора (Х1 - Х10); на навантаженні (Х8 - Х10).

Виміряти діючі значення струму та напруги первинної обмотки  $U_1$ ,  $I_1$ (вольтметром VM1 та амперметром CM1).

По результатам будуються:

- навантажувальна характеристика мостового  $U_d = f(I_d)$ 

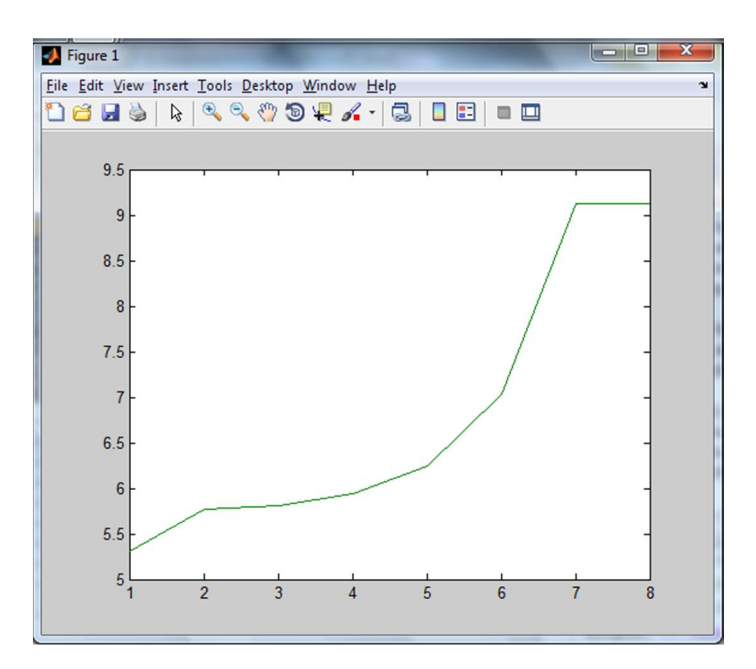

- навантажувальна характеристика схеми з нульовим виводом  $U_d = f(I_d)$ 

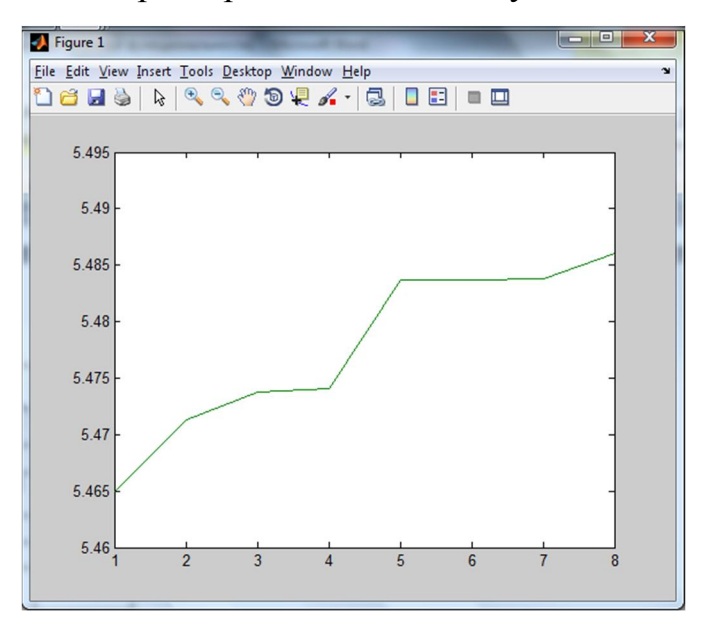

#### Лабораторна робота № 7

# ДОСЛІДЖЕННЯ ЗГЛАДЖУВАЛЬНИХ ФІЛЬТРІВ НА РЕАКТИВНИХ ЕЛЕМЕНТАХ

#### 1. Мета роботи

Створення моделі лабораторного стенду в прикладному пакеті розширення Matlab 6.5 - Simulink, для дослідження основних параметрів та характеристик фільтрів, що побудовані за різними схемами, на основі лабораторної роботи № 1-7 з курсу "Енергетична електроніка".

#### 2. Вказівки до виконання роботи

До роботи слід приступати після вивчення теоретичних відомостей [6,7].

#### 3. Зміст роботи

Дослідження навантажувальної характеристики, та залежності коефіцієнта згладжування фільтру  $k_{3T}$  від середнього значення струму навантаження  $I_d$ , ємнісного, Г - подібного LC та Г - подібного RC фільтра.

#### 4. Опис віртуальної лабораторної установки

Віртуальна лабораторна установка для досліджень, які передбачені змістом роботи показана на рис 1, вона включає в себе:

- джерело синусоїдної напруги (220В, 50Гц)
- однофазний трансформатор (Transformer)
- однофазний діодний міст (Universal Bridge)
- реактивні елементи, які входять до складу фільтрів (RLf, Cf), та навантаження (Rn)
- $\blacksquare$  вимірювачі миттєвих значеннь струму (In) та напруги (Un) на навантаженні та на виходы випрямляча (Un1)
- блок для вимірювання середнього значення струму (IdRMS) та напруги (UdRMS)
- блок ідеального ключа (Switch1)
- блок для вимірюваня середніх значень струму та напруги на навантаженні (Display).

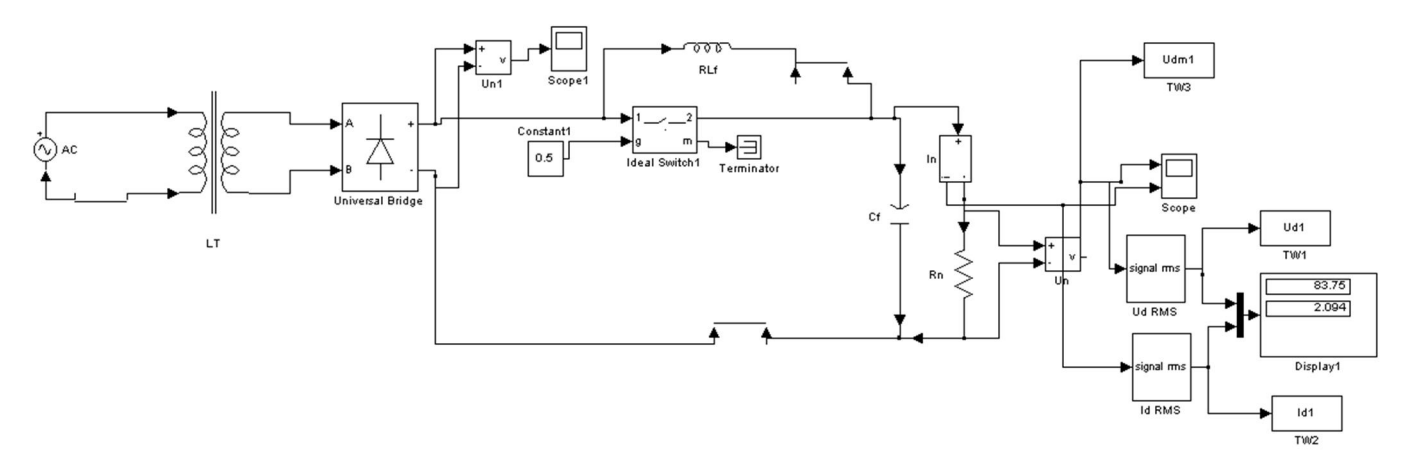

Рис. 1. Модель установки для дослідження згладжувальних фільтрів

Вікно налаштувань параметрів джерела живлення показане на рис. 2

В полях налаштувань задаються: амплітуда напруги, початкова фаза напруги, частот напруги.

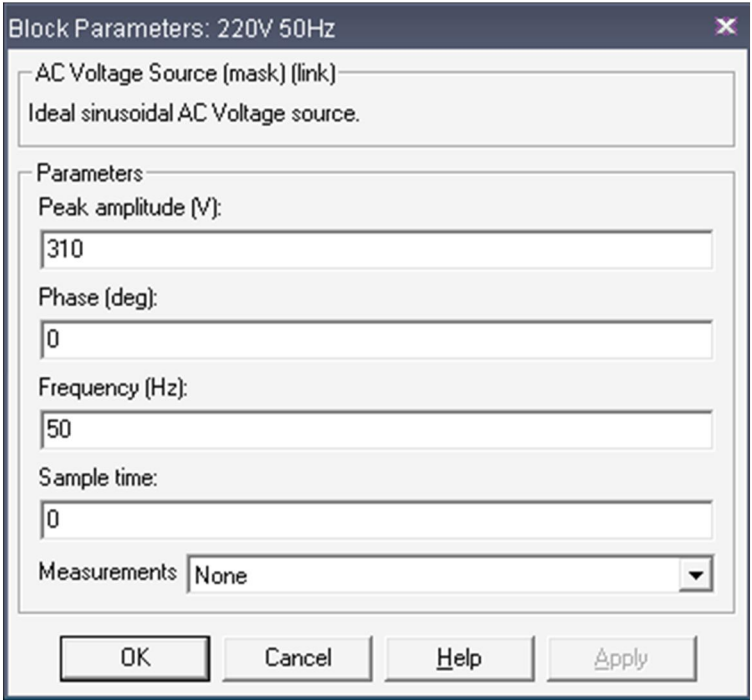

Рис. 2

Вікно налаштувань параметрів трансформатора показане на рис. 3

В полях вікна налаштувань вводяться номінальна потужність та частота трансформатора, параметри первинної та вторинної обмотки та параметри вітки намагнічування.

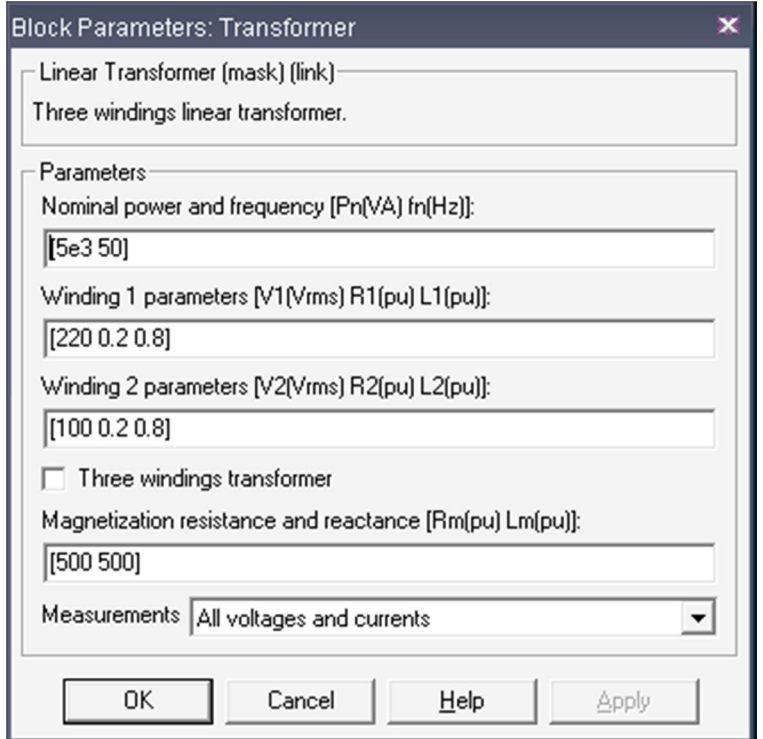

Рис. 3

Вікно налаштувань параметрів випрямляча показане на рис. 4

В полях налаштувань задані: кількість віток моста, конфігурація вхідних та вихідних портів, параметри демпфуючих ланцюгів, тип напівпровідникових приладів в універсальному мосту, динамічний опір діодів у відкритому стані, індуктивність діода у відкритому стані, порогова напруга на діоді у відкритому стані.

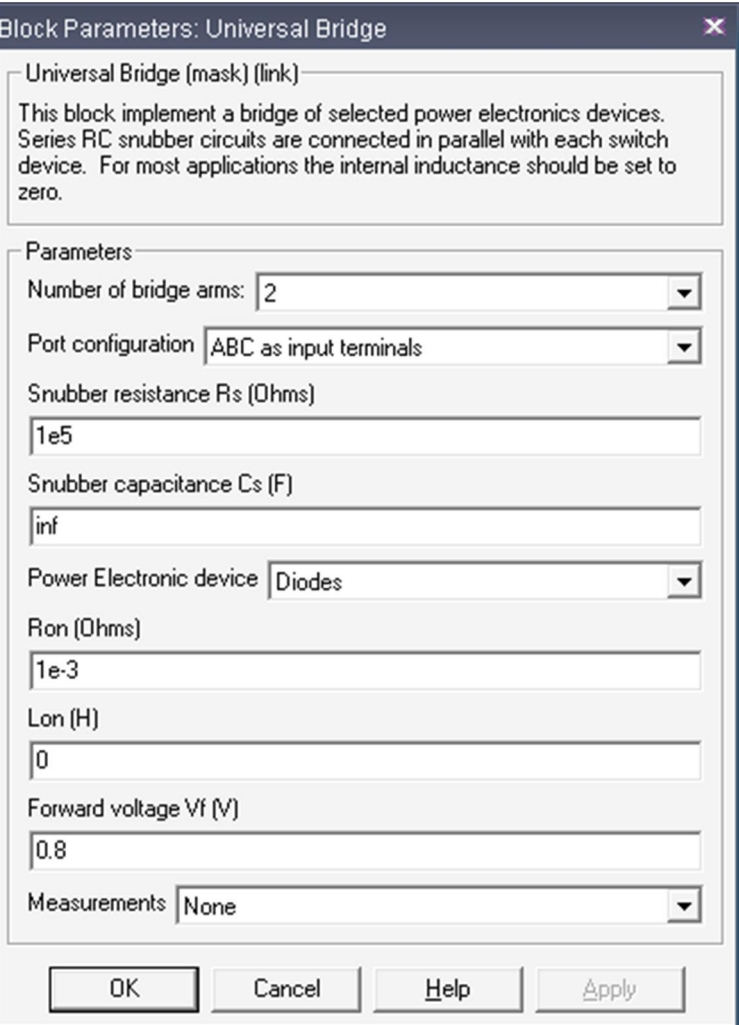

Рис. 4

Вікна налаштувань параметрів активних  $Rf$  та  $Rn$  та реактивних  $Lf$  та  $Cf$ елементів показані на рис. 5.

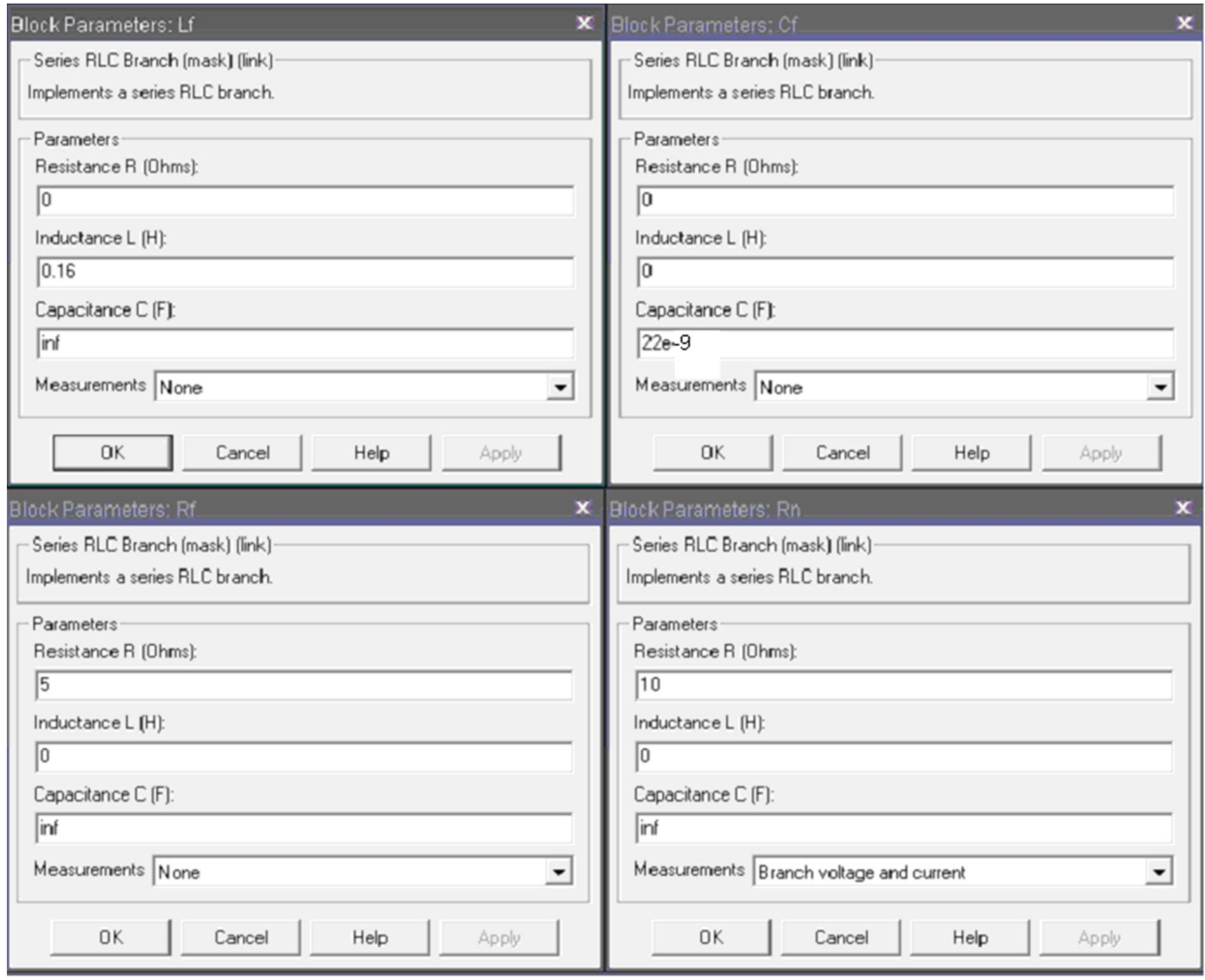

Рис. 5

Вікно налаштувань параметрів ідеального ключа показано на рис. 6.

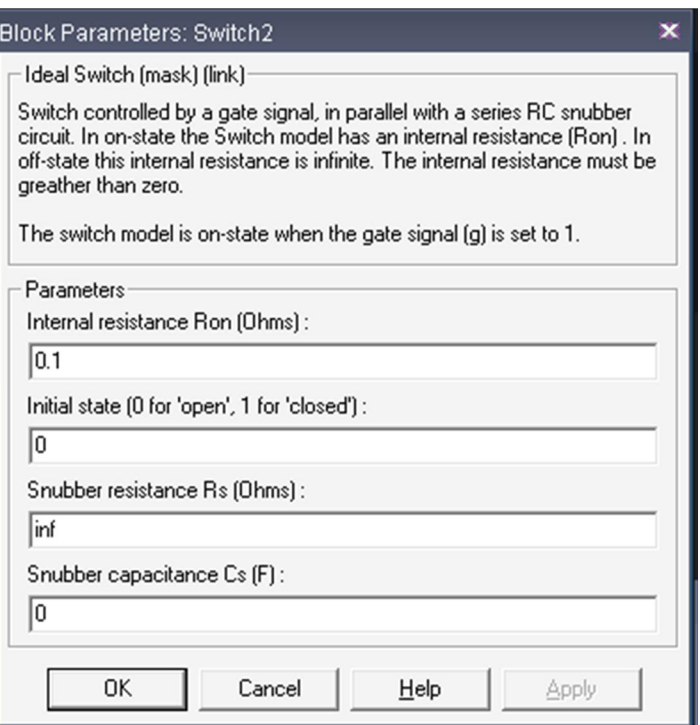

Рис. 6

### 5. Порядок проведення роботи

Дослідження згладжувальних фільтрів на реактивних елементах проводиться на віртуальній установці рис. 1, опис якої приведений вище.

Параметри відповідних компонентів схеми задаються такими як і на рисунках вище.

Параметри моделювання задаються у вкладці Simulation Parameters/Solver, такими як показано на рис. 7.

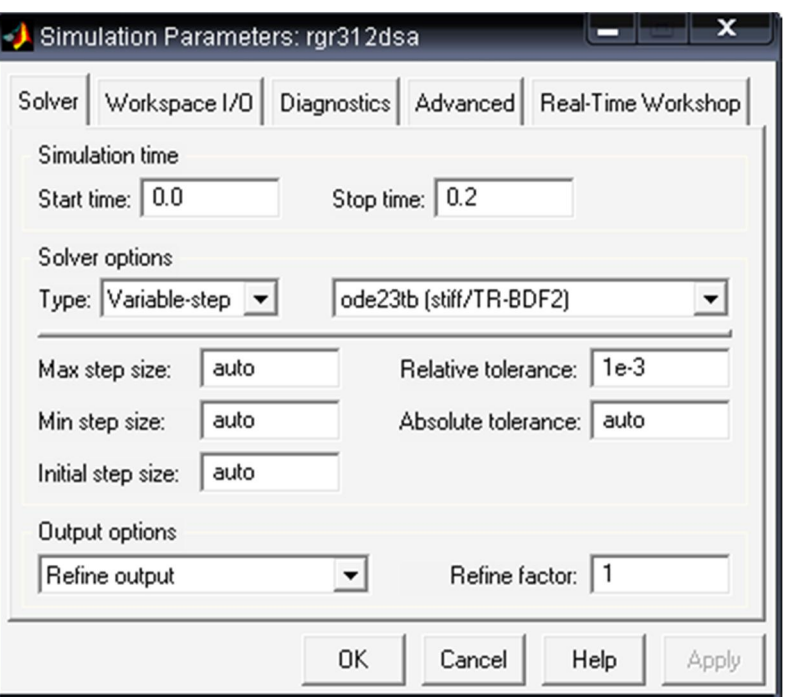

Рис. 7

Зміна опору навантаження відбувається від 10 Ом до 40 Ом з кроком 5 Ом. При цьому моделювання відбувається для кожного значення опору навантаження.

Для проведення дослідження  $\Gamma$  - подібного LC фільтру значення блоку Constant 1 повинно бути менше 1, блок RLf встановлюється як чисто індуктивний відповідно до вказаних вище параметрів.

Для проведення дослідження  $\Gamma$  - подібного RC фільтру значення блоку Constant 1 менше 1, блок RLf встановлюється, як чисто активний відповідно до вказаних вище параметрів.

Для проведення дослідження ємнісного фільтру значення блоку Constant 1 повинно бути рівним 1.

Результати моделювання заносяться до табл. 1 для кожного типу фільтра.

Табл. 1

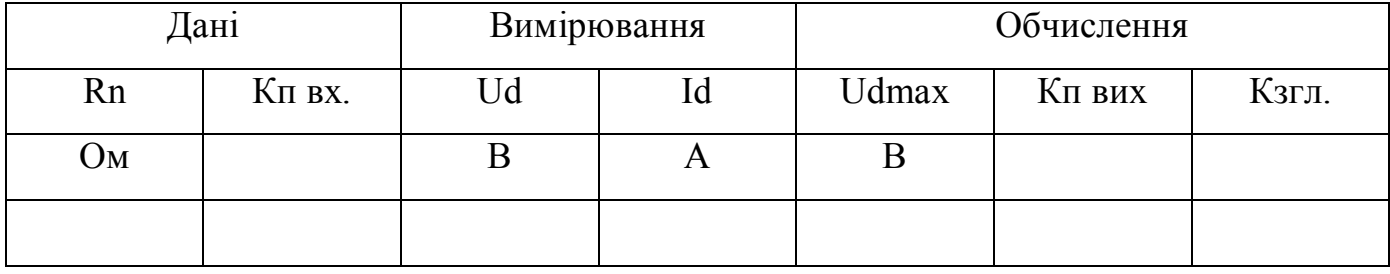

Кп вх. прийняти рівним 0.67 для всіх схем.

Середнє значення напруги Ud та струму Id на навантаженні визначається по показам Display 1. Значення змінної складової напруги на навантаженні Udmax визначається різницею амплітуди напруги на навантаженні, яку можна визначити за допомогою блоку TW3 взявши максимальне значення, та середнього значення напруги на навантаженні. Коефіцієнти пульсації та згладження визначаються відповідно з формул:

$$
Kn \text{ aux.} = Udmax/Ud
$$
  $K32\pi = Kn \text{ ex.}/Kn \text{ aux.}$ 

По результатам табл. 1 будуються:

- навантажувальна характеристика фільтрів  $U_d = f(I_d)$ 

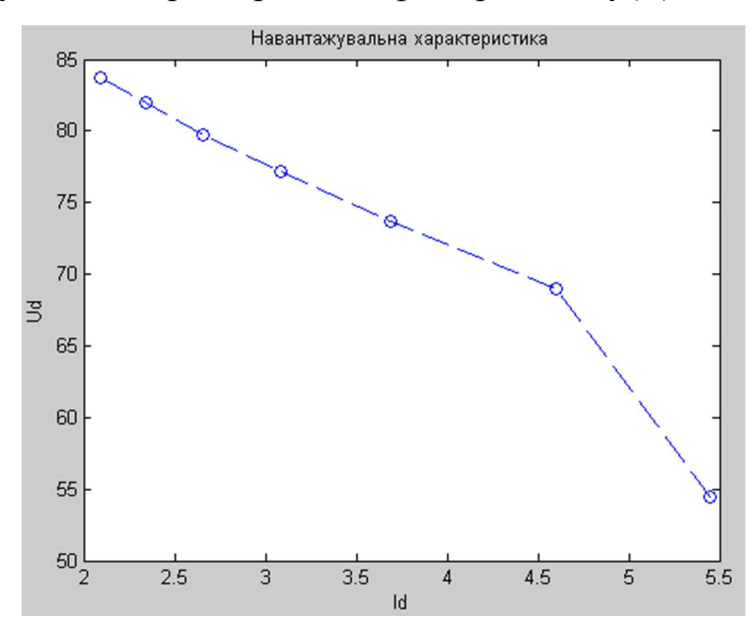

Рис. 8. Навантажувальна характеристика  $\Gamma$  - подібного LC фільтру характеристика залежності коефіцієнта згладжування фільтру  $k_{3}$ від середнього значення струму навантаження  $I_d$ ,  $k_{\text{3TII}} = f(I_d)$ 

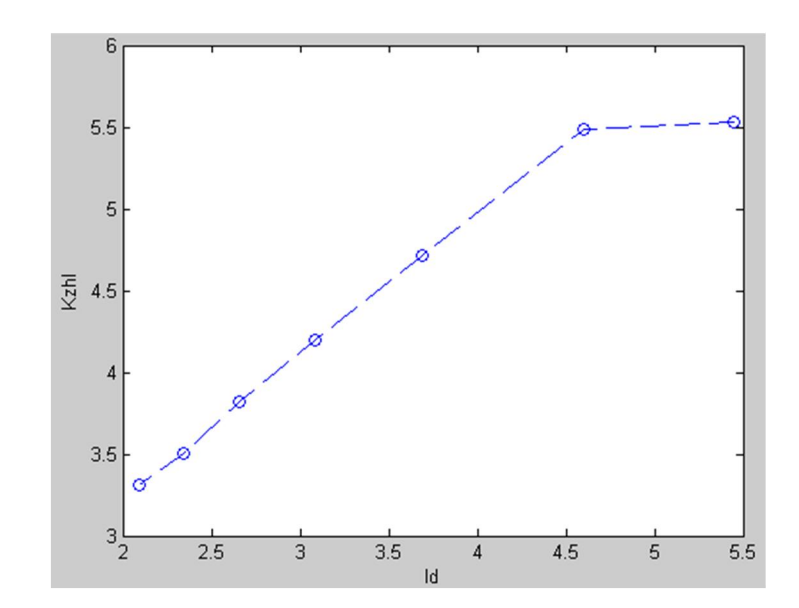

Рис. 9. Графік залежності  $k_{\text{3T}} = f(I_d)T$  - подібного  $LC$  фільтру

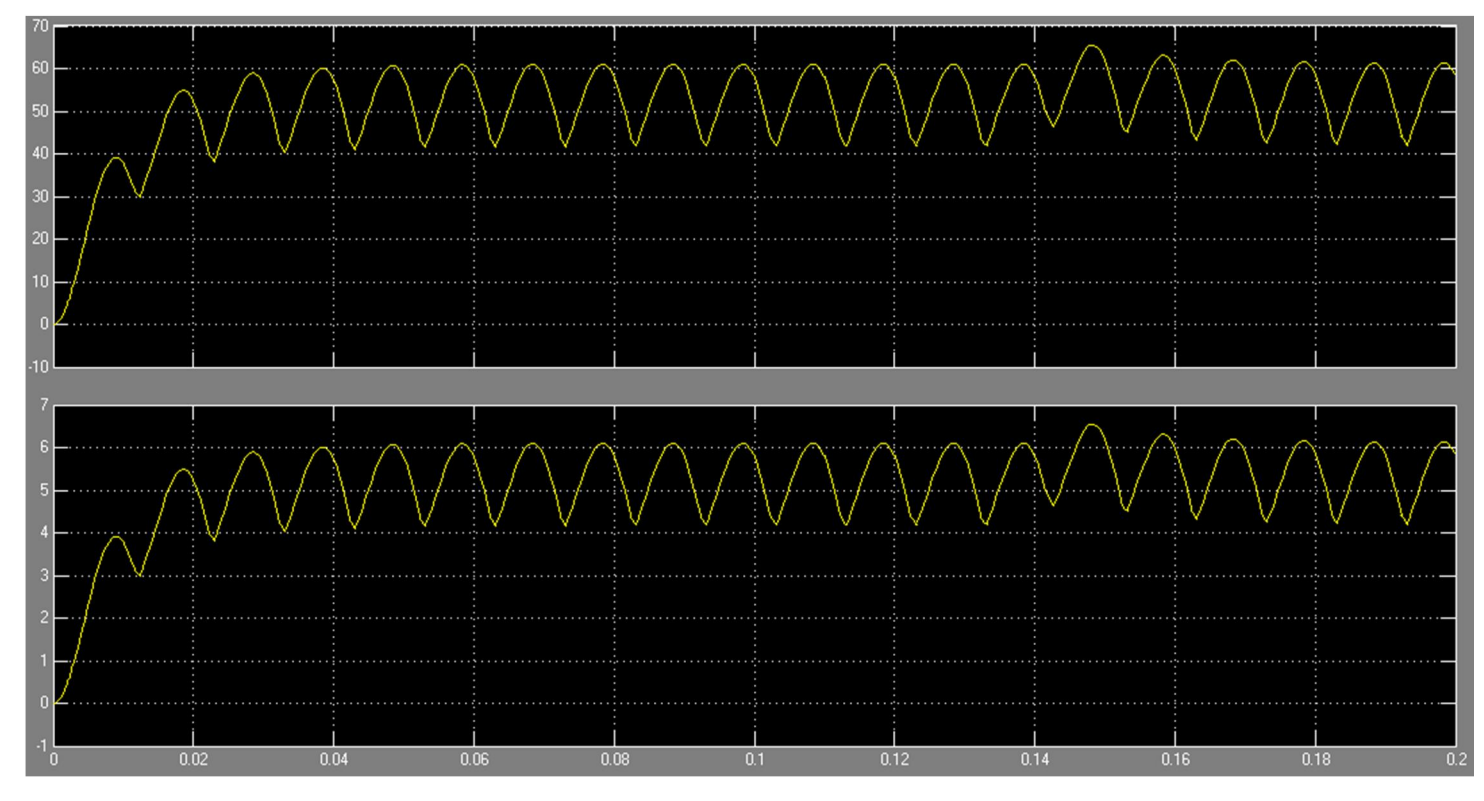

Рис. 10. Осцилограми напруги та струму на навантаженні  $\Gamma$  - подібного  $LC$ фільтру
# Лабораторна робота № 8 ДОСЛІДЖЕННЯ РЕГУЛЯТОРА ЗМІННОЇ НАПРУГИ

### 1. Мета роботи

Створення моделі лабораторного стенду в прикладному пакеті розширення Matlab 6.5 - Simulink, для дослідження основних параметрів та характеристик фільтрів, що побудовані за різними схемами, на основі лабораторної роботи № 1-7 з курсу "Енергетична електроніка".

#### 2. Вказівки до виконання роботи

До роботи слід приступати після вивчення теоретичних відомостей [6, 7].

3. Зміст роботи: вивчити схемний пристрій і принцип дії тиристорного регулятора змінної напруги; експериментально визначити основні параметри і характеристики регулятора; досліджувати за допомогою осцилографа тимчасові діаграми струмів і напруг у контрольних точках, а також вивчити можливість застосування регулятора в різних пристроях промислової електроніки.

#### 4. Опис віртуальної лабораторної установки

Віртуальна лабораторна установка для досліджень, які передбачені змістом роботи показана на рис 1, вона включає в себе:

- $\blacksquare$  джерело синусоїдної напруги (220В, 50Гц)
- однофазний трансформатор (Transformer)
- однофазний діодний міст (Universal Bridge)
- реактивні елементи, які входять до складу фільтрів (RLf, Cf), та навантаження (Rn)
- вимірювачі миттєвих значеннь струму (In) та напруги (Un) на навантаженні та на виходы випрямляча (Un1)
- **тиристор** (Thyristor)
- блок ідеального ключа (Ideal Switch)
- блок для вимірювання напруги на навантаженні (Display).
- **•** Генератор постійного струму (Constant)
- Блок, що задає початок перепаду сигналу (Step)

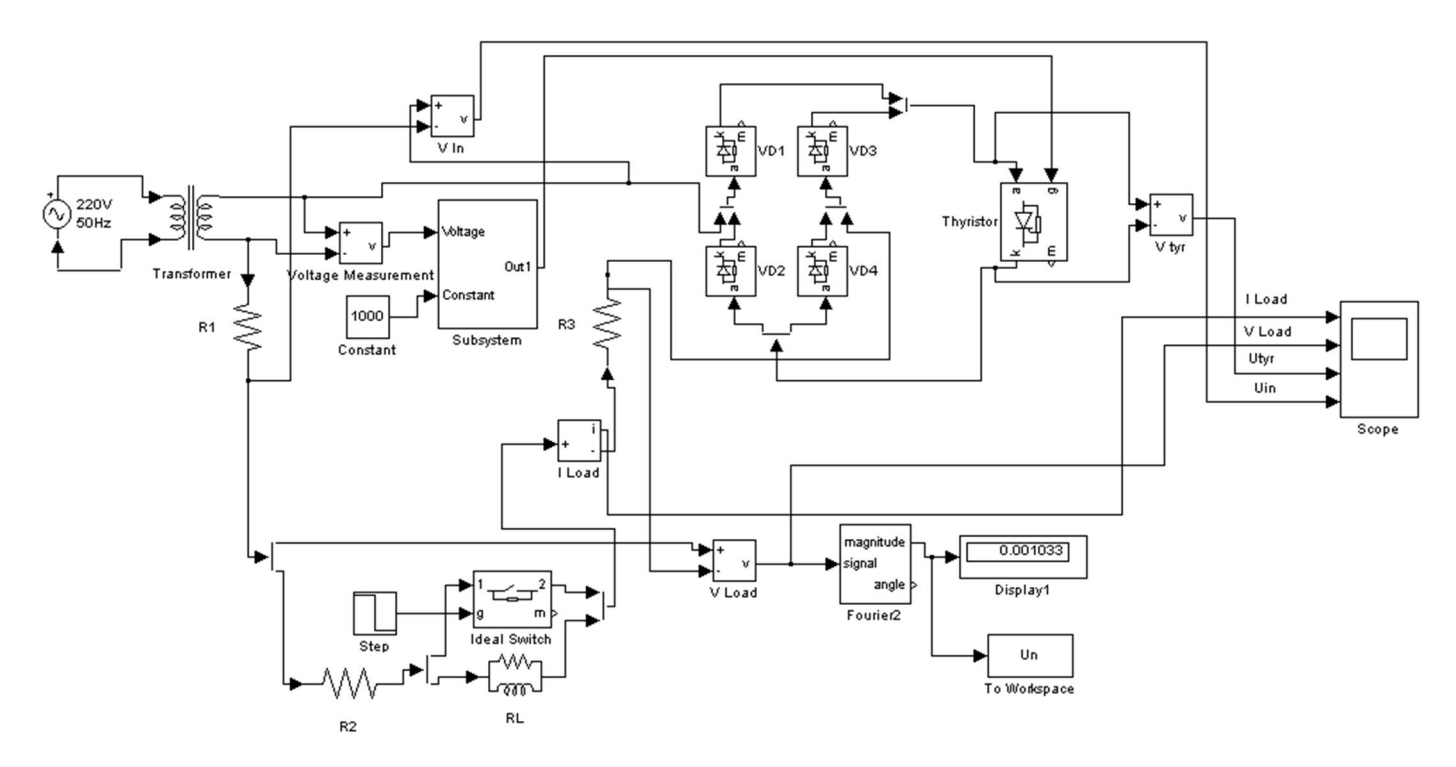

Рис. 1 Модель регулятора змінної напруги

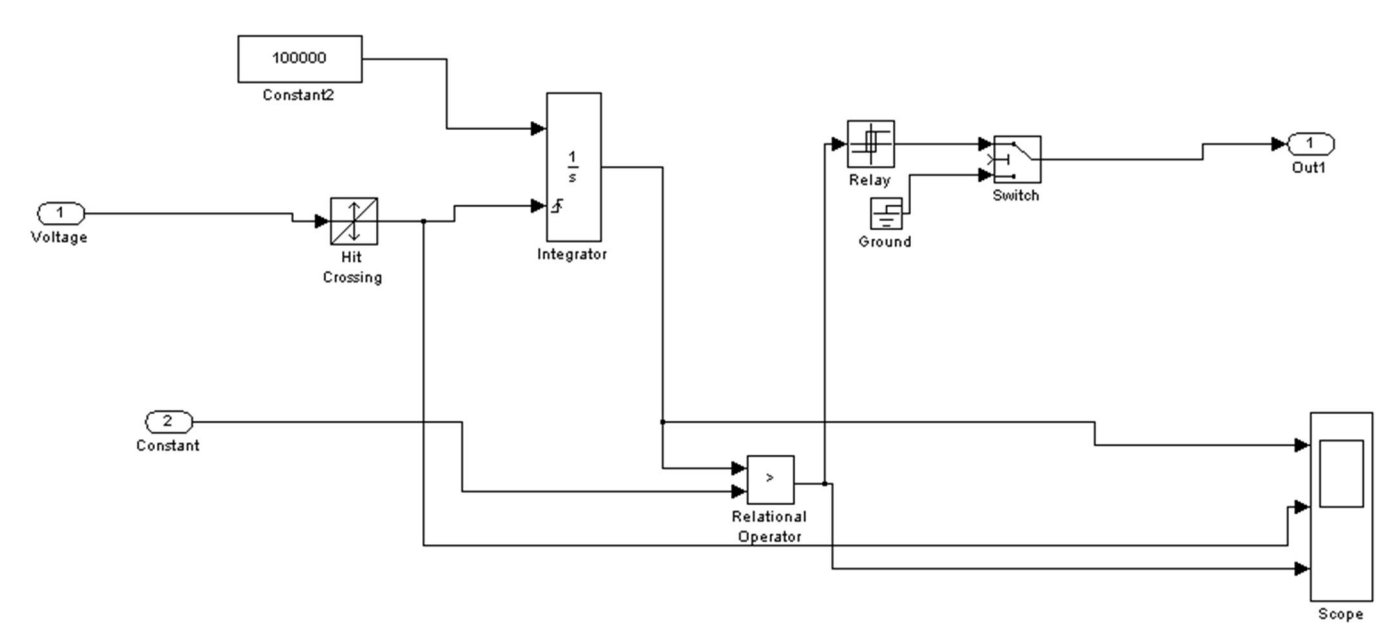

Рис. 2 Система керування

Вікно налаштувань параметрів джерела живлення показане на рис. 3

В полях налаштувань задаються: амплітуда напруги, початкова фаза напруги, частот напруги.

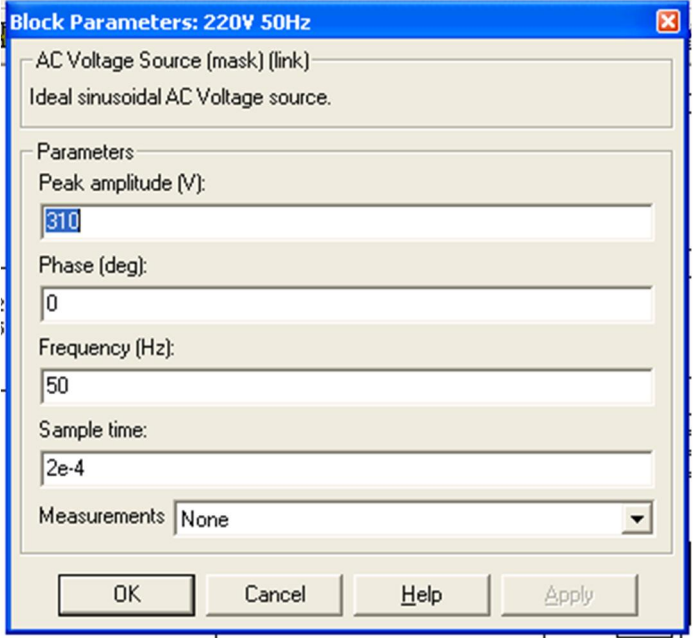

Рис. 3

Вікно налаштувань параметрів трансформатора показане на рис. 4

В полях вікна налаштувань вводяться номінальна потужність та частота трансформатора, параметри первинної та вторинної обмотки та параметри вітки намагнічування.

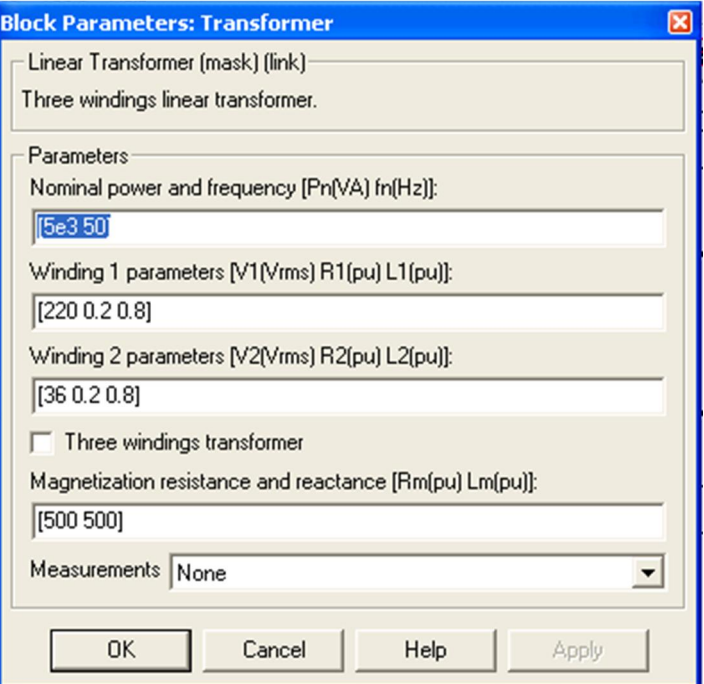

Рис. 4

Вікно налаштувань параметрів діода, що входить до складу діодного моста показане на рис. 5

В полях налаштувань задані: опір діода у відкритому стані, індуктивність діода у відкритому стані, спад напруги в прямому напрямку, початкове значення струму, опір демпфуючого кола, ємність демпфуючого кола.

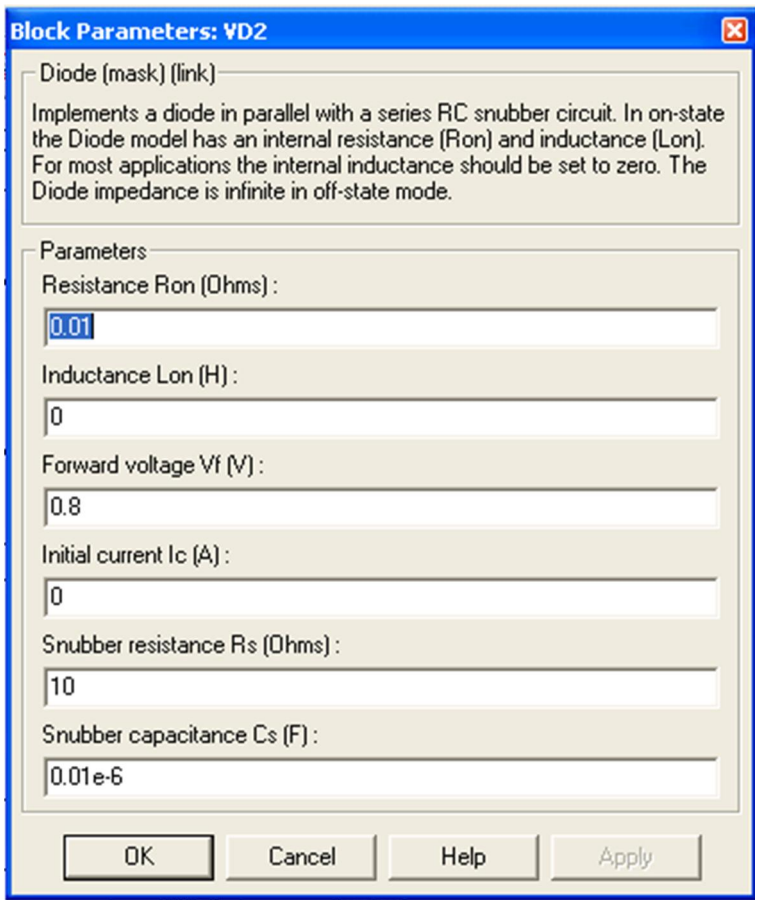

Рис. 5

Вікна налаштувань параметрів активних  $RI$ ,  $R2$  та  $R3$  та реактивних RL елементів показані на рис. 6.

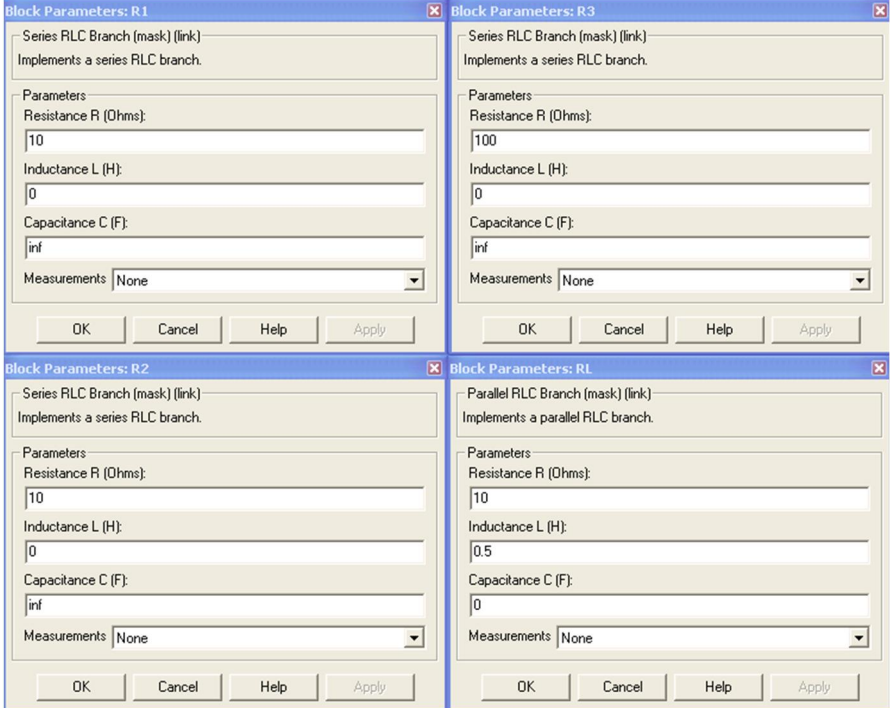

Рис. 6

Вікно налаштувань параметрів ідеального ключа показано на рис.7 .

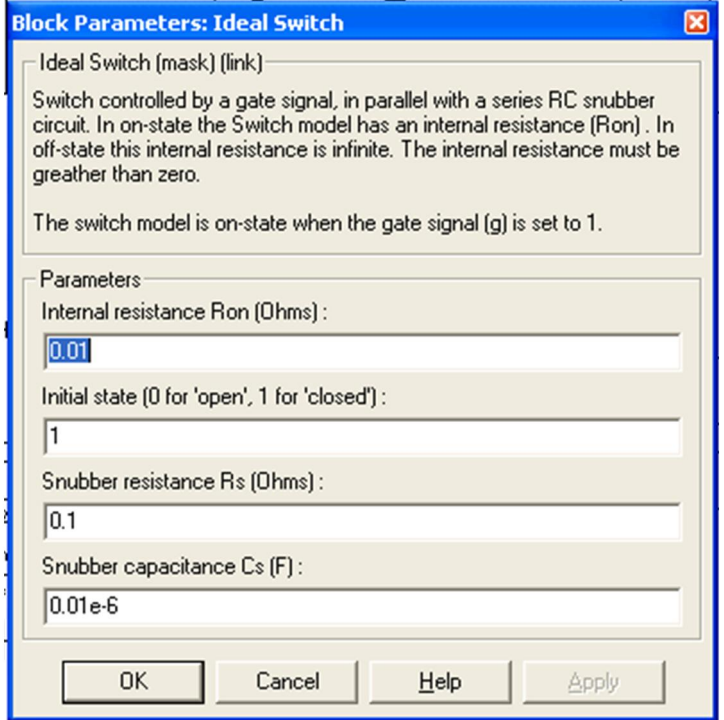

Рис. 7

Вікно налаштувань параметрів тиристора показане на рис. 8

В полях налаштувань задані: опір тиристора діода у відкритому стані, індуктивність тиристора у відкритому стані, спад напруги в прямому напрямку, початкове значення струму, опір демпфуючого кола, ємність демпфуючого кола.

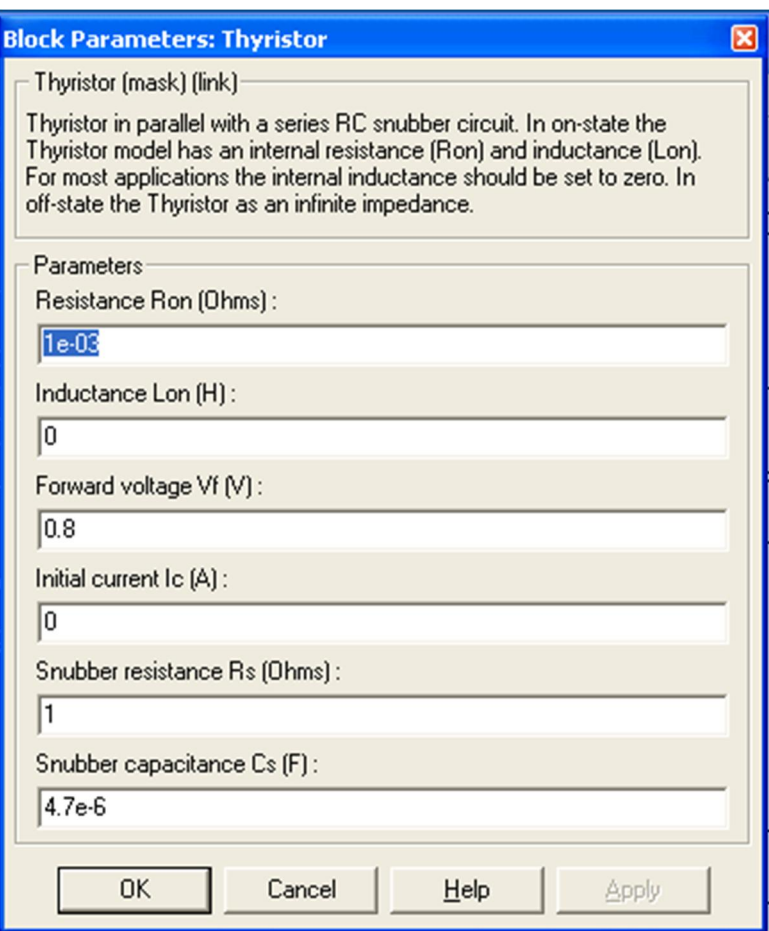

Рис. 8

## 5. Порядок проведення роботи

Дослідження регулятора напруги проводиться на віртуальній установці рис. 1, опис якої приведений вище.

Параметри відповідних компонентів схеми задаються такими як і на рисунках вище.

Параметри моделювання задаються у вкладці Simulation Parameters/Solver, такими як показано на рис. 9.

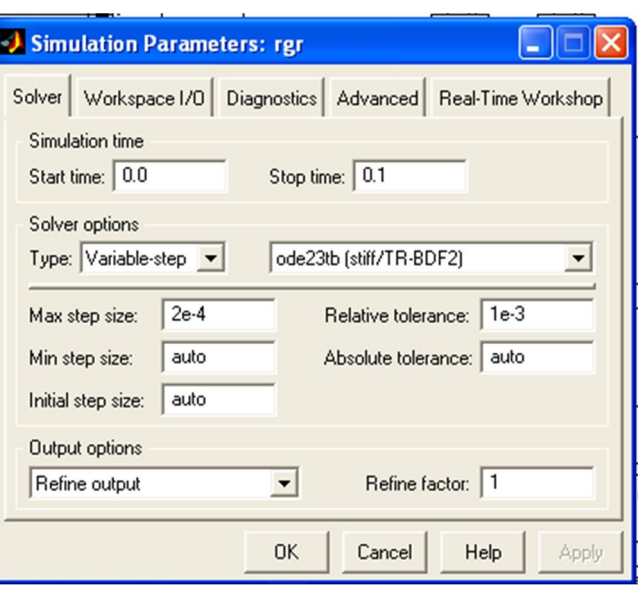

Рис. 9

Зміна а відбувається від 20 до 180 градусів. При цьому моделювання відбувається для кожного значення а.

Результати виміряються у двох режимах при зімкненому і розімкненому ключі, таким чино результати записуються у Табл. 1

Табл. 1

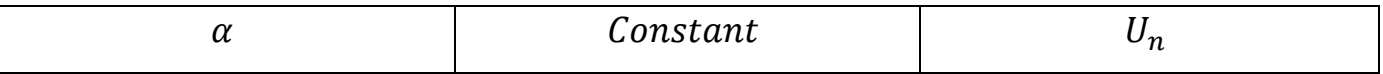

Відповідно до виміряних значень будується навантажувальна характеристика

- навантажувальна характеристика регулятора напруги при зімкненому ключі  $U_d = f(a)$ 

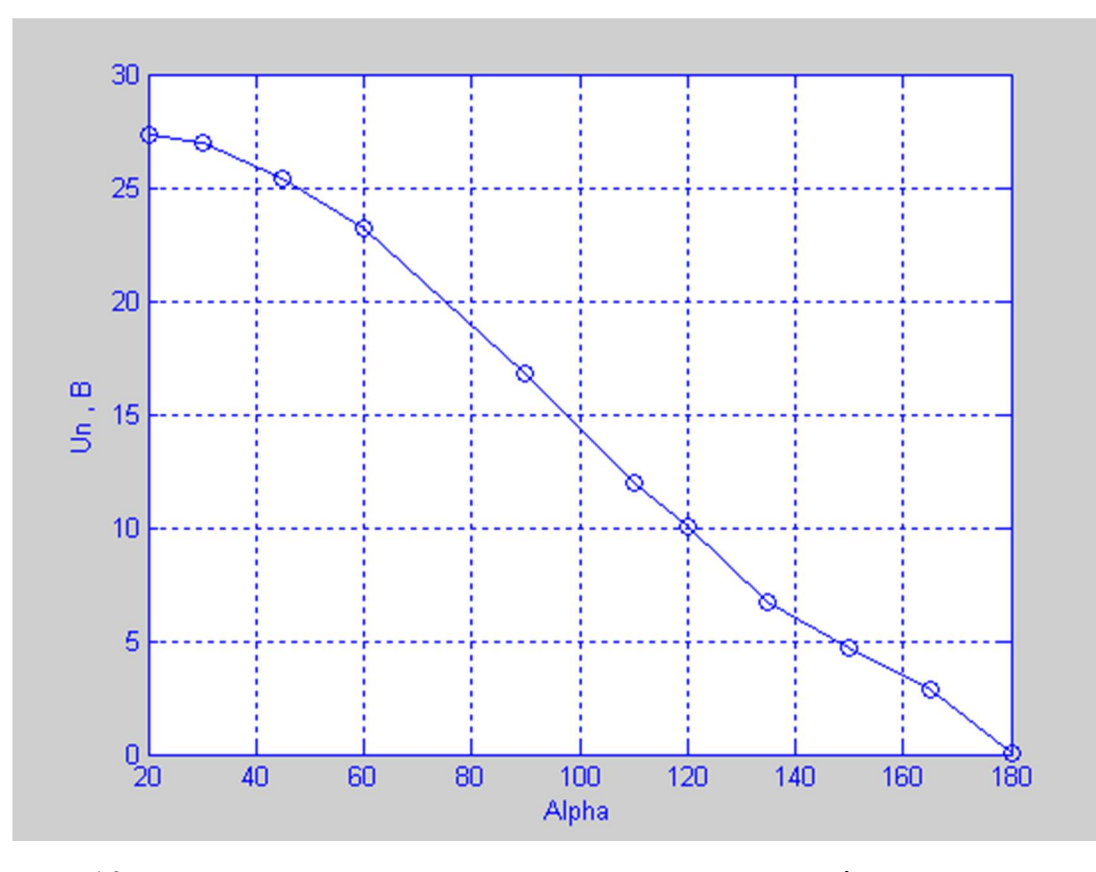

Рис. 10. Навантажувальна регулятора напруги при зімкненому ключі

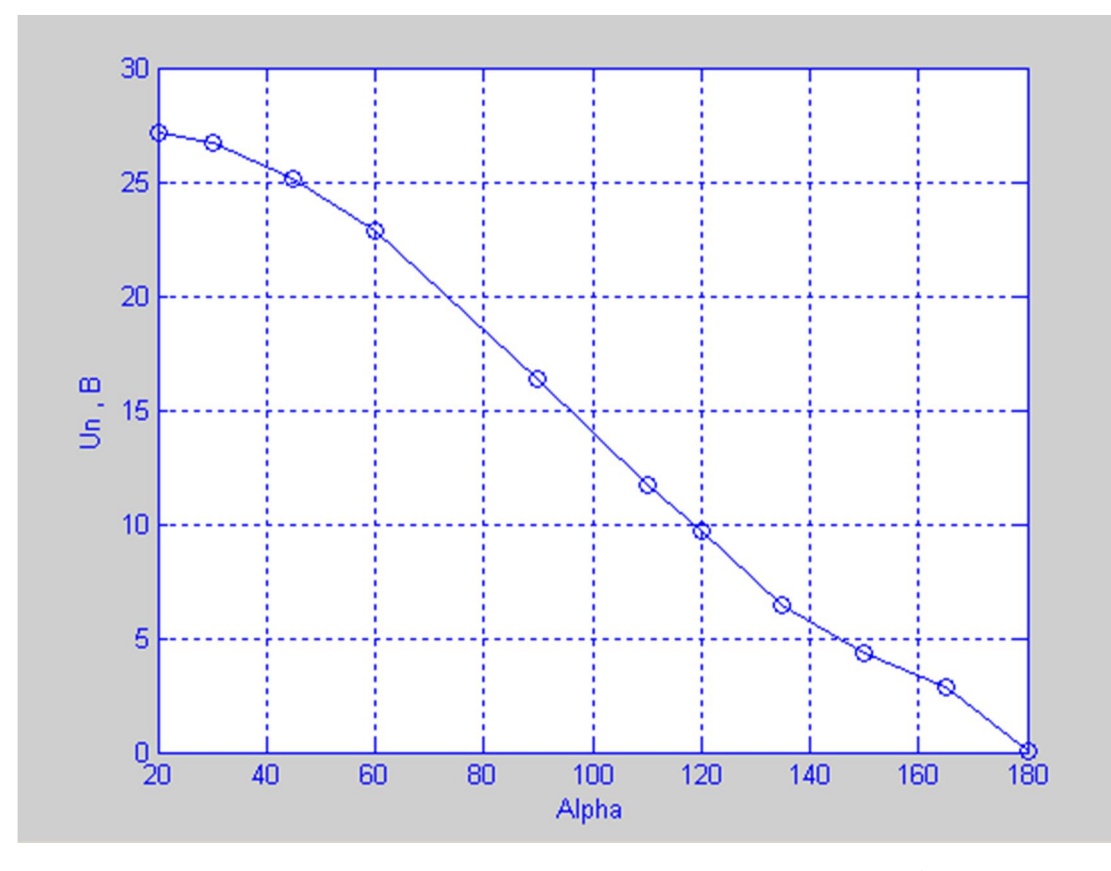

Рис. 11. Навантажувальна регулятора напруги при розімкненому ключі

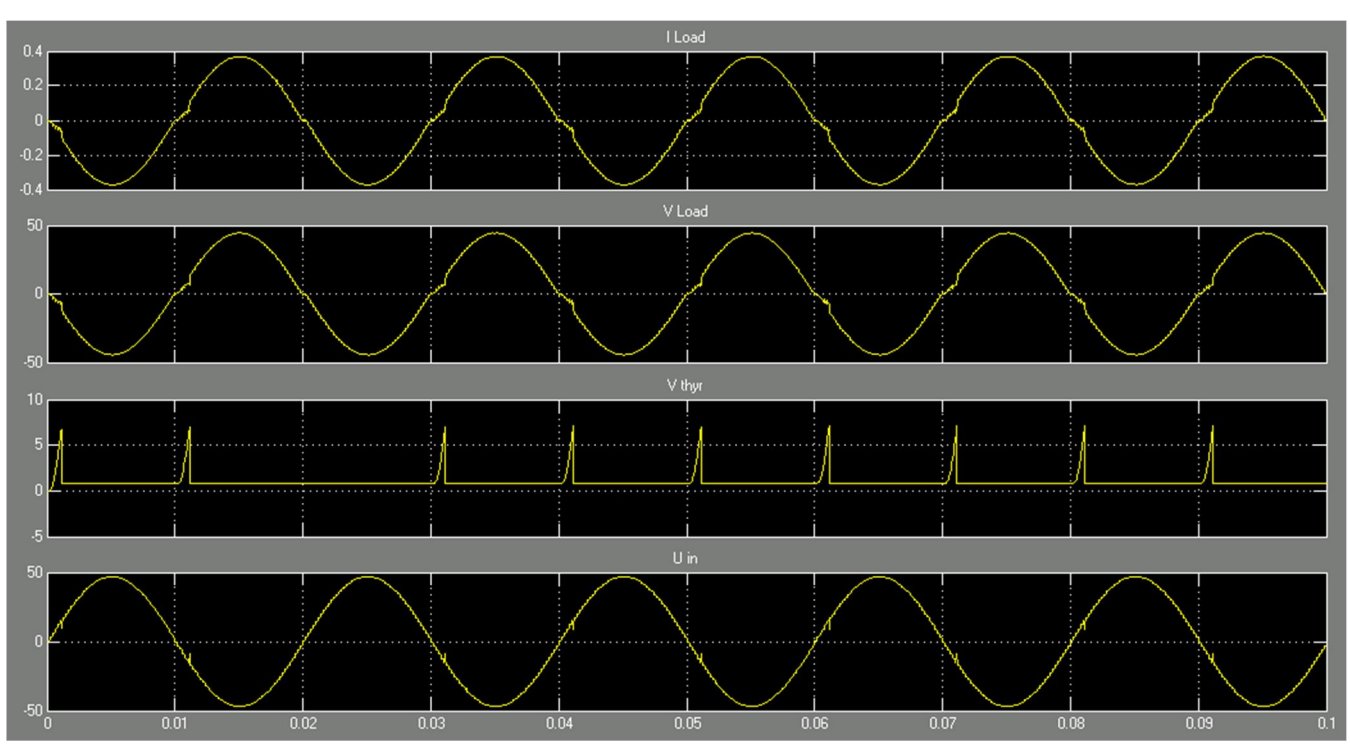

За допомогою блока (Scope) досліджуємо вихідні сигнали при різних

значеннях кута а.

Рис.12. Осцилограми струму, напруги на навантаженні, напруги на тиристорі та напруги на вході силової частини при закритому ключі та  $\alpha = 20^{\circ}$ 

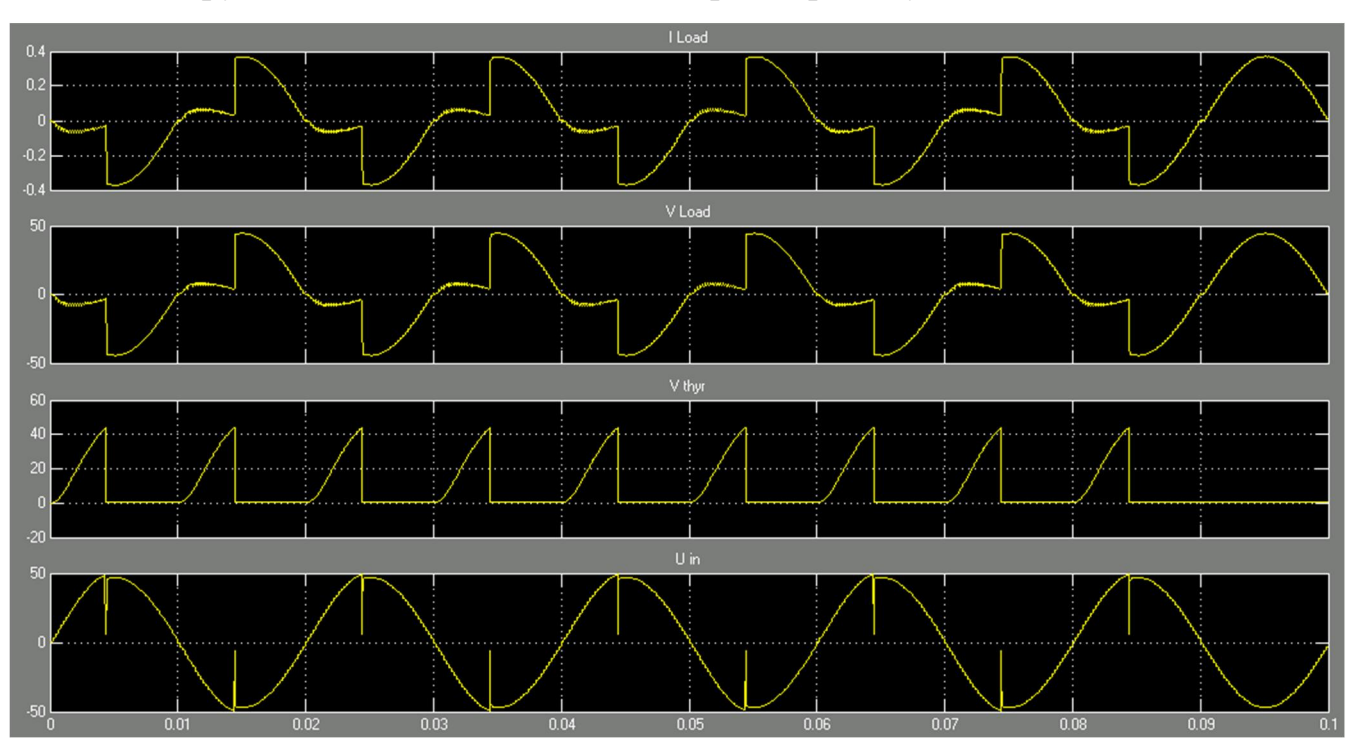

Рис.13. Осцилограми струму, напруги на навантаженні, напруги на тиристорі та напруги на вході силової частини при закритому ключі та  $\alpha = 80^{\circ}$ 

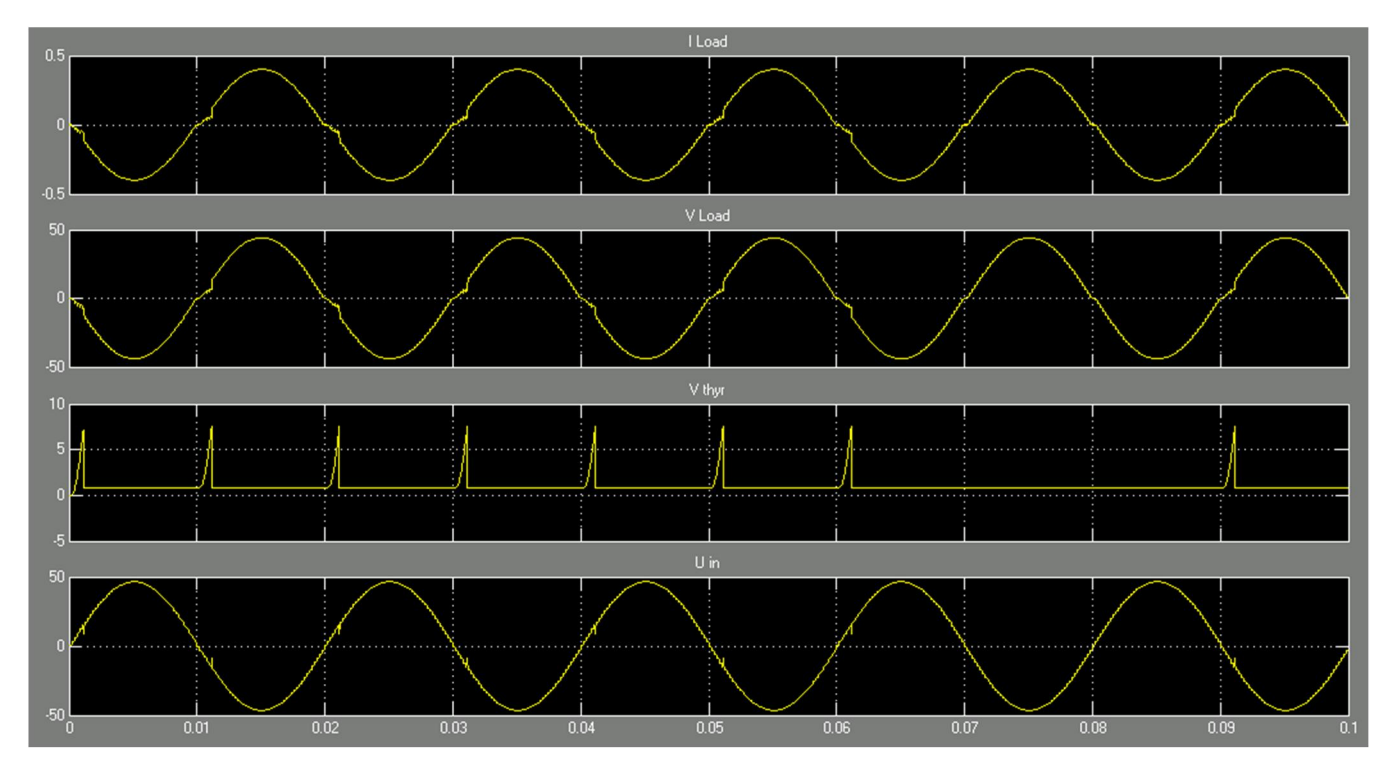

Рис.14. Осцилограми струму, напруги на навантаженні, напруги на тиристорі та напруги на вході силової частини при відкритому ключі та  $\alpha = 20^{\circ}$ 

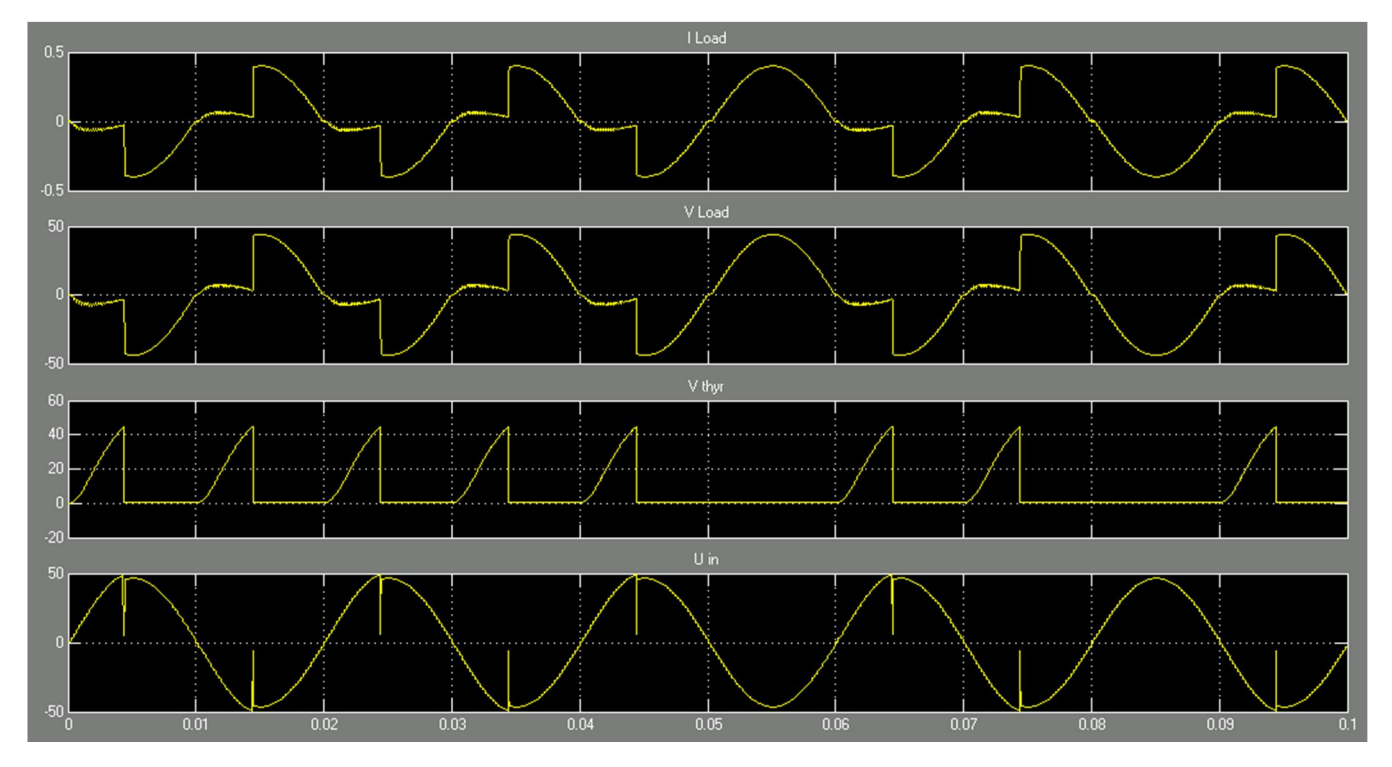

Рис.15. Осцилограми струму, напруги на навантаженні, напруги на тиристорі та напруги на вході силової частини при відкритому ключі та  $\alpha = 80^{\circ}$ 

# Лабораторна робота № 9 КЕРОВАНИЙ ВИПРЯМЛЯЧ

## 1. Мета роботи

Створення моделі лабораторного стенду в прикладному пакеті розширення Matlab 6.5 - Simulink, для дослідження принципа роботи керованого випрямляча і його системи управління; визначити його основні параметри і характеристики.

### 2. Вказівки до виконання роботи

До роботи слід приступати після вивчення теоретичних відомостей [6,7].

## 3. Зміст роботи

Дослідження роботи однофазного керованого випрямляча.

### 4. Опис віртуальної лабораторної установки

Віртуальна лабораторна установка для досліджень, які передбачені змістом роботи показана на рис 1, вона включає в себе:

- джерело синусоїдної напруги (220В, 50Гц)
- однофазний тиристорний міст (Universal Bridge)
- активне навантаження  $(Rn)$
- вимірювачі постійної складової струму (Id) та напруги (Ud) на навантаженні .
- блок для вимірюваня кута керування (Display).

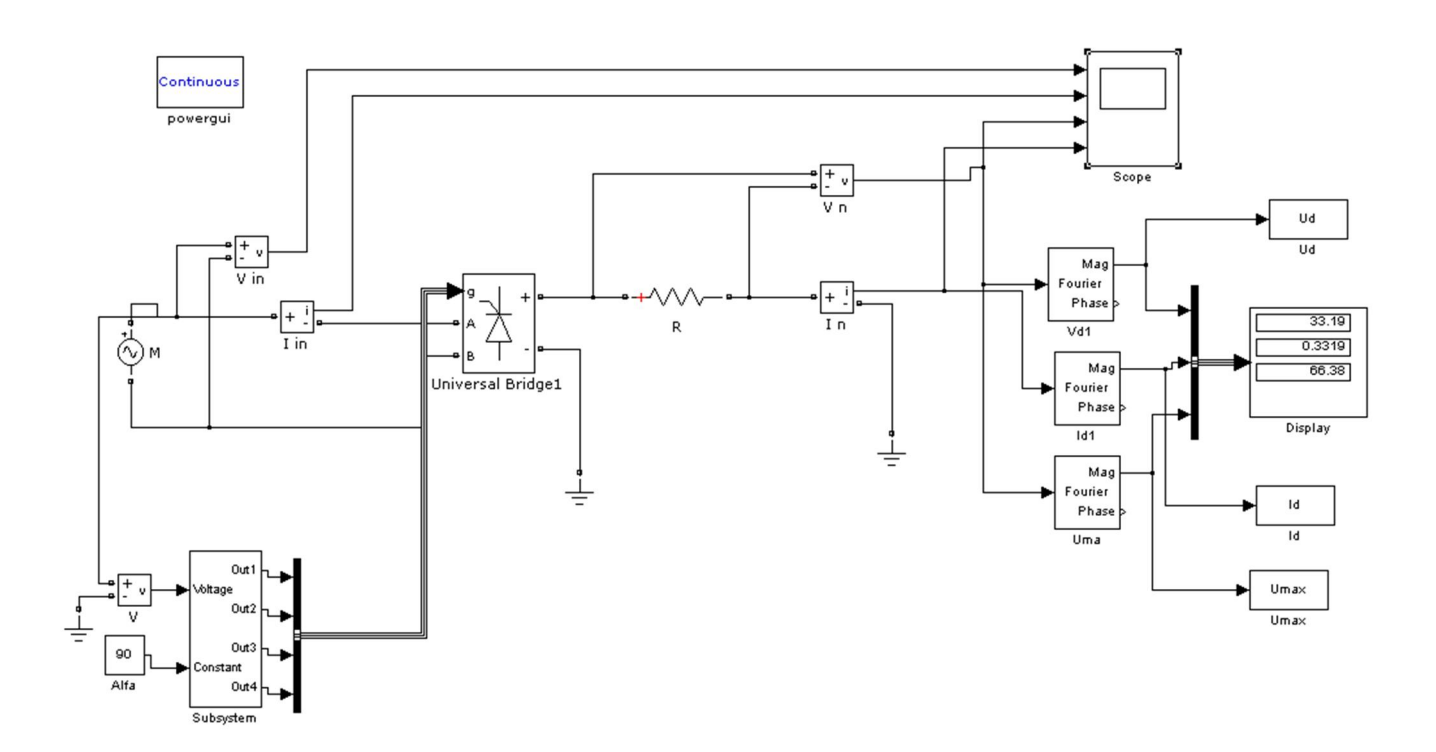

Рис. 1. Модель установки однофазного керованого випрямляча.

Вікно налаштувань параметрів джерела живлення показане на рис. 2 В полях налаштувань задаються: амплітуда напруги, початкова фаза напруги, частот напруги.

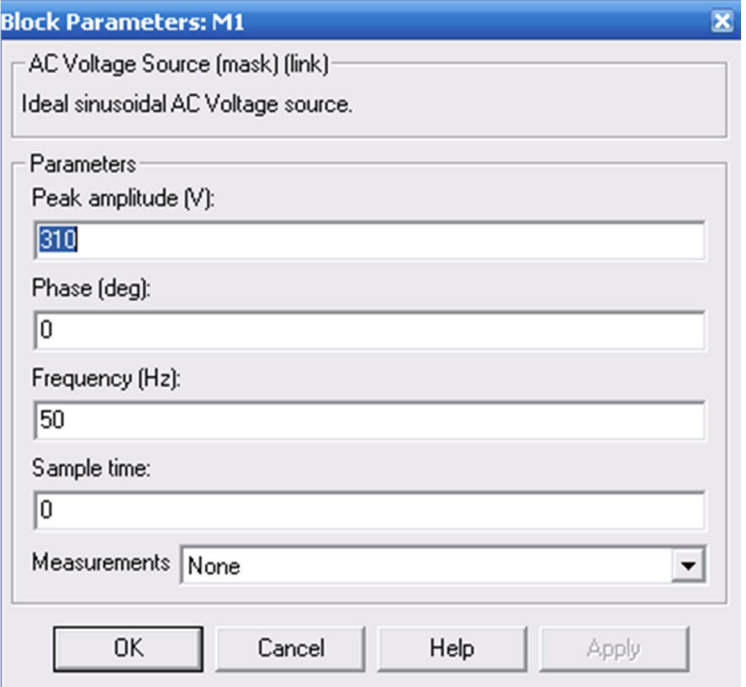

Рис. 2

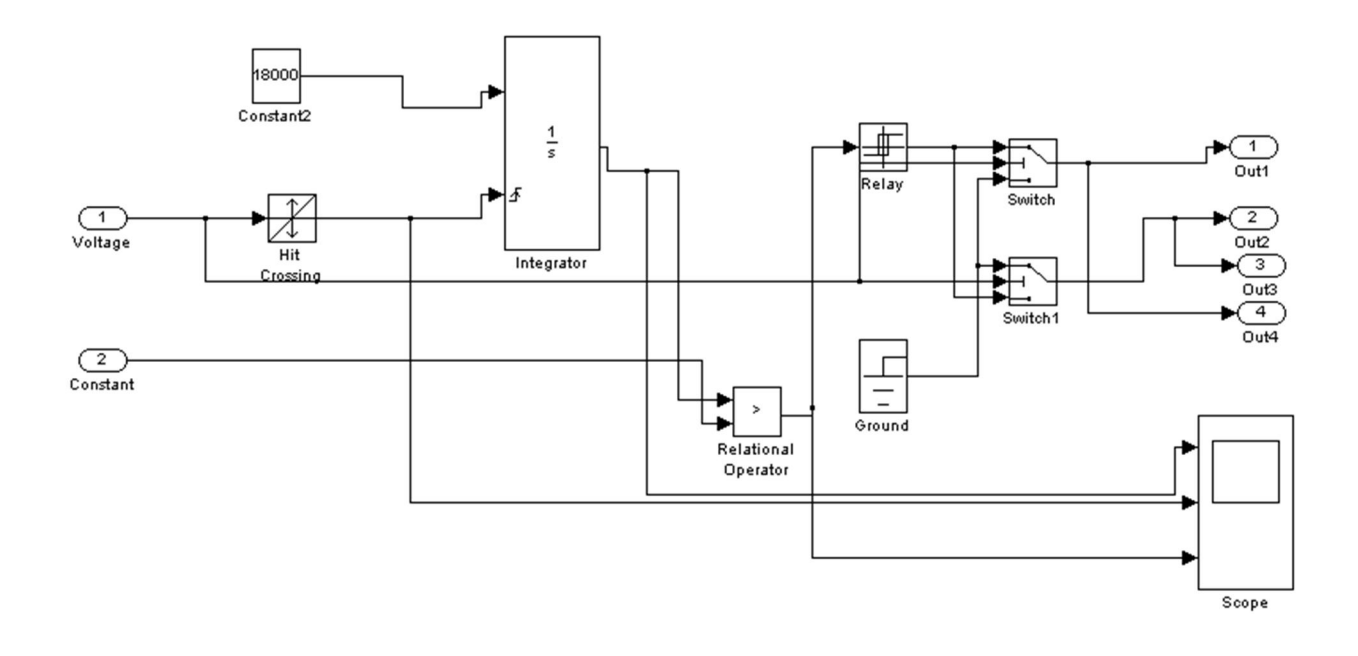

#### Схема виконання тиристорного мотса зображена на рис. 3

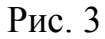

В полях вікна налаштувань вводяться номінальна потужність та частота трансформатора, параметри первинної та вторинної обмотки та параметри вітки намагнічування.

Вікно налаштувань параметрів випрямляча показане на рис. 4

В полях налаштувань задані: кількість віток моста, конфігурація вхідних та вихідних портів, параметри демпфуючих ланцюгів, тип напівпровідникових приладів в універсальному мосту, динамічний опір діодів у відкритому стані, індуктивність діода у відкритому стані, порогова напруга на діоді у відкритому стані.

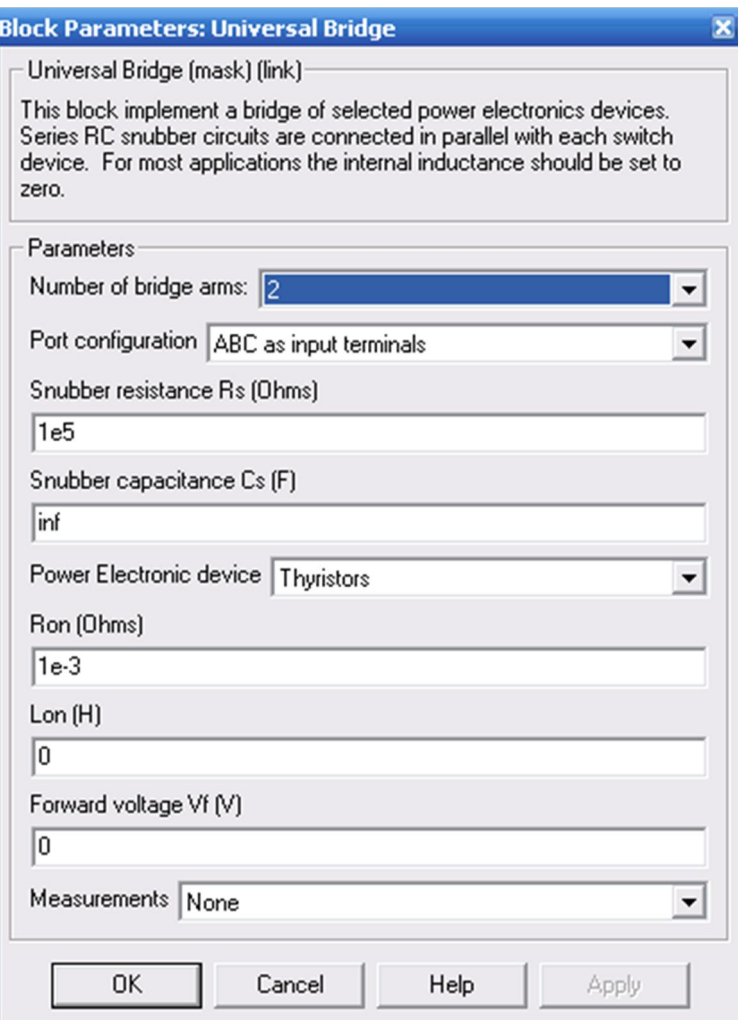

Рис. 4

Вікно налаштувань параметрів діода показано на рис. 5.

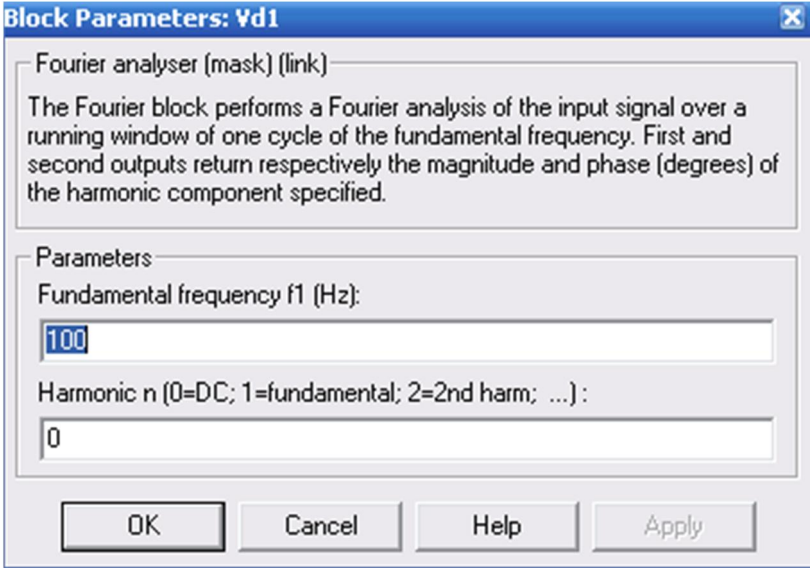

Рис. 5

Вікно налаштувань параметрів активного навантаження показано на рис. 6.

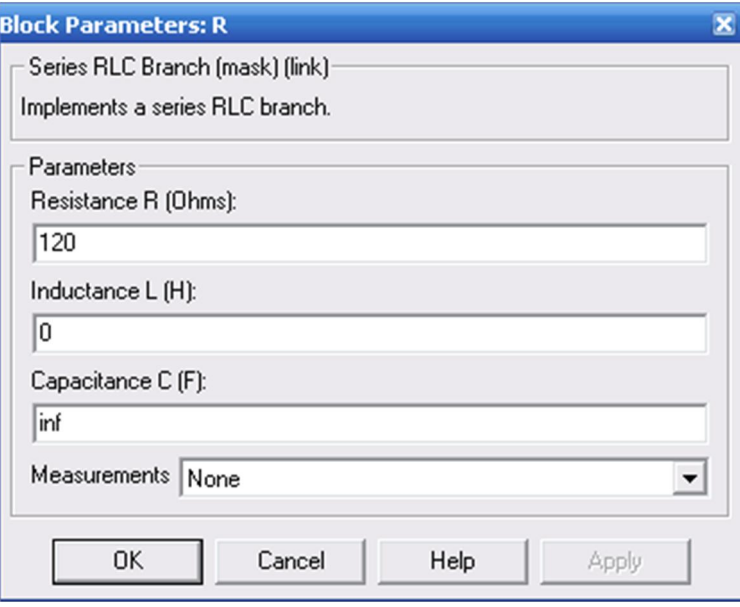

Рис. 6

Вікно налаштувань параметрів Umax показано на рис. 7.

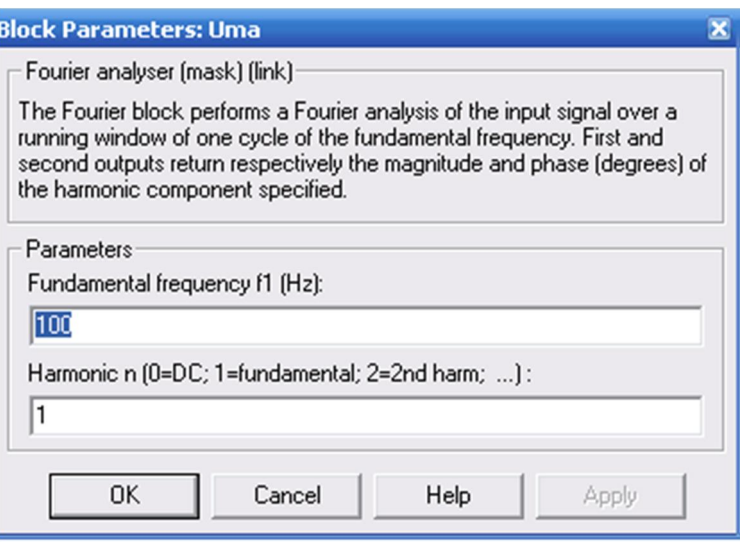

Рис. 7

# 5. Порядок проведення роботи

Дослідження принципу роботи керованого випрямляча і його системи управління, визначення його основних параметрів і характеристик проводиться на віртуальній установці рис. 1, опис якої приведений вище.

Параметри відповідних компонентів схеми задаються такими як і на рисунках вище.

Параметри моделювання задаються у вкладці Simulation Parameters/Solver, такими як показано на рис. 8.

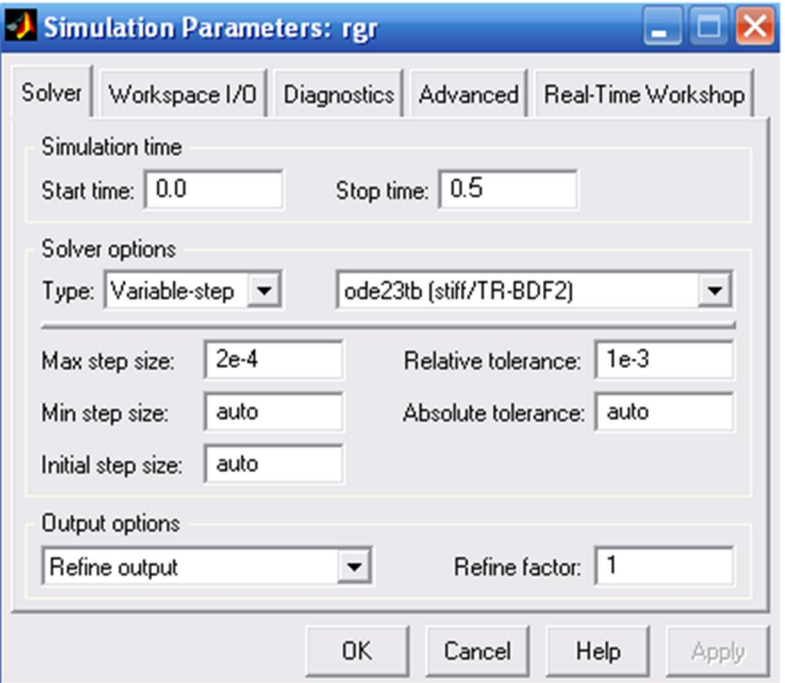

Рис. 8

Результати моделювання заносяться до відповідної таблиці для кожного циклу вимірювання.

Табл. 1

-

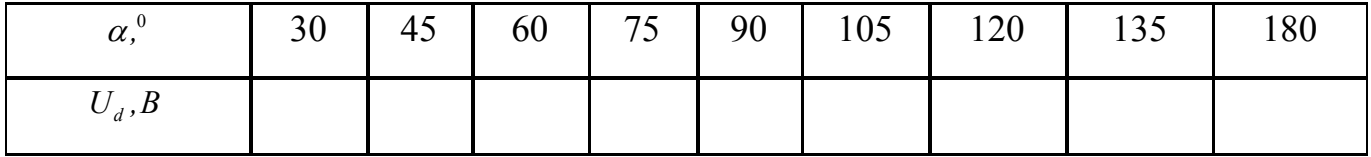

При активному навантаженні зняти й побудувати регулювальну

характеристику випрямляча.

По результатам табл. 1 будуються:

навантажувальні характеристики  $U_d = f(\alpha)$ ,

Зняти й побудувати навантажувальну характеристику випрямляча для кутів керування  $\alpha = 45^\circ$ ; 90°; 135°:

Табл. 2

| 45  | $I_d$ , MA                          |  |  |  |  |  |
|-----|-------------------------------------|--|--|--|--|--|
|     | $U_{\boldsymbol{d}},\boldsymbol{B}$ |  |  |  |  |  |
| 90  | $I_d$ , MA                          |  |  |  |  |  |
|     | $U_{d}$ , $B$                       |  |  |  |  |  |
| 135 | $I_d, \mathcal{M}$                  |  |  |  |  |  |
|     | $U_a$ , B                           |  |  |  |  |  |

Зняти й побудувати залежність коефіцієнта пульсації випрямленого навантаження від величини кута керування:

Табл. 3

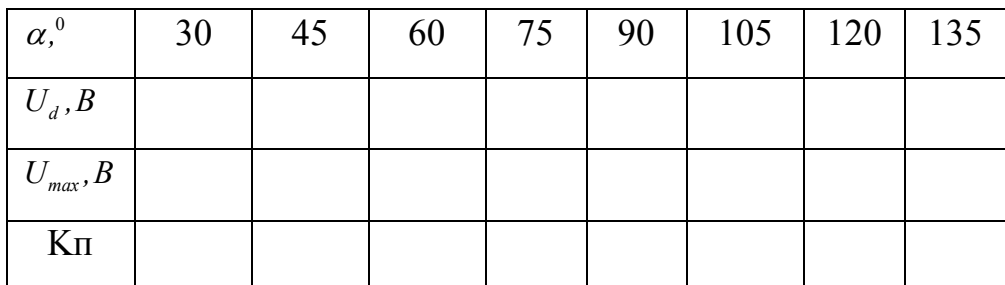

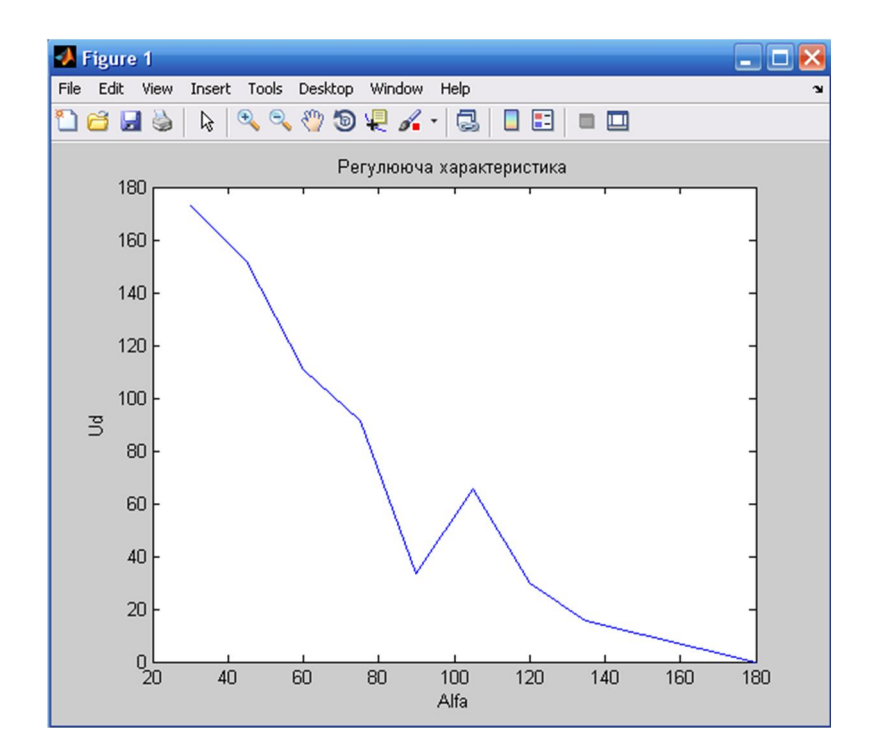

Регулювальна характеристика

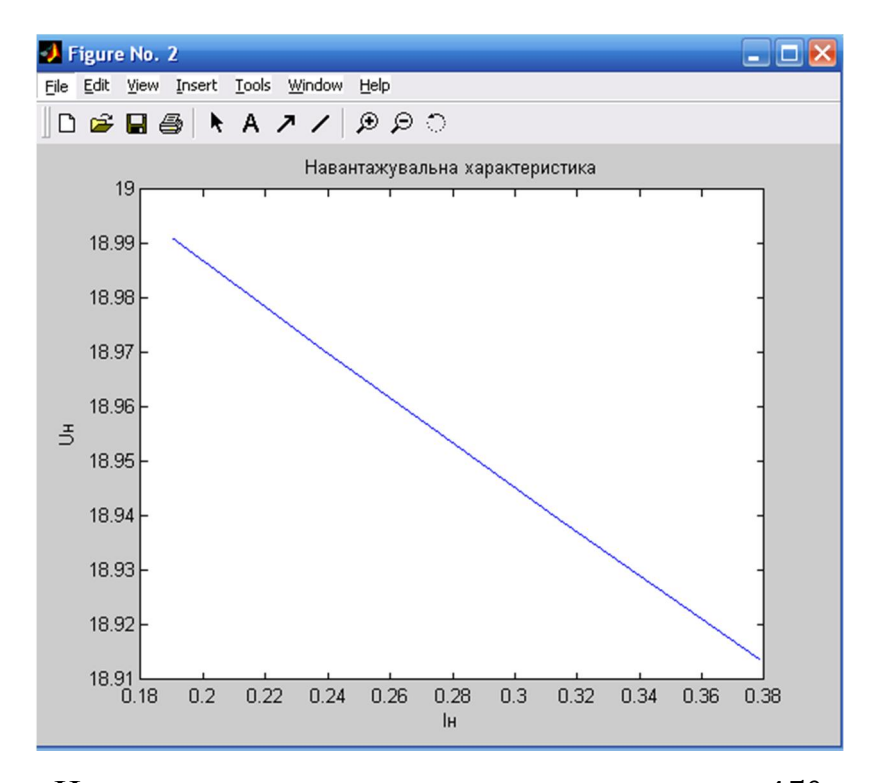

Навантажувальна характеристикам при  $\alpha = 45^{\circ}$ 

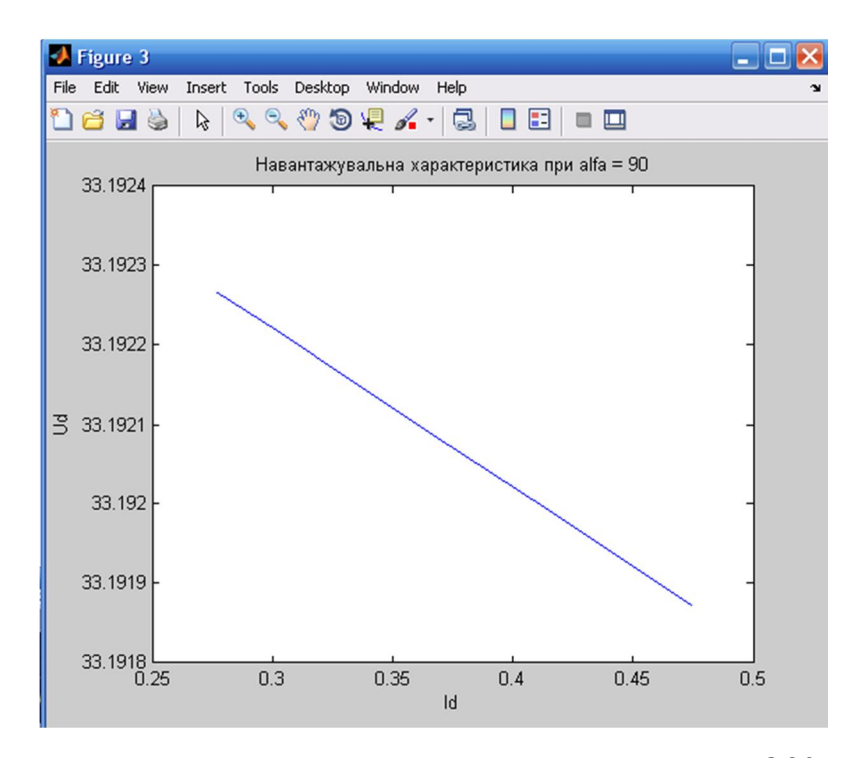

Навантажувальна характеристикам при  $\alpha = 90^{\circ}$ 

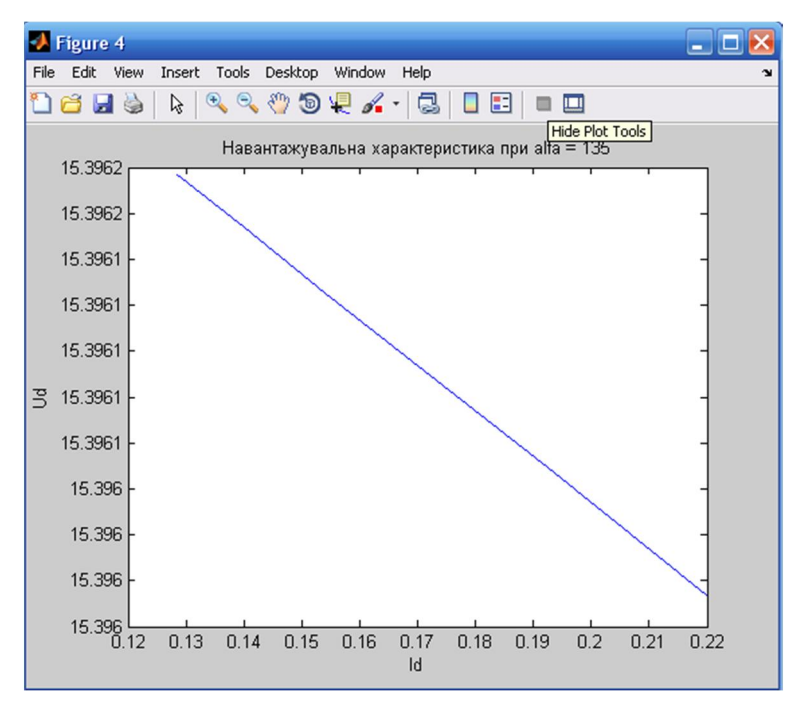

Навантажувальна характеристикам при  $\alpha = 135^{\circ}$ 

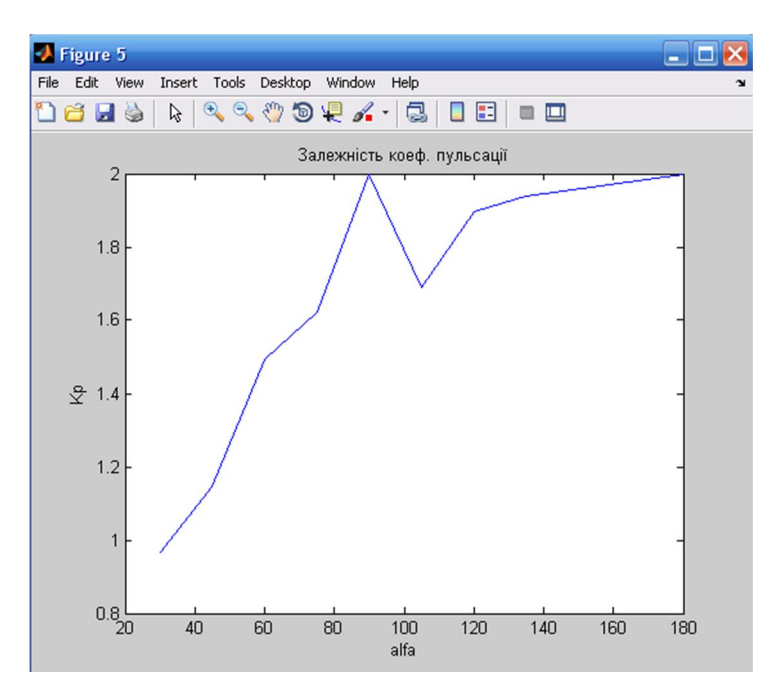

Залежність коефіцієнта пульсації від кута керування

Осцилограми:

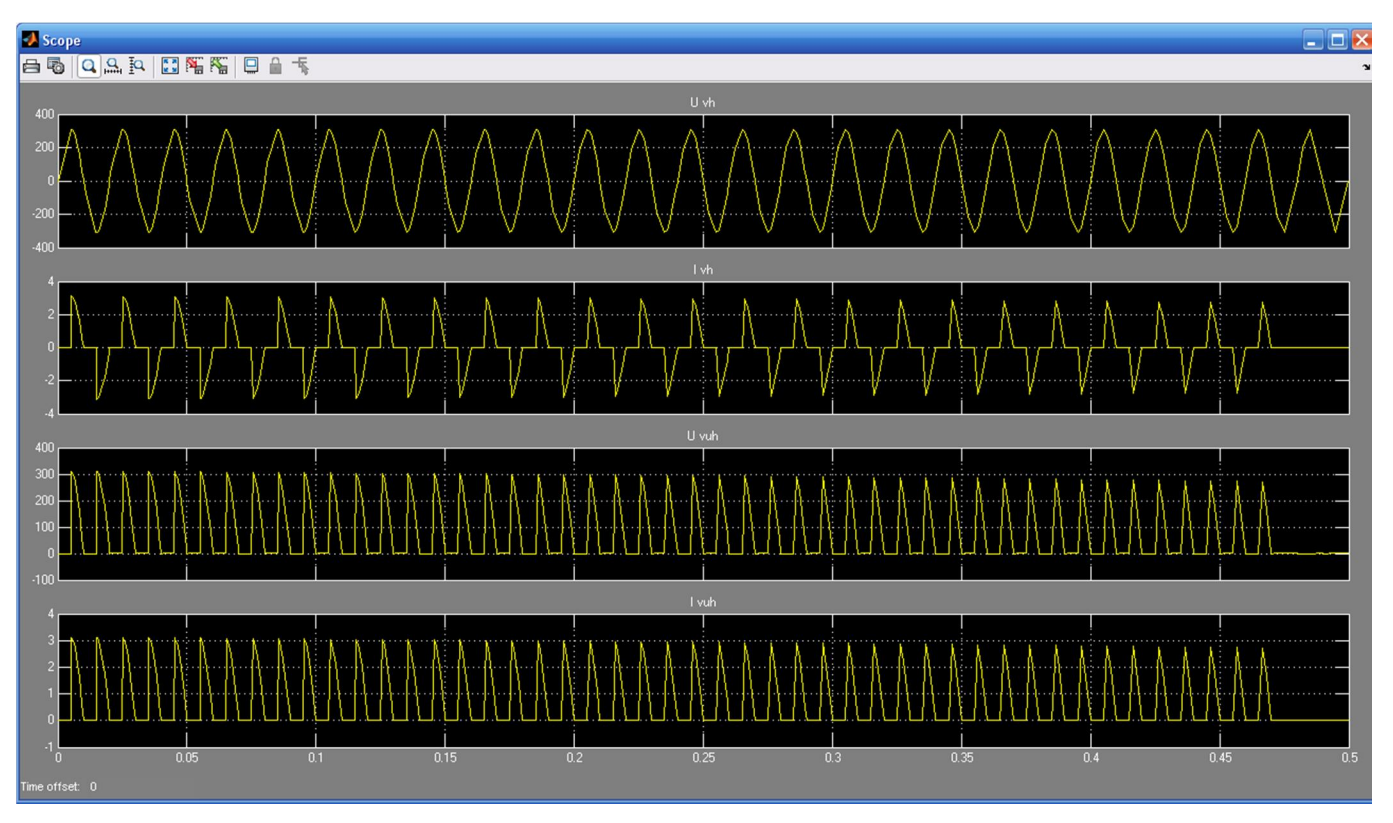

Рис. 10 Осцилограми напруги та струму на навантаженні кожного елемента при

 $\alpha = 90^{\circ}$ 

## Рекомендована література

- 1. Ануфриев И. Е., Смирнов А. Б., Смирнова Е. Н. MATLAB 7. СПб.: БХВ-Петербург, 2005. - 1104 с: ил.
- 2. Герман-Галкин С.Г. Силовая электроника: Лабораторные работы на ПК. СПб.: Учитель и ученик, КОРОНА принт, 2002. – 304 с., ил.
- 3. Дьяконов В.П. MATLAB 6/6.1/6.5 + Simulink 4/5. Основы применения. Полное руководство пользователя – М.: СОЛОН-Пресс. – 2002.– 768 с.
- 4. Дьяконов В.П. Simulink 4. Специальный справочник. СПб.: ПИТЕР, 2002. 528с.: ил.
- 5. Методичні вказівки щодо розроблення матеріалів з акредитації напрямів підготовки та спеціальностей / Уклад.: В.Ю. Угольніков, О.В. Яровий. За заг. ред. Ю.І. Якименка– Київ: ІВЦ "Видавництво «Політехніка»", 2012.–103 с.
- 6. Руденко В.С., Ромашко В.Я, Морозов В.Г. Перетворювальна техніка. Частина 1. – К.: ICDO, 1996
- 7. Руденко В.С., Ромашко В.Я., Трифонюк В.В. Промислова електроніка. К.: Либідь, 1993. – с. 365...368
- 8. Сообщество пользователей Matlab и Simulink http://matlab.exponenta.ru/
- 9. Черных И.В. Simulink: Инструмент моделирования динамических систем. http://matlab.exponenta.ru/simulink/book1/index.php
- 10. Черных И.В. SIMULINK: среда создания инженерных приложений / Под общ. ред. к.т.н. В.Г. Потемкина. – М.: ДИАЛОГ-МИФИ, 2003. – 496 с.
- 11. Черных И.В. Моделирование электротехнических устройств в MATLAB, SimPowerSystems и Simulink. – М.: ДМК Пресс; СПб.: Питер, 2008. – 288 с.: ил.

# 3MICT

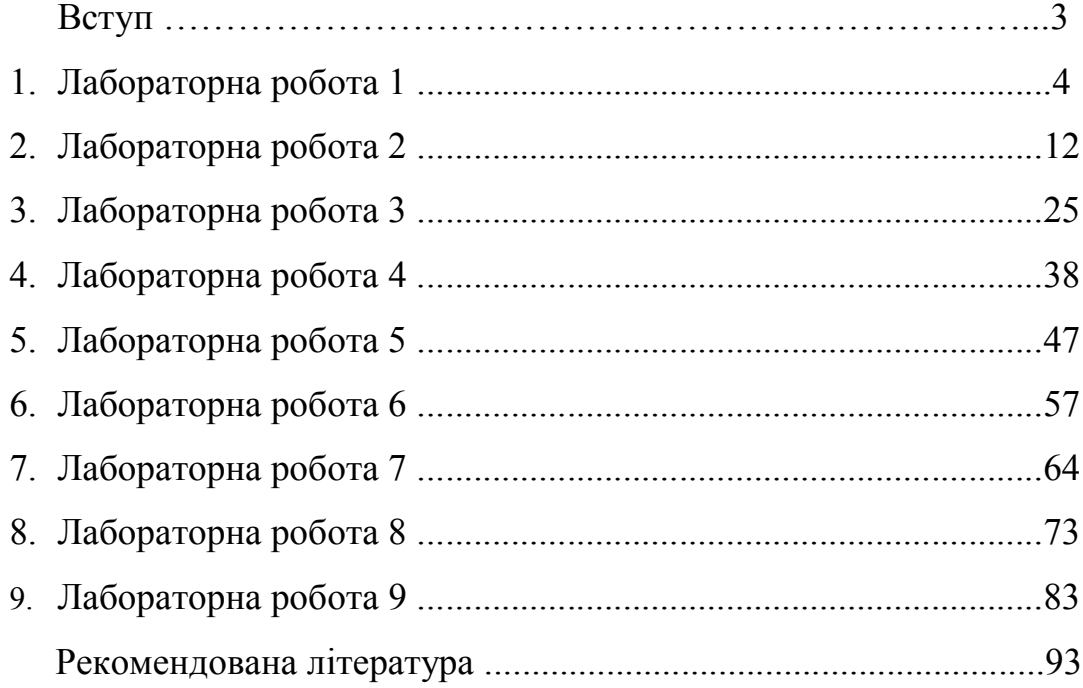